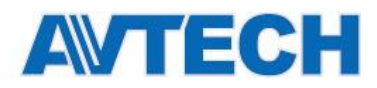

# **СЕТЕВЫЕ ВИДЕОРЕГИСТРАТОРЫ (NVR) AVH306, AVH312, AVH312PV**

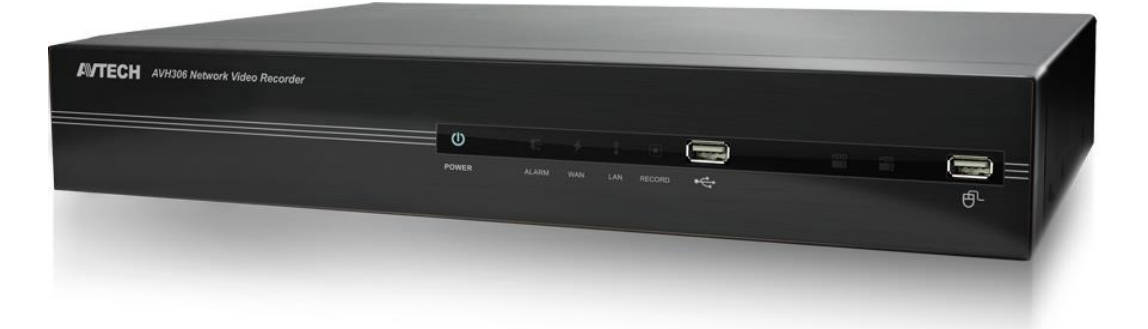

## **Инструкция по эксплуатации**

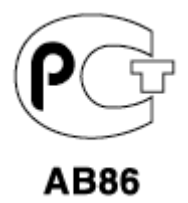

Версия 1.5

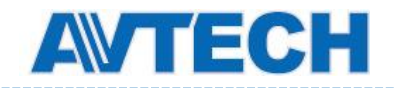

----------

### СОДЕРЖАНИЕ

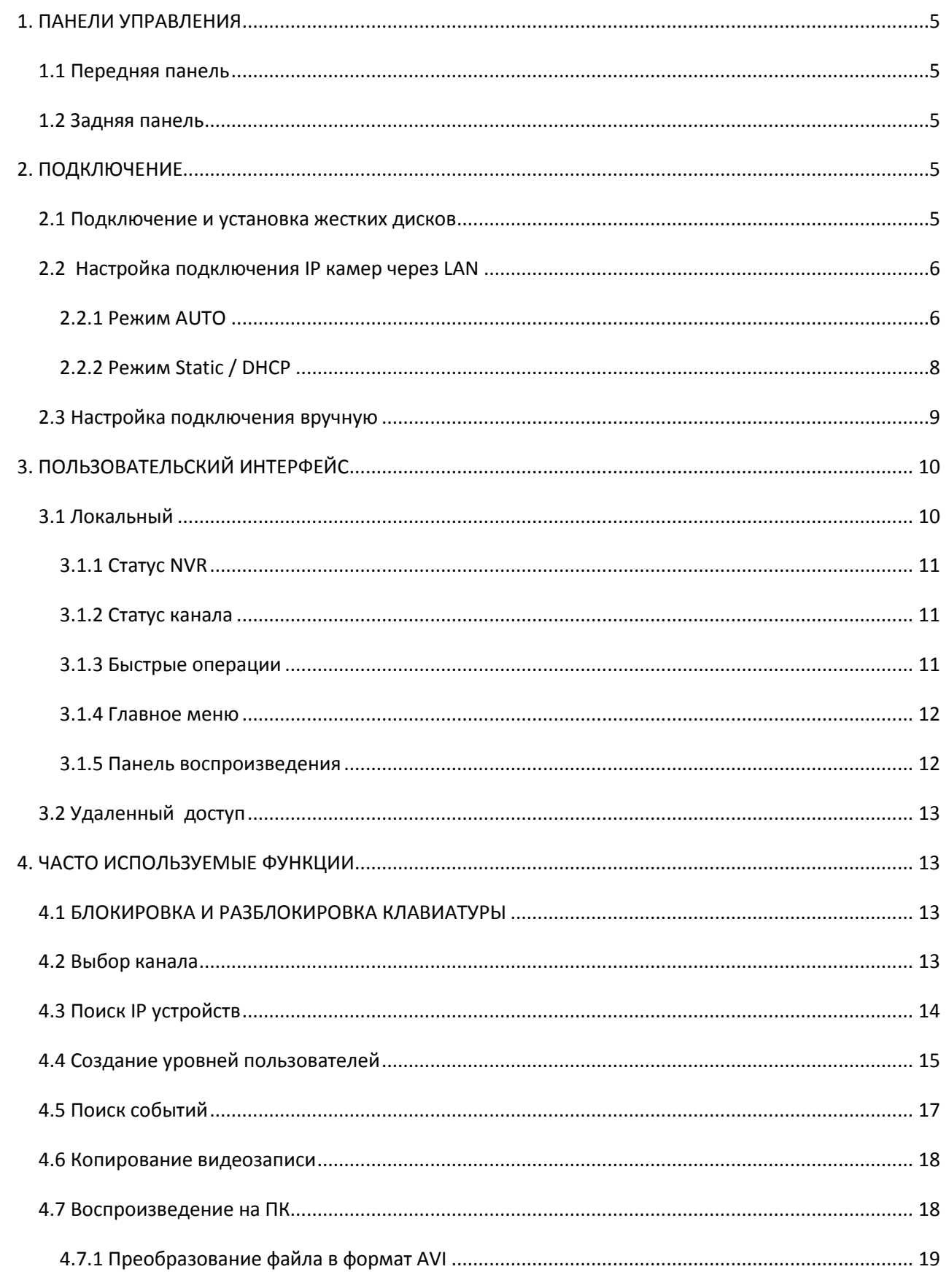

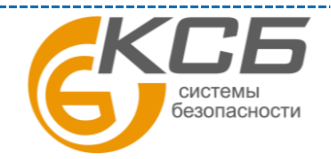

 $\overline{2}$ 

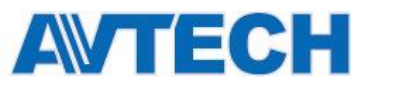

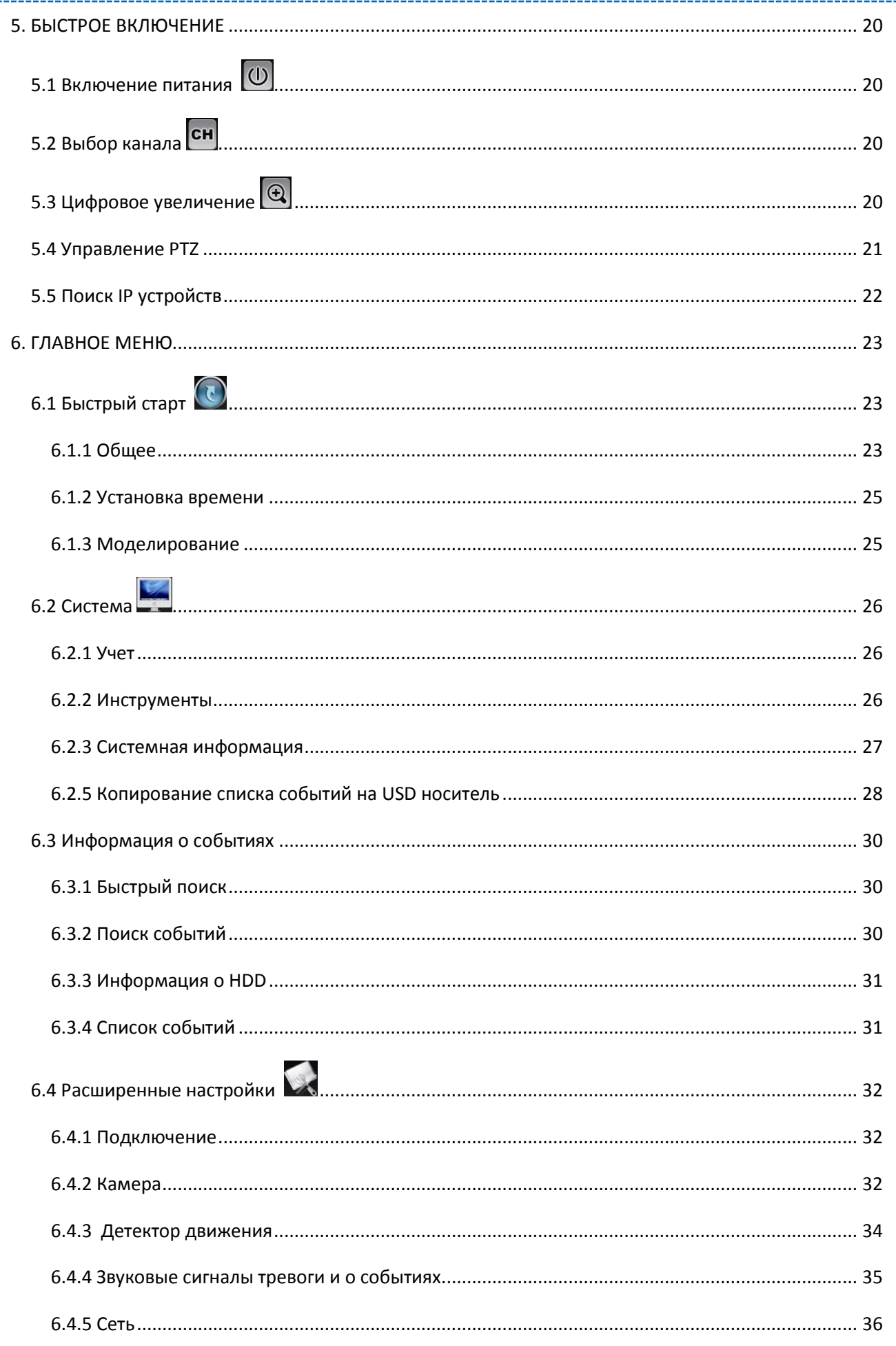

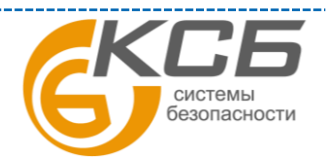

 $\overline{3}$ 

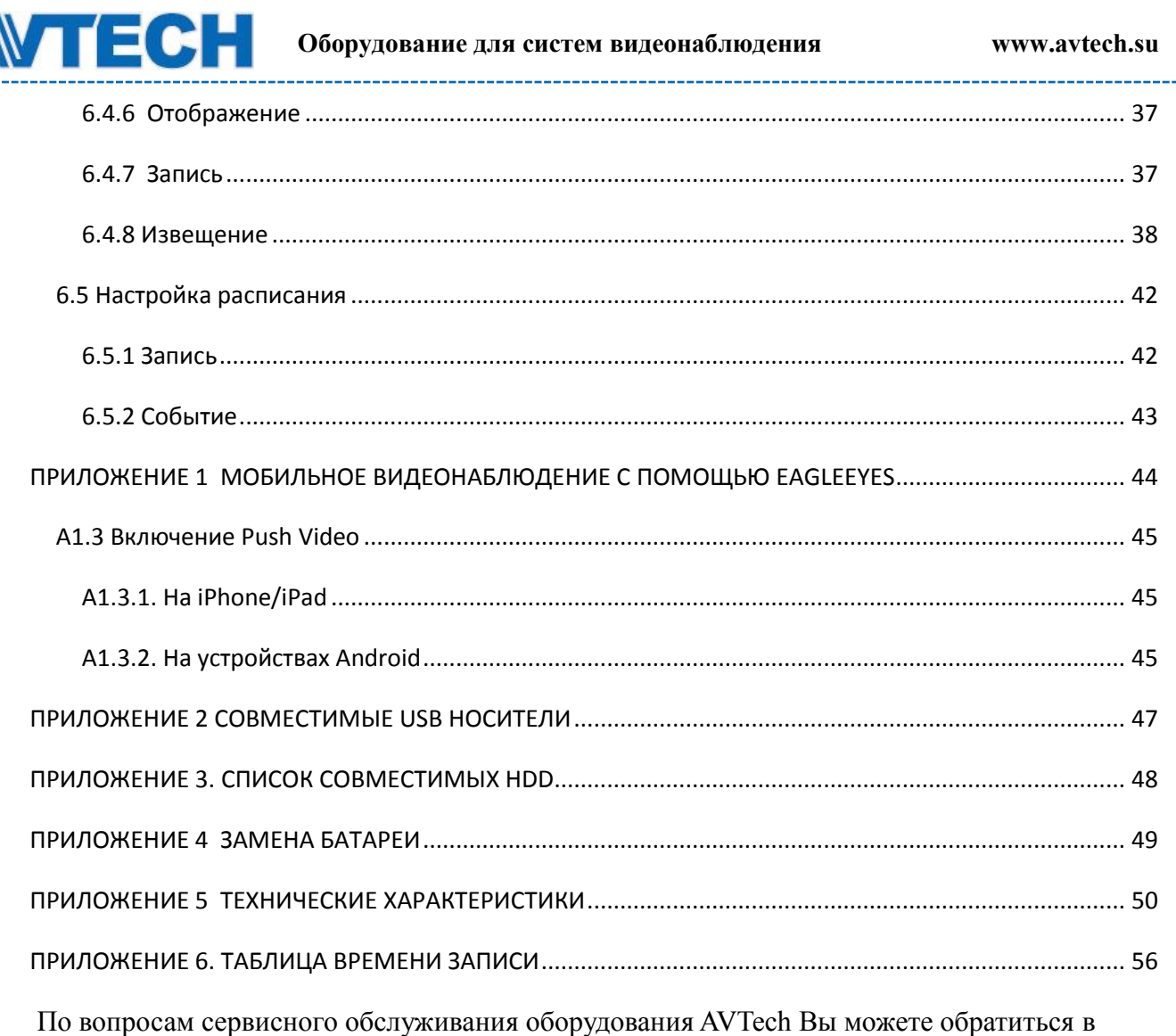

компанию [«Комплексные системы безопасности», официальный дистрибутор оборудования](http://www.complexsb.ru/)  [AVTECH](http://www.complexsb.ru/) или к официальным дилерам в вашем регионе.

«Комплексные системы безопасности» 194100, Санкт-Петербург, ул. Литовская, д. 10 Телефон (812) 702- 52- 53 (54) E-mail: [support@ksb.su,](mailto:support@ksb.su) [support@avtech.su](mailto:support@avtech.su)

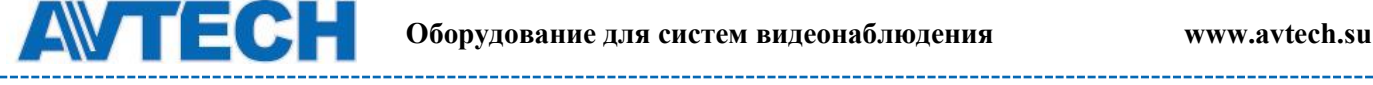

## <span id="page-4-0"></span>**1. ПАНЕЛИ УПРАВЛЕНИЯ**

## <span id="page-4-1"></span>**1.1 Передняя панель**

**Примечание:** Функции на передней панели и задней панели могут изменяться в зависимости от модели регистратора, которую Вы используете.

1) LED индикаторы

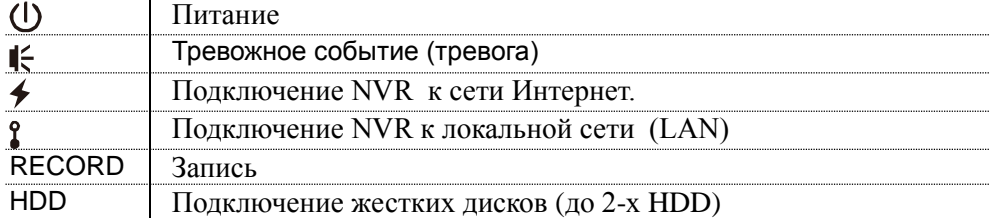

2) Порт USB  $(\leftarrow \leftarrow)$ 

Вставьте совместимый USB флеш-накопитель для резервного копирования.

**Примечание:** список совместимых флеш-накопителей представлен в ПРИЛОЖЕНИИ 2 3) Порт мыши  $(\overline{\theta}^{\perp})$ 

Подключите мышь для работы с меню регистратора

## <span id="page-4-2"></span>**1.2 Задняя панель**

1) AUDIO OUT

Подключение громкоговорителя

2) WAN

Порт для подключения NVR к сети интернет с помощью сетевого кабеля RJ45.

3) Video Output

Данный порт используется для подключения монитора с поддержкой видео высокого разрешения.

**Примечание:** NVR не поддерживает подключение VGA мониторов или монитора с композитным входом. Пожалуйста, используйте монитор с HDMI входом или подготовьте конвертер заранее. 4) LAN

Порт для подключения NVR к локальной сети.

5) DC19V IN

Подключите NVR к источнику питания.

6) (Выключатель питания)

Переключите в режим "-" для включения питания, и "O" для выключения.

7) RS485 (не для всех моделей)

Подключение совместимых устройств RS485

8) eSATA (не для всех моделей)

Данный интерфейс служит для подключения накопителей с eSATA интерфейсом, Например, жестких дисков или дисковых массивов.

**Примечание:** пожалуйста, приобретайте дисковые массивы с поддержкой Linux, для гарантированной работы с NVR.

## <span id="page-4-3"></span>**2. ПОДКЛЮЧЕНИЕ**

## <span id="page-4-4"></span>**2.1 Подключение и установка жестких дисков**

**Примечание**: Внешний вид может различаться в зависимости от модели.

Шаг 1: Снимите верхнюю крышку

Шаг 2: Найдите кронштейн для крепления HDD и поместите совместимый HDD в кронштейн.

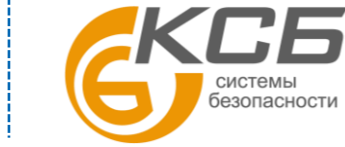

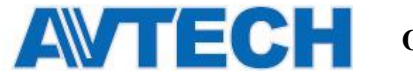

Шаг 3: Подсоедините к HDD разъемы питания и сигнальный, при этом жесткий диск должен располагаться платой вверх.

Шаг 4: Закрепите HDD с помощью прилагаемых винтов по два с каждой стороны.

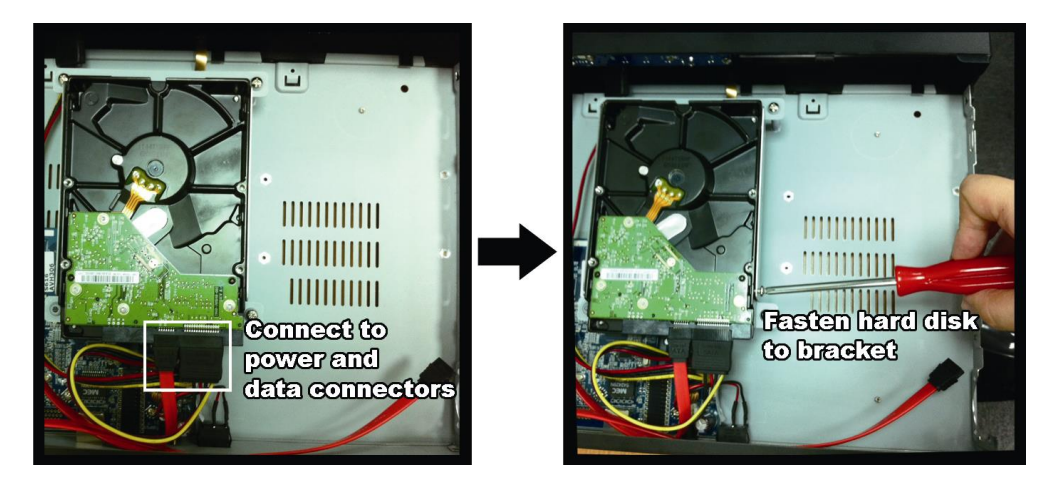

Шаг 5; Для установки еще одного HDD возьмите дополнительный кронштейн из комплекта поставки NVR и закрепите его на основании прибора.

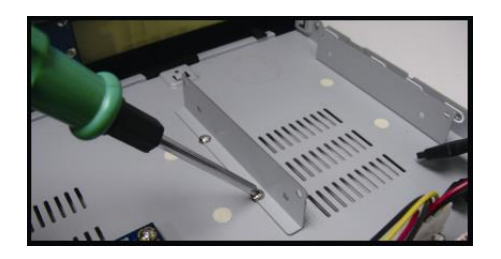

Шаг 6 : Подсоедините к HDD разъемы питания и сигнальный, при этом жесткий диск должен располагаться платой вверх.

Шаг 7: Поместите жесткий диск в кронштейн и закрепите винтами по два с каждой стороны.

Шаг 8: Закройте верхнюю крышку прибора.

**Примечание**: Перед удаленным обновлением прошивки установите HDD в Ваш NVR, чтобы убедиться, что обновление прошивки работает штатно.

**Примечание:** не рекомендуется использовать «зеленые» HDD для нормальной раоты.

## <span id="page-5-0"></span>**2.2 Настройка подключения IP камер через LAN**

**Примечание:** Прежде, чем включить питание NVR, удостоверьтесь, что в него установлен жесткий диск для записи.

## <span id="page-5-1"></span>*2.2.1 Режим AUTO*

Режим AUTO упрощает сложные сетевые настройки до нескольких простых шагов в течении 3-х минут. Для LAN подключения режим AUTO установлен по умолчанию. Данный режим подходит для подключения порта LAN к коммутатору (HUB).

**Примечание:** Путь для настройки: (ADVANCED CONFIG) > NETWORK > LAN > MODE.

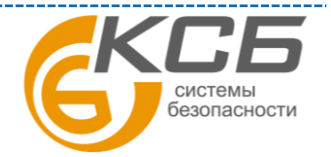

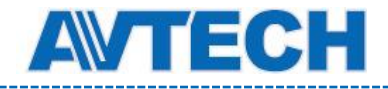

Подключение до 6 IP устройств

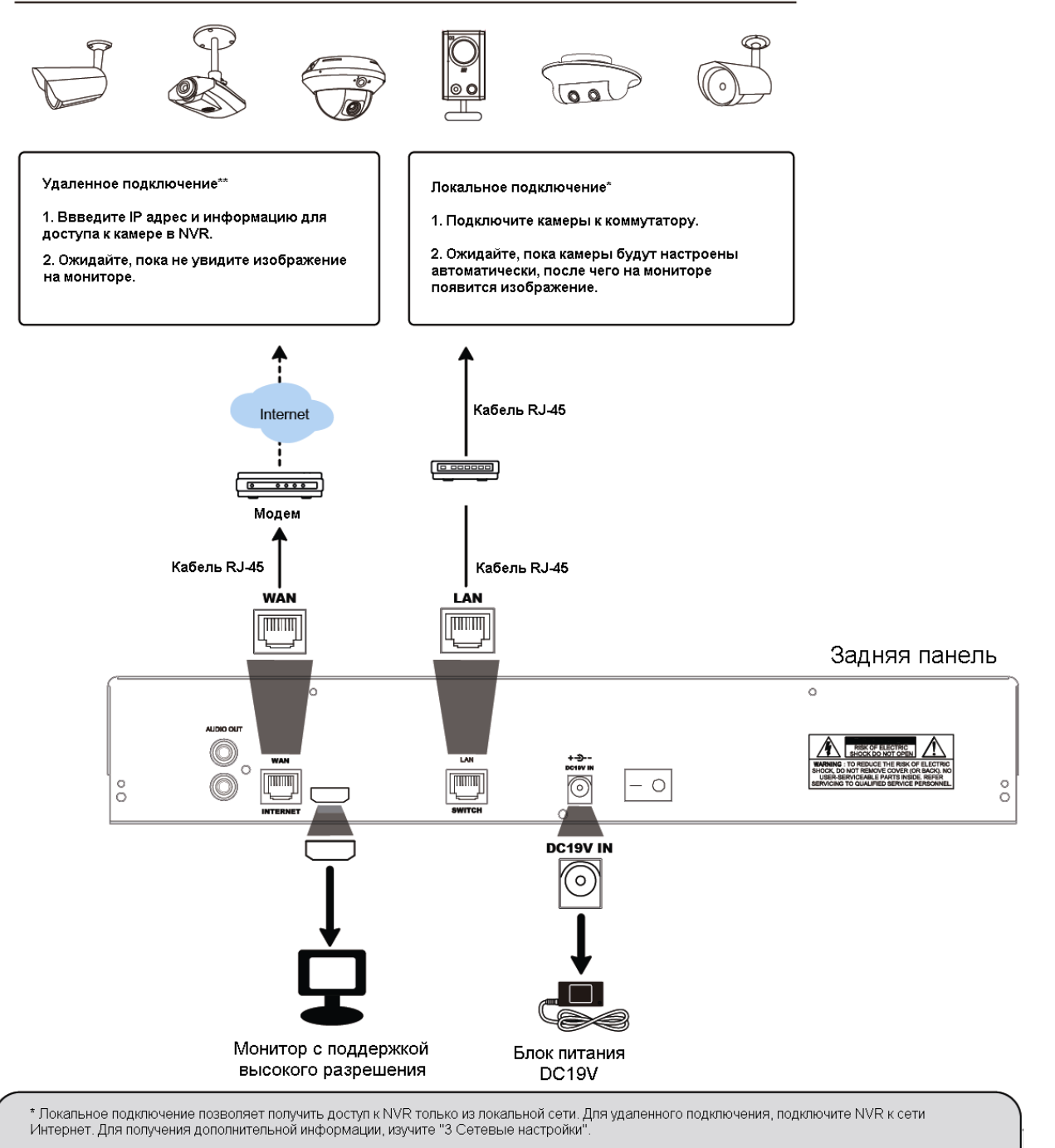

.<br>Удаленное подключение доступно в случае, если NVR подключен к сети Интернет. Для получения дополнительной информации, изучите "3 Сетевые настройки

NVR автоматически настроит IP адреса подключенных камер, если

- Подключенные камеры принадлежат к бренду AVTECH.
- Настройки IP камер выставлены по умолчанию (метод получения IP адреса DHCP).
- Питание камеры включено раньше питания DVR.

NVR не сможет настроить видеокамеры автоматически, если:

- Камеры не принадлежат к бренду AVTECH
- Метод получения IP адреса камер установлен как **не** DHCP

Для решения проблемы, используйте видеокамеры AVTECH, и назначайте им IP адреса в диапазоне  $10.1.1.11 - 10.1.1.253$  (в том же сетевом сегменте, что и NVR)

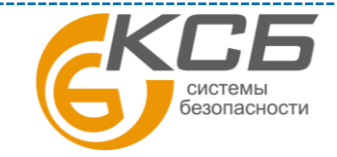

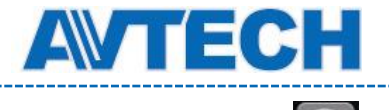

а) Выберите в нижней части экрана, что бы увидеть список всех подключенных

камер и их MAC адресов.

б) Выберите IP адрес, который не используется, и нажмите SETUP.

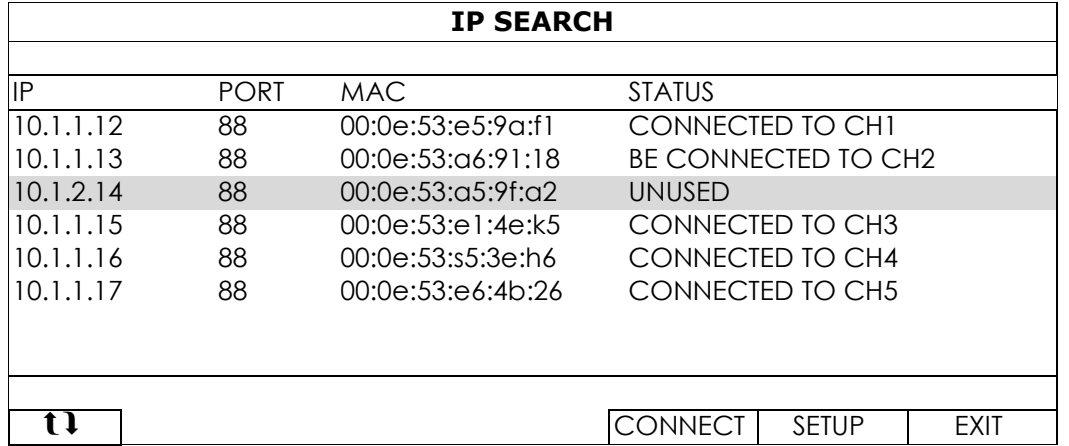

в) Выберите "DHCP" в "NETWORK TYPE" (ТИП СЕТИ)

г) Нажмите "APPLY" (ПРИМЕНИТЬ) и "EXIT" (ВЫХОД) для сохранения изменений

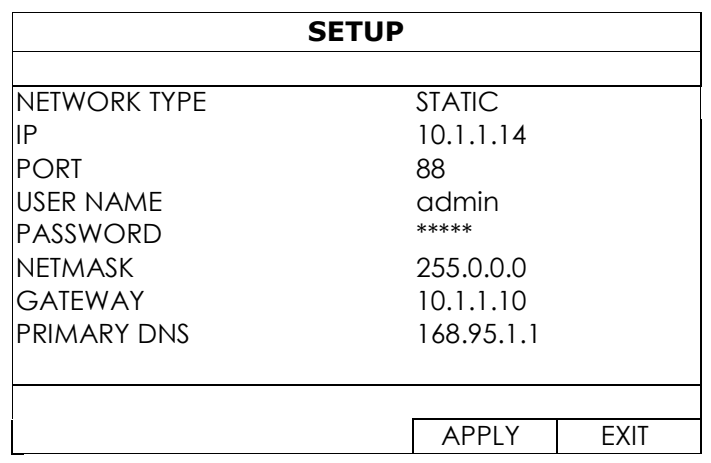

д) NVR обнаружит камеру и покажет изображение.

### <span id="page-7-0"></span>*2.2.2 Режим Static / DHCP*

**Примечание:** Путь для настройки: (ADVANCED CONFIG) > NETWORK > LAN > MODE. Если порт LAN подключен к маршрутизатору (не HUB):

 Выберите "Static", после того, как узнаете сетевой сегмент своего маршрутизатора. Например, IP-адрес вашего маршрутизатора 192.168.0.1. Тогда сетевой сегмент для Вашего маршрутизатора будет 192.168.0.xx (xx в диапазоне от 2 до 254).

 Вы можете назначить IP-адрес камеры самостоятельно. Если ваш маршрутизатор поддерживает режим DHCP, и этот режим активирован, выберите "DHCP".

В этом случае IP-адрес камеры будет назначен Вашим маршрутизатором.

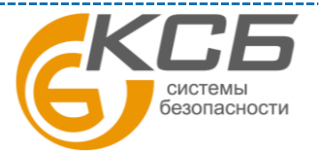

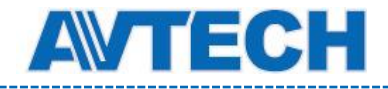

Подключение до 6 IP устройств

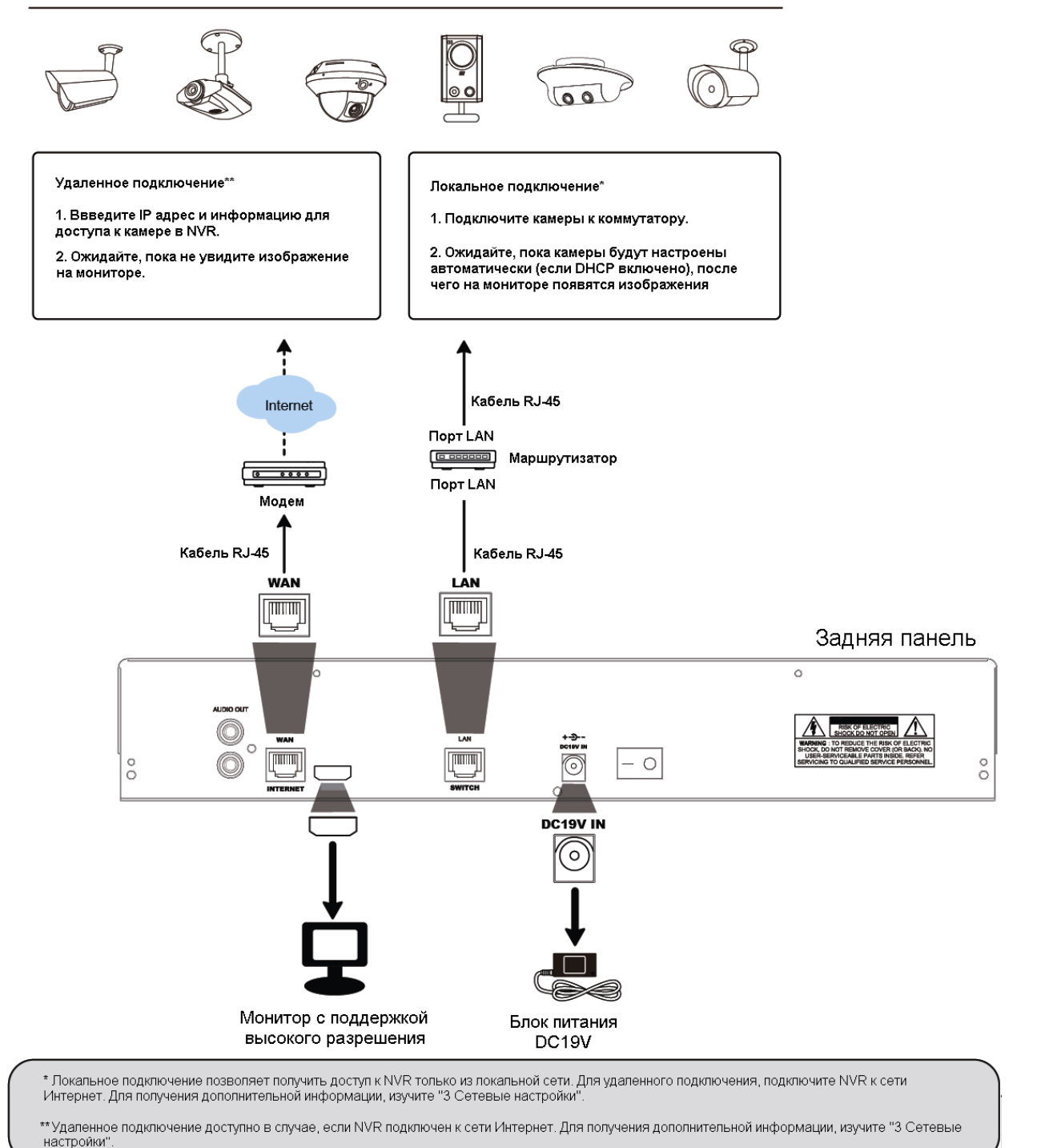

**Примечание:** Вид задней панели может изменяться в зависимости от модели.

## <span id="page-8-0"></span>**2.3 Настройка подключения вручную**

Чтобы подключить видеокамеру вручную, выберите соответствующий протокол из выпадающего списка. Сначала нажмите URI, чтобы ввести IP адрес и номер порта камеры. В выпадающем списке будет доступно 4 протокола: "AVTECH", "ONVIF", "RTSP over HTTP", и "RTSP over UDP".

Для работы с камерами AVTECH, выберите протокол AVTECH, для работы с другими камерами, укажите используемый ими протокол.

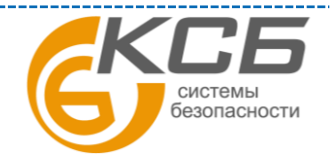

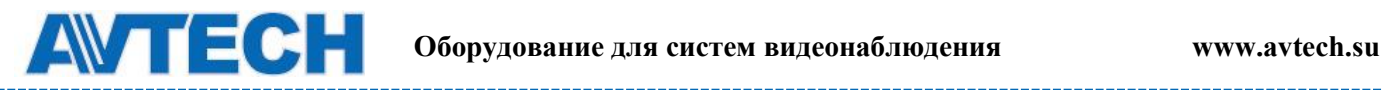

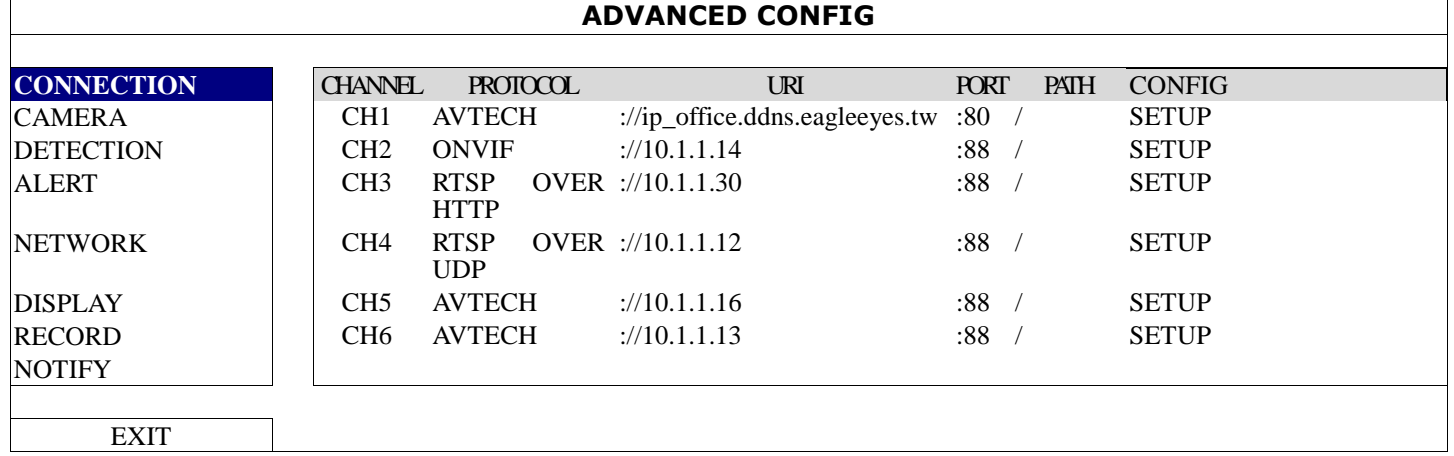

## <span id="page-9-0"></span>**3. ПОЛЬЗОВАТЕЛЬСКИЙ ИНТЕРФЕЙС**

## <span id="page-9-1"></span>**3.1 Локальный**

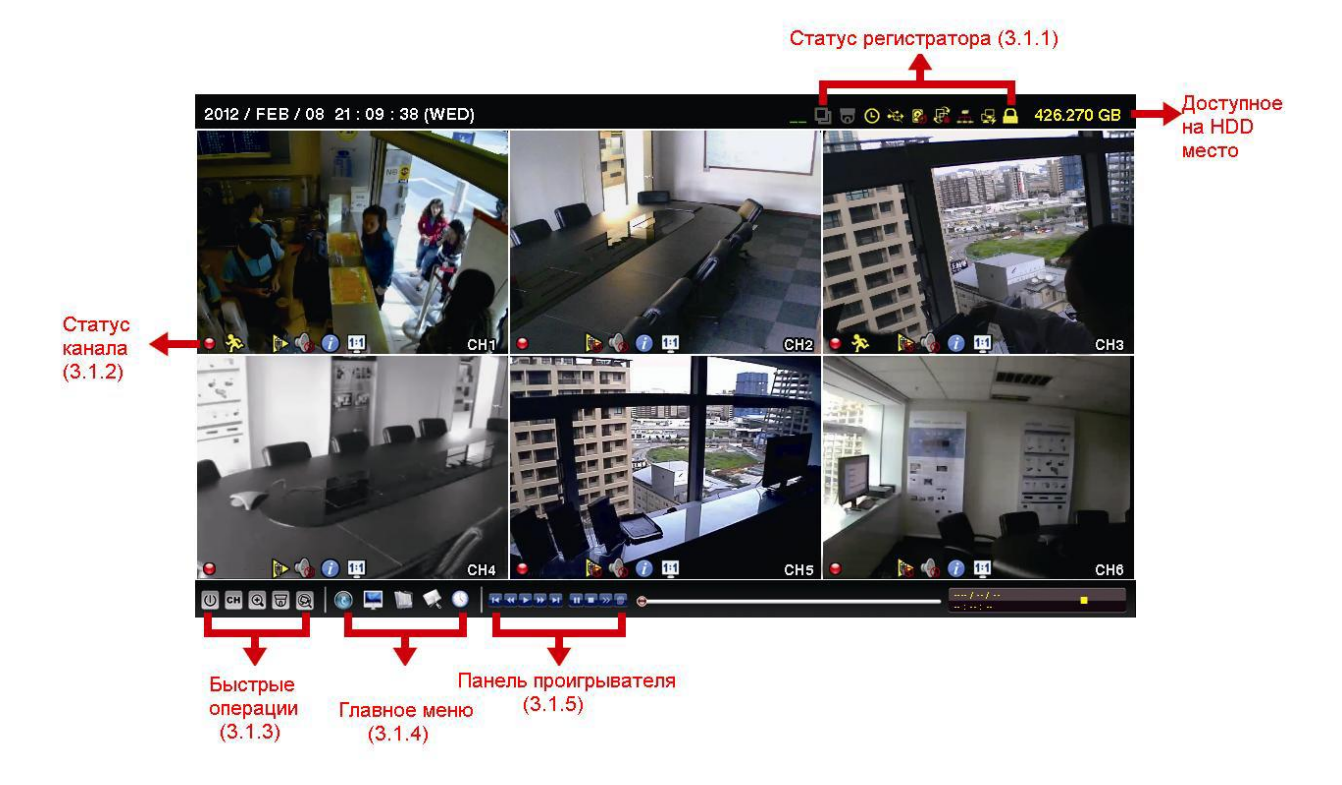

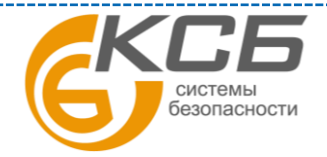

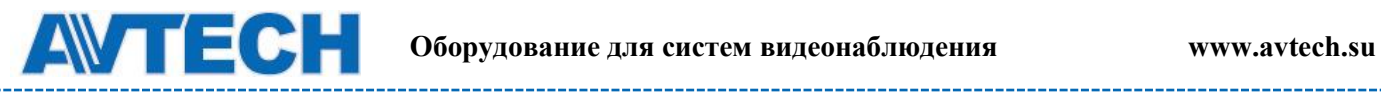

----------

. . . . . . . . . . . . . . . . . . .

<u> Liberal</u>

## <span id="page-10-0"></span>*3.1.1 Статус NVR*

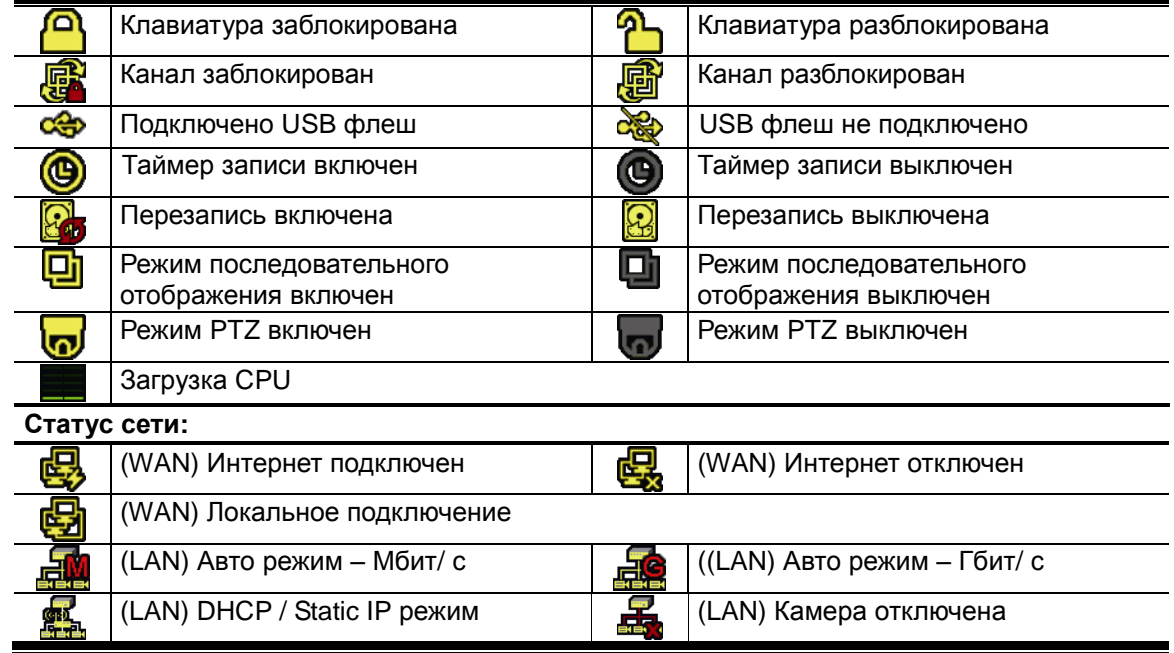

## <span id="page-10-1"></span>*3.1.2 Статус канала*

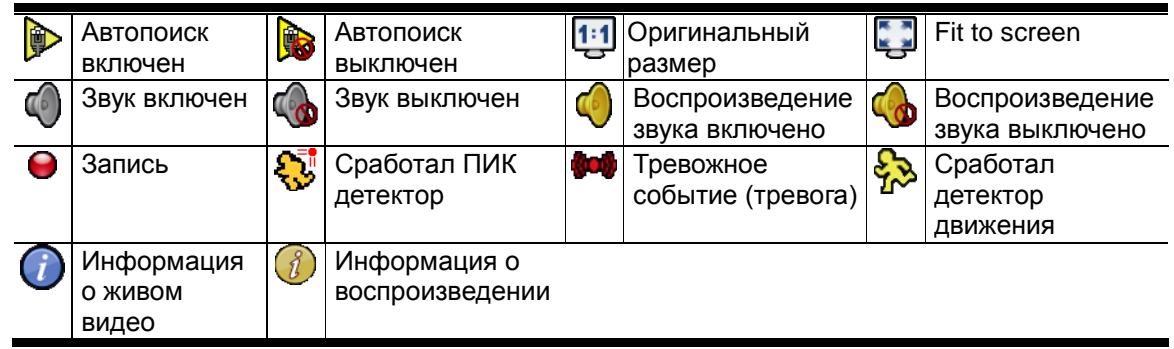

## <span id="page-10-2"></span>*3.1.3 Быстрые операции*

Более подробно см. ПРИЛОЖЕНИЕ 5. БЫСТРЫЕ ОПЕРАЦИИ.

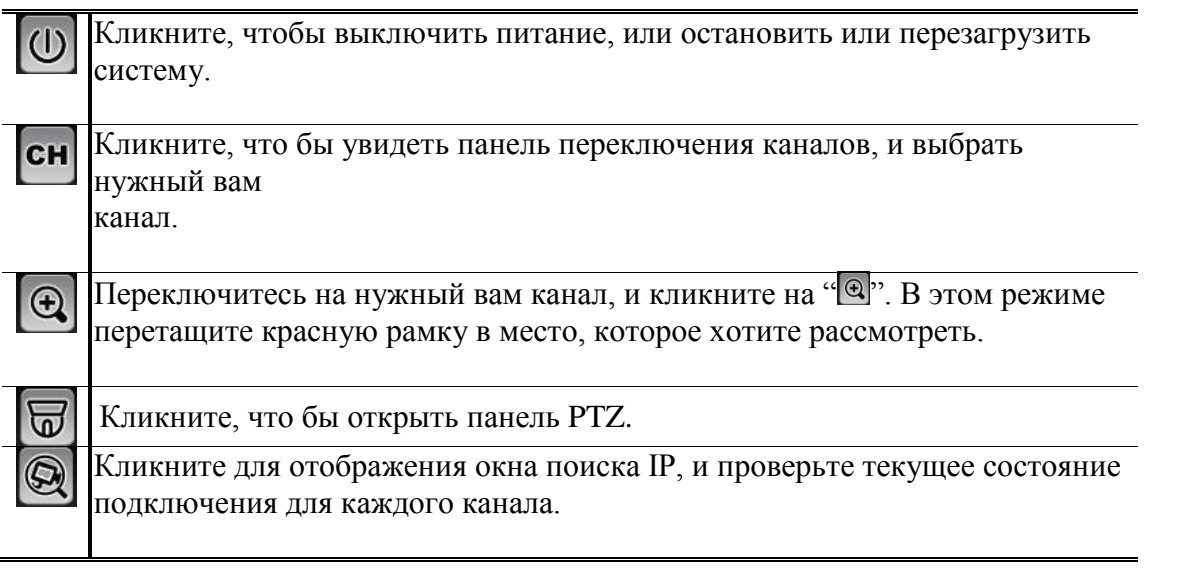

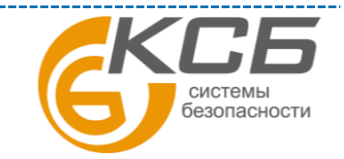

----------------------

## <span id="page-11-0"></span>*3.1.4 Главное меню*

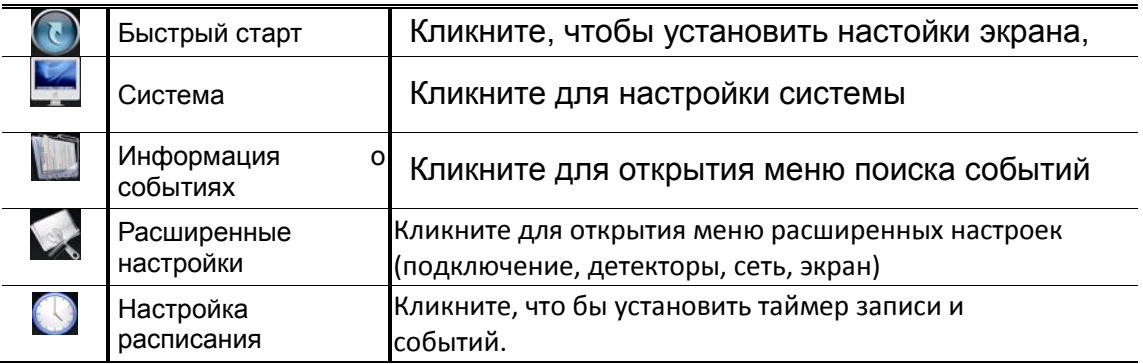

## <span id="page-11-1"></span>*3.1.5 Панель воспроизведения*

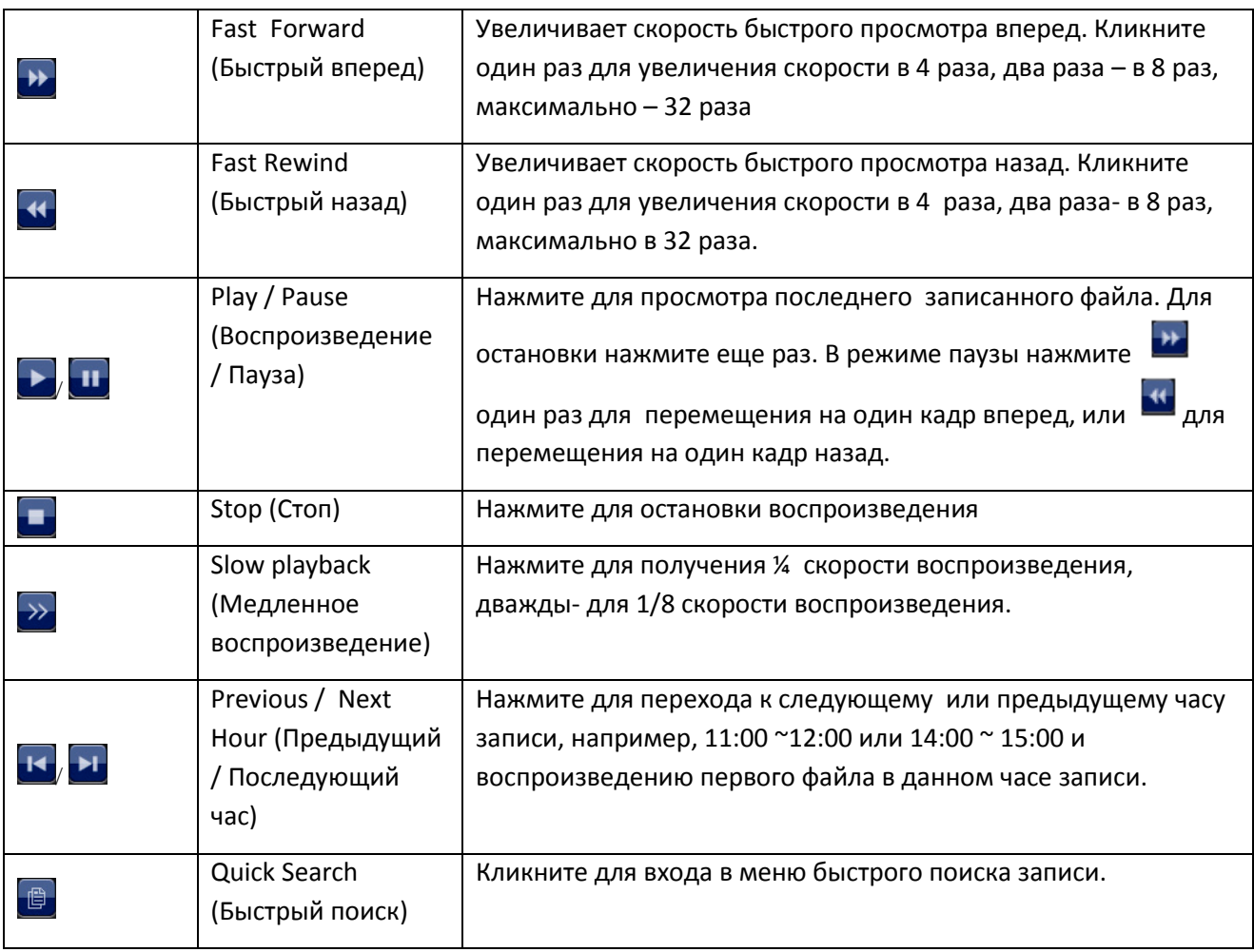

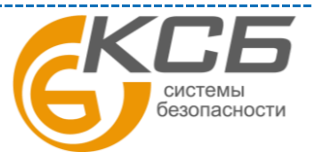

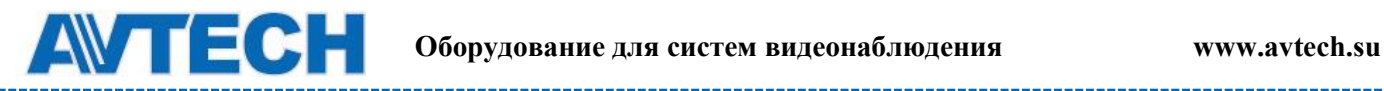

## <span id="page-12-0"></span>**3.2 Удаленный доступ**

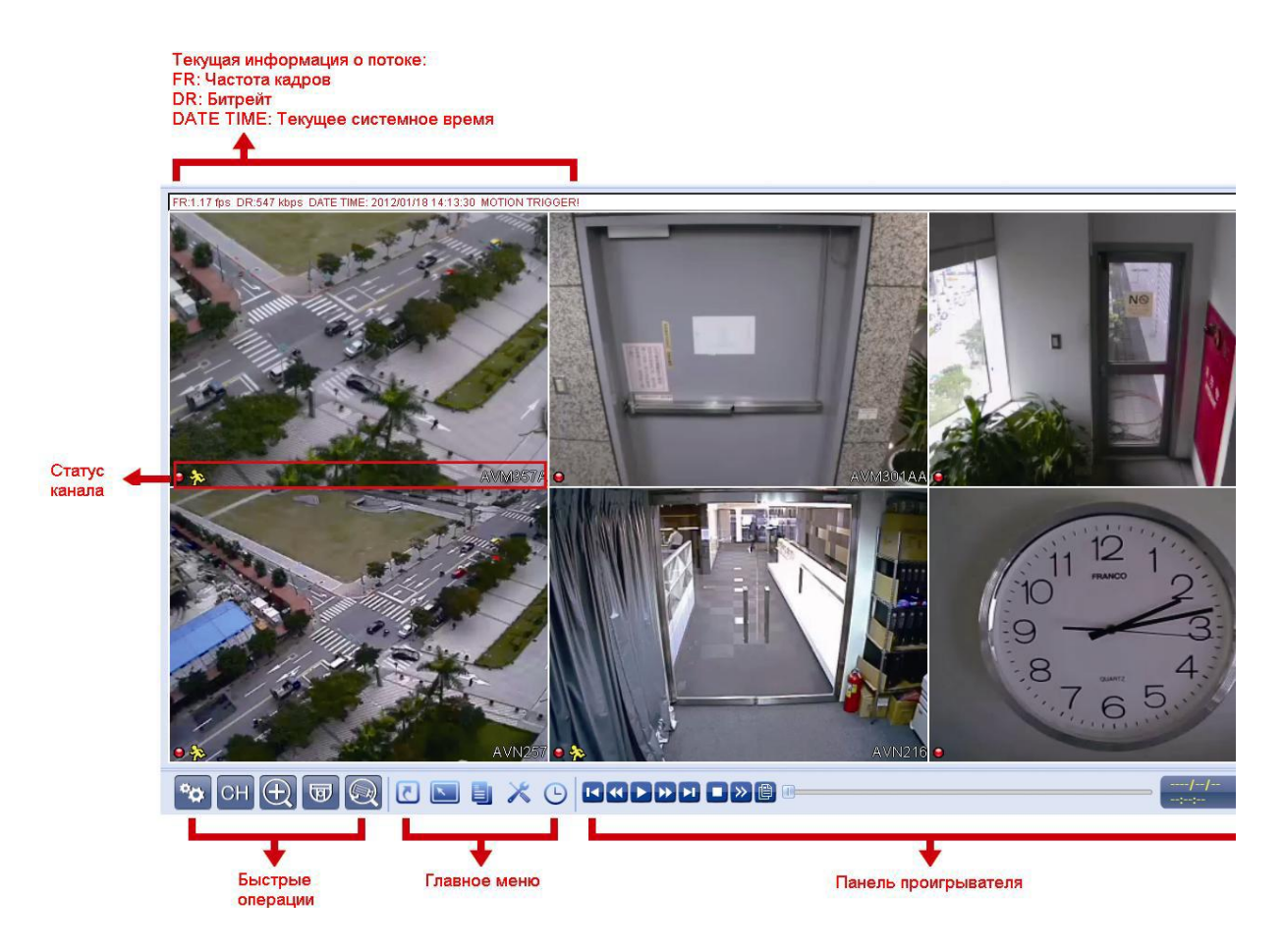

## <span id="page-12-1"></span>**4. ЧАСТО ИСПОЛЬЗУЕМЫЕ ФУНКЦИИ**

## <span id="page-12-2"></span>**4.1 БЛОКИРОВКА И РАЗБЛОКИРОВКА КЛАВИАТУРЫ**

Для блокировки или разблокировки клавиатуры нажмите для разблокировки или

для блокировки. На панели состояния NVR появятся значки статуса  $\overline{\bullet}$  или  $\overline{\bullet}$ . Для разблокировки NVR потребуется имя и пароль.

**Примечание**: заводские установки имени и пароля «admin» «admin».

**Примечание:** различные уровни пользователей имеют различный доступ к функциям NVR'а. Более подробно см. п. 4.4 «Создание уровней пользователей».

## <span id="page-12-3"></span>**4.2 Выбор канала**

**Click** 

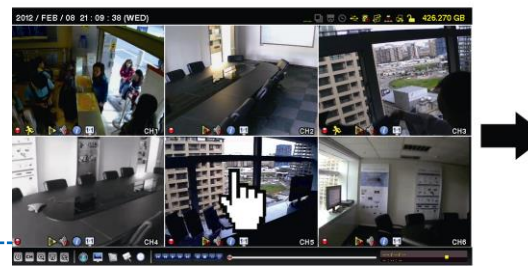

«**Комплексные системы безопасности» Официальный дистрибутор оборудования AVTECH в России www.avtech.su**

**Full Screen Display** 

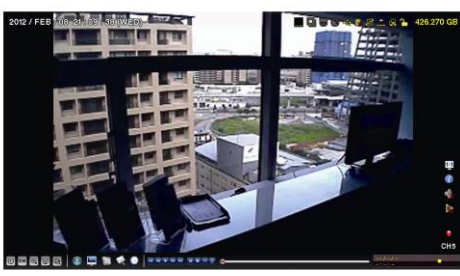

системы безопасности

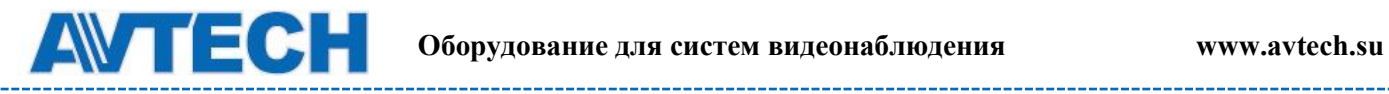

\_\_\_\_\_\_\_\_\_\_\_\_\_\_\_\_\_\_\_

**Click** 

**Restore to 6-cut View** 

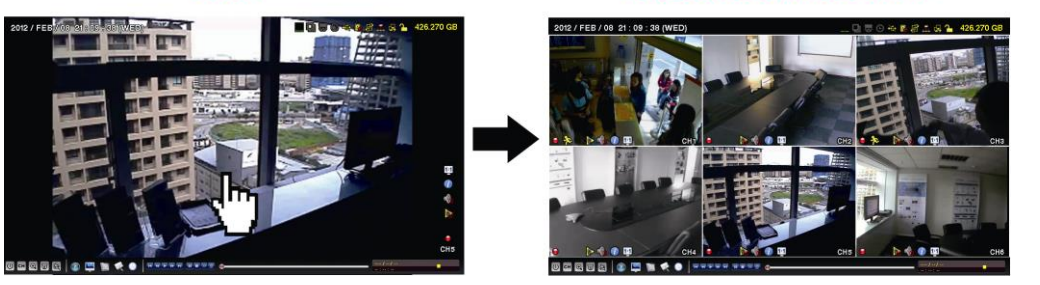

**Select & Drag Channel Switch** 

Примечание: Переключение каналов доступно только для Администратора.

## <span id="page-13-0"></span>**4.3 Поиск IP устройств**

**Примечание:** Функция доступна только для Администратора.

Кликните (поиск IP) для начала поиска IP камер подключенных к тому же сегменту, что и NVR (т.е. 10.1.1. xx по заводской установке).

Вы увидите список всех подключенных IP камер и их статус подключения к NVR'у и MAC адреса.

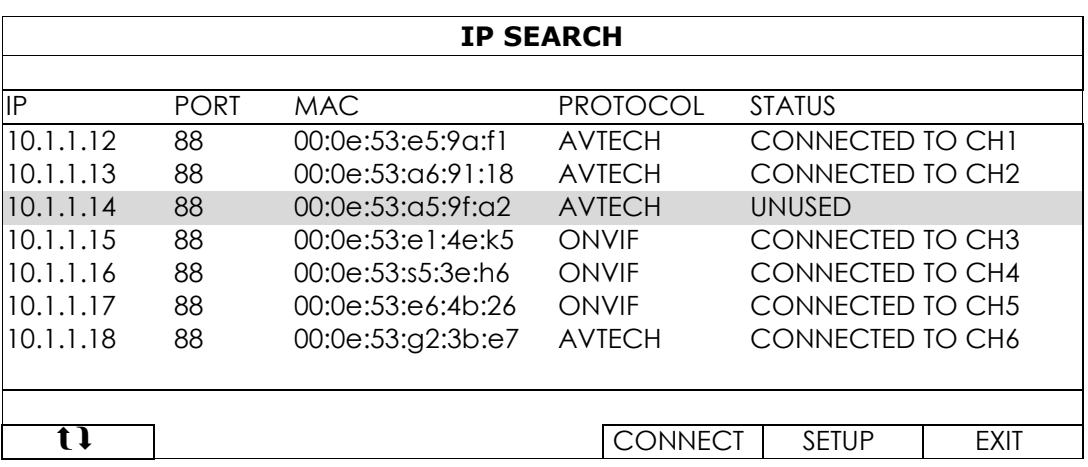

14

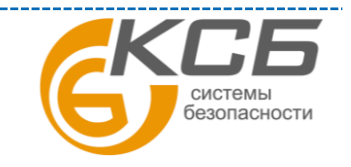

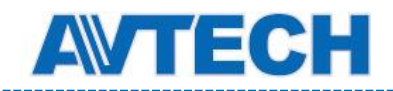

----------------------------

Для фиксации IP адреса или позволения NVR'у назначить IP адрес для Вашей IP камеры, выберите « SETUP»(УСТАНОВКА) и далее выберите «STATIC IP»(СТАТИЧЕСКИЙ IP АДРЕС) или «DHCP» для сети.

<u> 1989 - Jan James James Barbara, politik eta profesora (h. 1984).</u>

Кликните «APPLY»(ПРИМЕНИТЬ) и «EXIT» (ВЫЙТИ) для сохранения настроек.

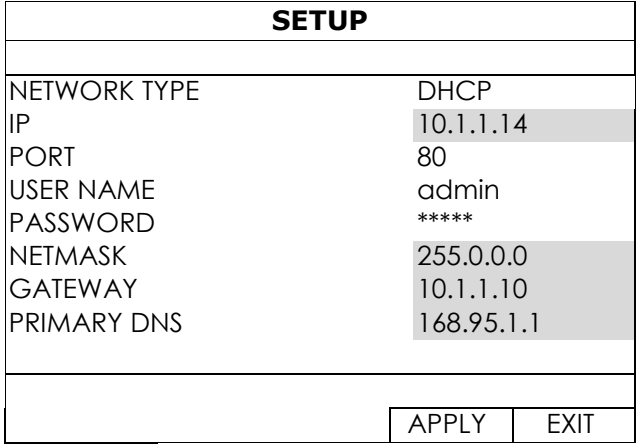

Для подключения другой камеры, выберите неиспользуемую IP камеру из списка IP найденных IP камер и нажмите «CONNECT» (СОЕДИНИТЬ).

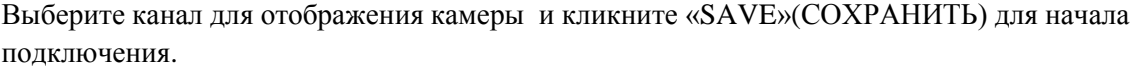

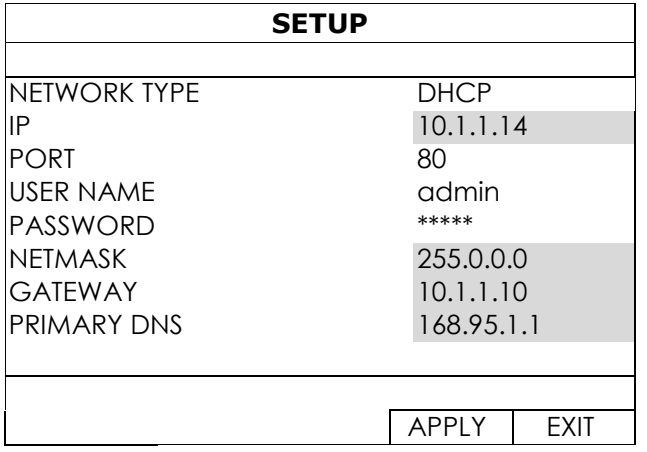

## <span id="page-14-0"></span>**4.4 Создание уровней пользователей**

**Примечание:** эта функция доступна только для Администратора.

Для создания различных пользователей с различным уровнем доступа, кликните «SYSTEM»(СИСТЕМА) и выберите «ACCOUNT» (УЧЕТ) для входа в «USER LIST»(СПИСОК

ПОЛЬЗОВАТЕЛЕЙ).

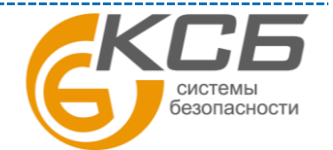

\_\_\_\_\_\_\_\_\_\_

16

системы<br>безопасности

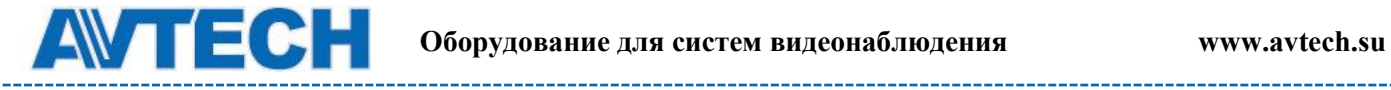

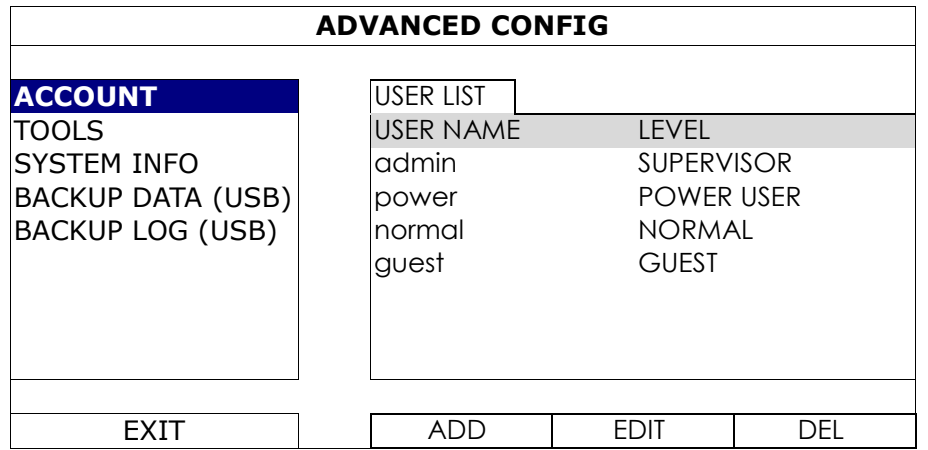

Различные пользователи имеют различный доступ к функциям прибора:

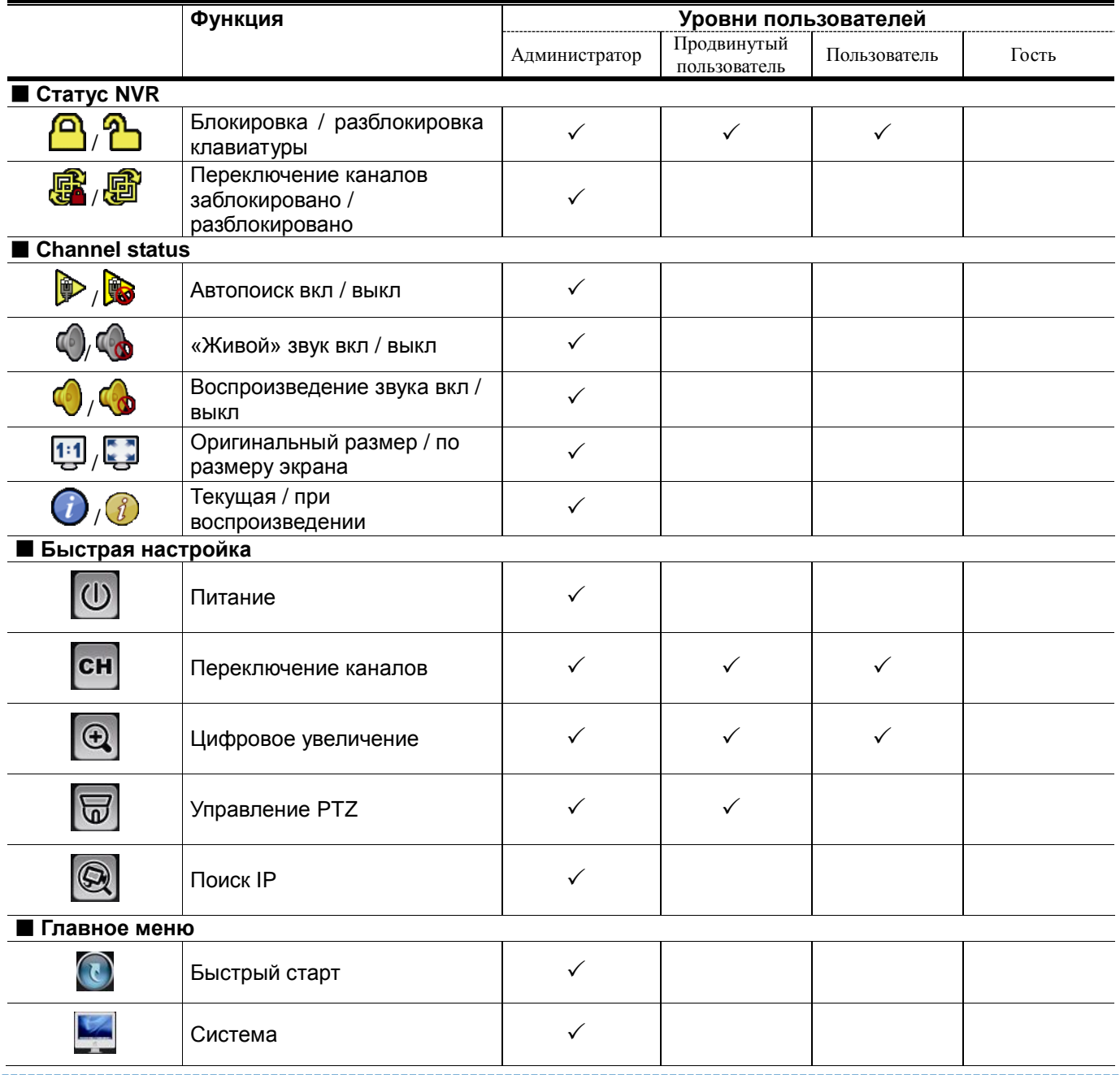

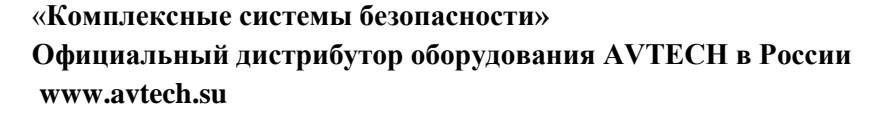

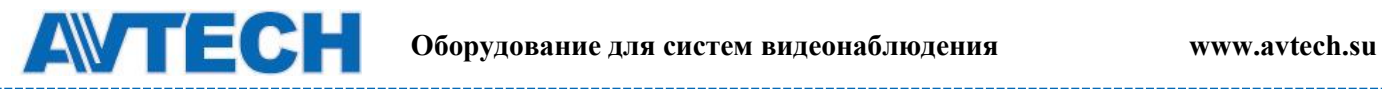

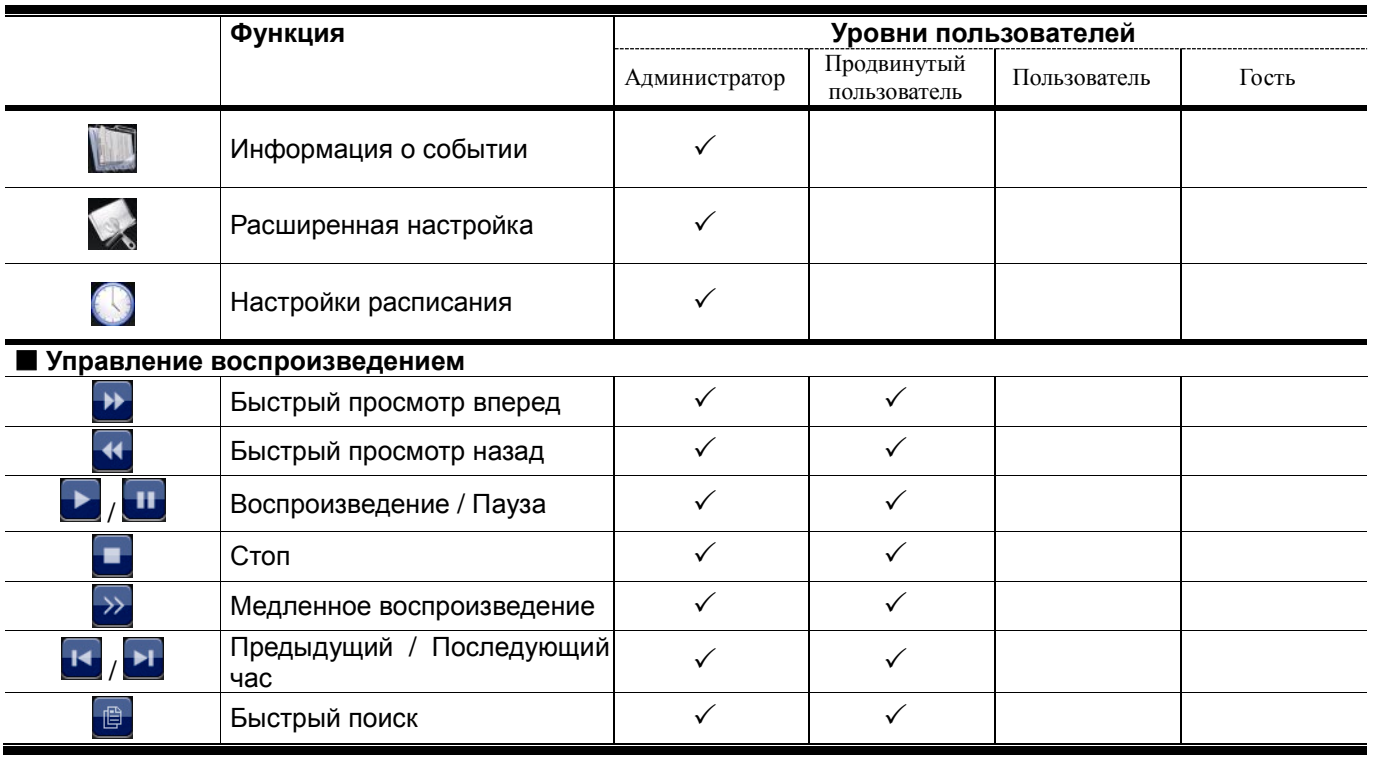

## <span id="page-16-0"></span>**4.5 Поиск событий**

**Примечание**: Эта функция не доступна для «Пользователя» и «Гостя».

В меню «Управление воспроизведением» кликните  $\Box$  для входа в список поиска.

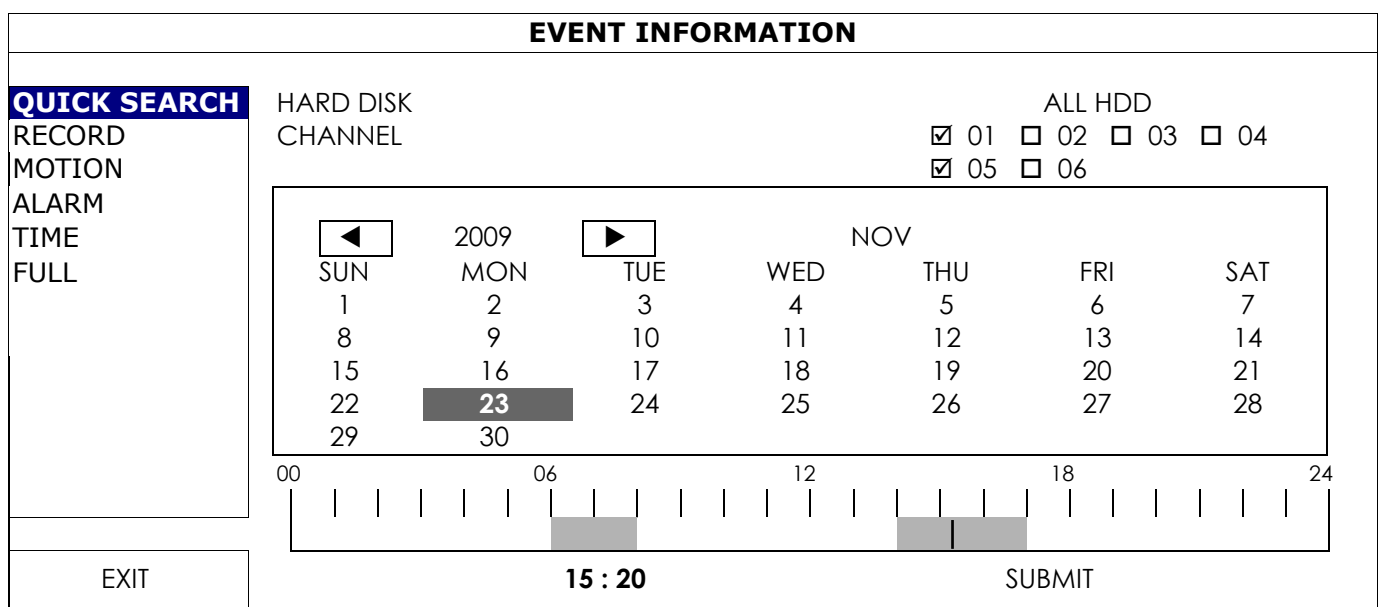

Для ускорения поиска

- выберите канал(ы) и месяц с возможной искомой записью. Вы увидите, что дни с записью подсвечены.

- выберите дату записи, которую Вы ищете. Вы увидите подсвеченное время записи.

- кликните на времени для воспроизведения записи.

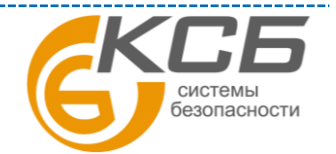

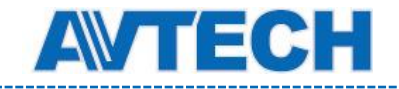

 Для поиска записи по событию выберите «ЗАПИСЬ» / «ПО ДВИЖЕНИЮ» / «ПО ТРЕВОГЕ» / «ПО ВРЕМЕНИ» или «ВСЕ» для отображения списка всех событий. Выберите нужную запись для воспроизведения.

**Примечание**: Во время воспроизведения Вы можете нажать **Д** для уточнения деталей записи.

или кликнуть для воспроизведения аудиозаписи данного канала.

## <span id="page-17-0"></span>**4.6 Копирование видеозаписи**

**Примечание:** функция разрешена только «Администратору».

**Примечание:** перед использованием USB носителя отформатируйте его на ПК в формате FAT32. Список совместимых USB носителей приведен в ПРИЛОЖЕНИИ 2.

**Примечание:** для копировании используйте USB носитель или копируйте данные через Интернет. Не рекомендуется подключать HDD непосредственно к ПК.

Для копирования записанных данных кликните «СИСТЕМА» и выберите «КОПИРОВАНИЕ ДАННЫХ (USB)»

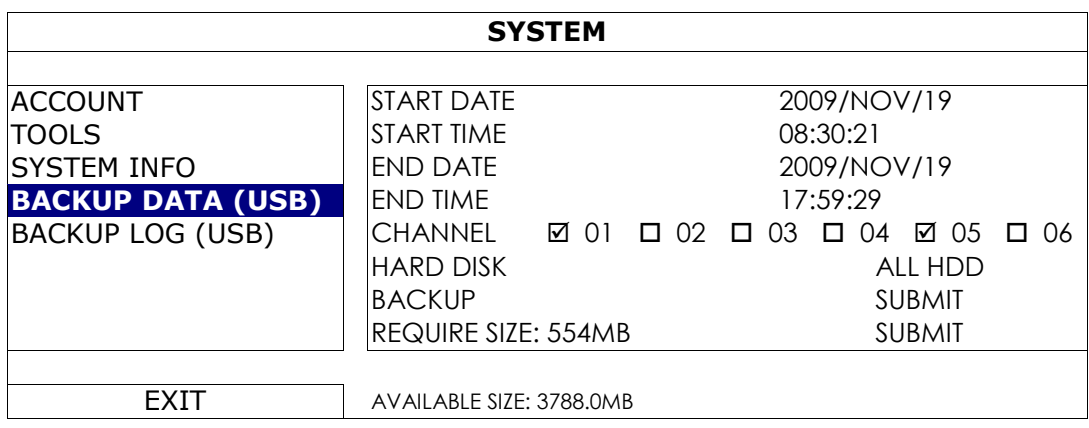

Шаг 1. Выберите время в течение которого необходимо сделать копирование

Шаг 2: Выберите канал, который содержит данные для копирования.

Шаг 3: В «ТРЕБУЕМОМ ОБЪЕМЕ» выберите «ПРЕДСТАВИТЬ» для получения информации о требуемом размере для записи выделенных данных.

Шаг 4: В «КОПИРОВАТЬ» выберите «ПРЕДСТАВИТЬ» для начала копирования на Ваш USB

носитель и дождитесь , пока не появится запись о завершении копирования.

## <span id="page-17-1"></span>**4.7 Воспроизведение на ПК**

Скопированный файл по соображениям безопасности имеет специальный формат и Вы можете использовать только наш проигрыватель для воспроизведения.

#### **Для воспроизведения записи на Вашем ПК**

Шаг 1: Вставьте USB носитель в Ваш ПК.

**Примечание**: ПК должен поддерживать ОС Windows, Vista, XP.

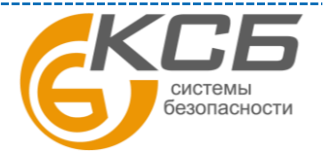

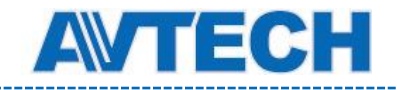

Шаг 2: Найдите программу «PLAYER.EXE» на USB носителе и сделайте двойной клик для установки программы.

**Примечание**: «PLAYER.EXE» можно загрузить также с сайта **[www.surveillance](http://www.surveillance-download.com/user/h306.swf)[download.com/user/h306.swf.](http://www.surveillance-download.com/user/h306.swf)**

Шаг 3: Запустите программу *VideoPlayer\_NVR,* и откройте сохраненные записанные данные.

Шаг 4: Выберите нужный файл и начните воспроизведение.

## <span id="page-18-0"></span>*4.7.1 Преобразование файла в формат AVI*

Для конвертации видеофайла в формат AVI кликните «AVI» на панели воспроизведения для начала конвертации.

**Примечание**: запись звука (если была) будет удалена при конвертировании файла в формат AVI.

**Примечание:** если скопированные данные содержат информацию с нескольких каналов, кликните на отдельном канале для правильной работы функции.

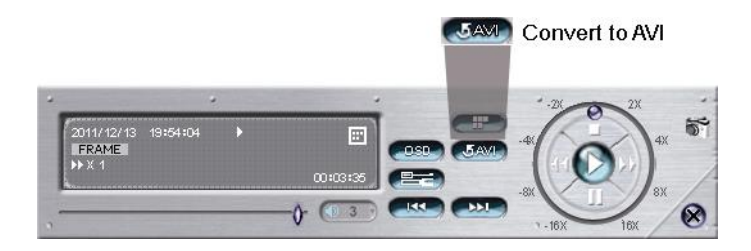

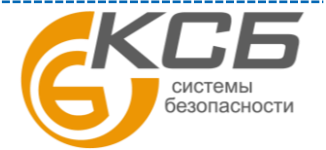

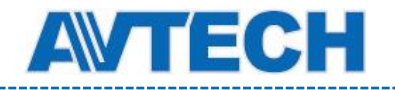

## <span id="page-19-0"></span>**5. БЫСТРОЕ ВКЛЮЧЕНИЕ**

#### <span id="page-19-1"></span>**5.1 Включение питания**   $\omega$

**Примечание:** Эта функция доступна только для «Администратора».

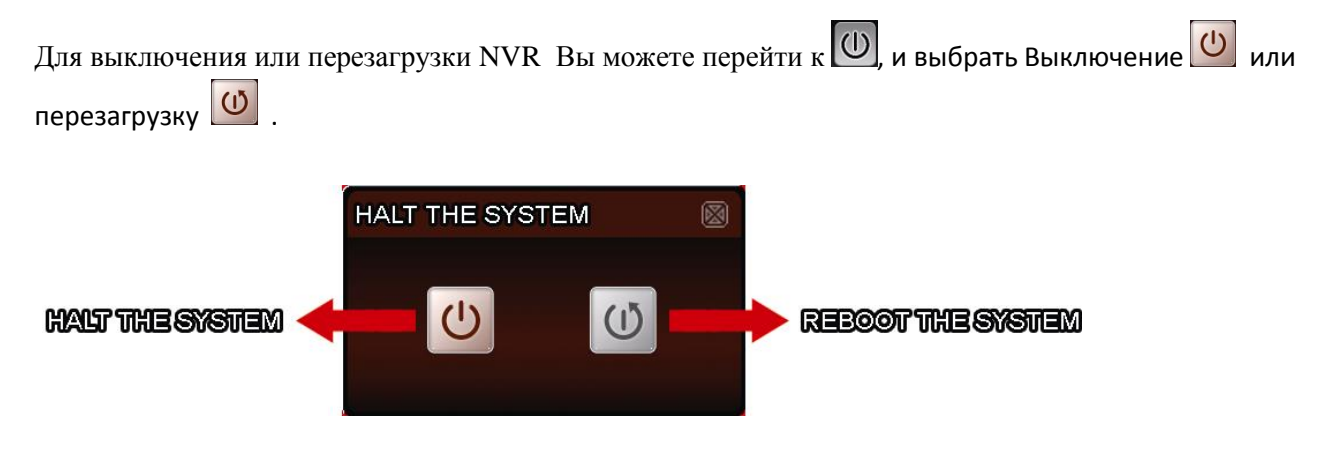

## <span id="page-19-2"></span>**5.2 Выбор канала**

Для отображения одного канала в полноэкранном режиме или восстановить картинку из 6 изображений Вы можете:

- Кликнуть на экране на изображение, которое хотите видеть в полноэкранном режиме или кликните дважды для восстановления отображения 6 камер (см. п. 4.2 Выбор каналов.
- Перейдите в **СН** и выберите канал для полноэкранного отображения или выберите 田

для восстановления картинки из 6 изображений.

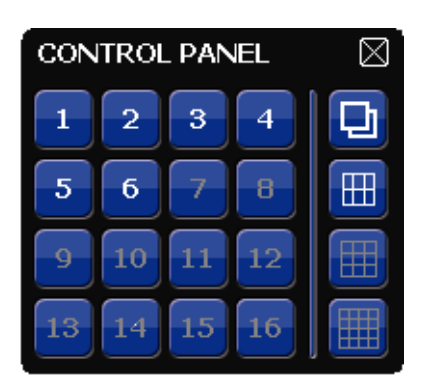

<span id="page-19-3"></span>**5.3 Цифровое увеличение** 

Выберите канал, изображение которого хотите увеличить и кликните  $\bigoplus$ для входа в режим увеличения. В этом режиме выберите красную рамку в левом нижнем углу экрана и передвиньте ее на место, которое хотите увеличить.

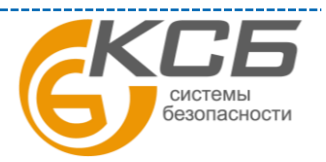

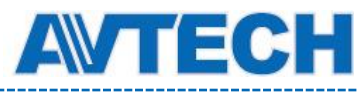

 **Оборудование для систем видеонаблюдения www.avtech.su**

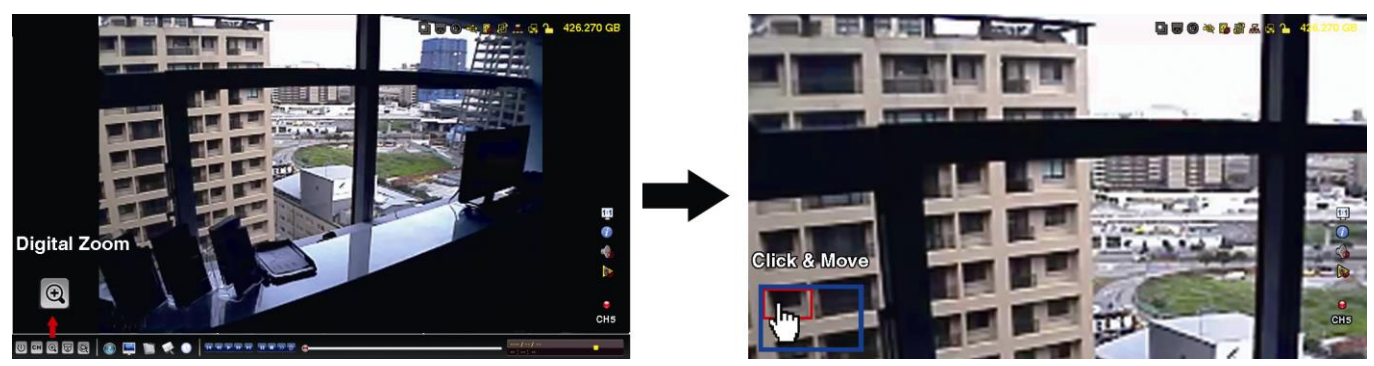

## <span id="page-20-0"></span>**5.4 Управление PTZ**

**Примечание**: Функция доступна только для «Администратора» и «Продвинутого пользователя».

Кликните для входа в быстрое меню управления:

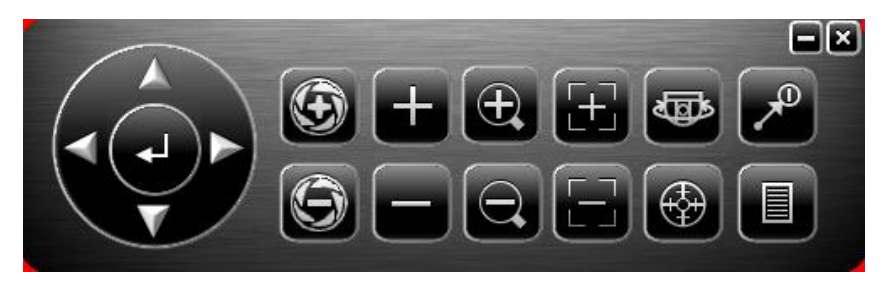

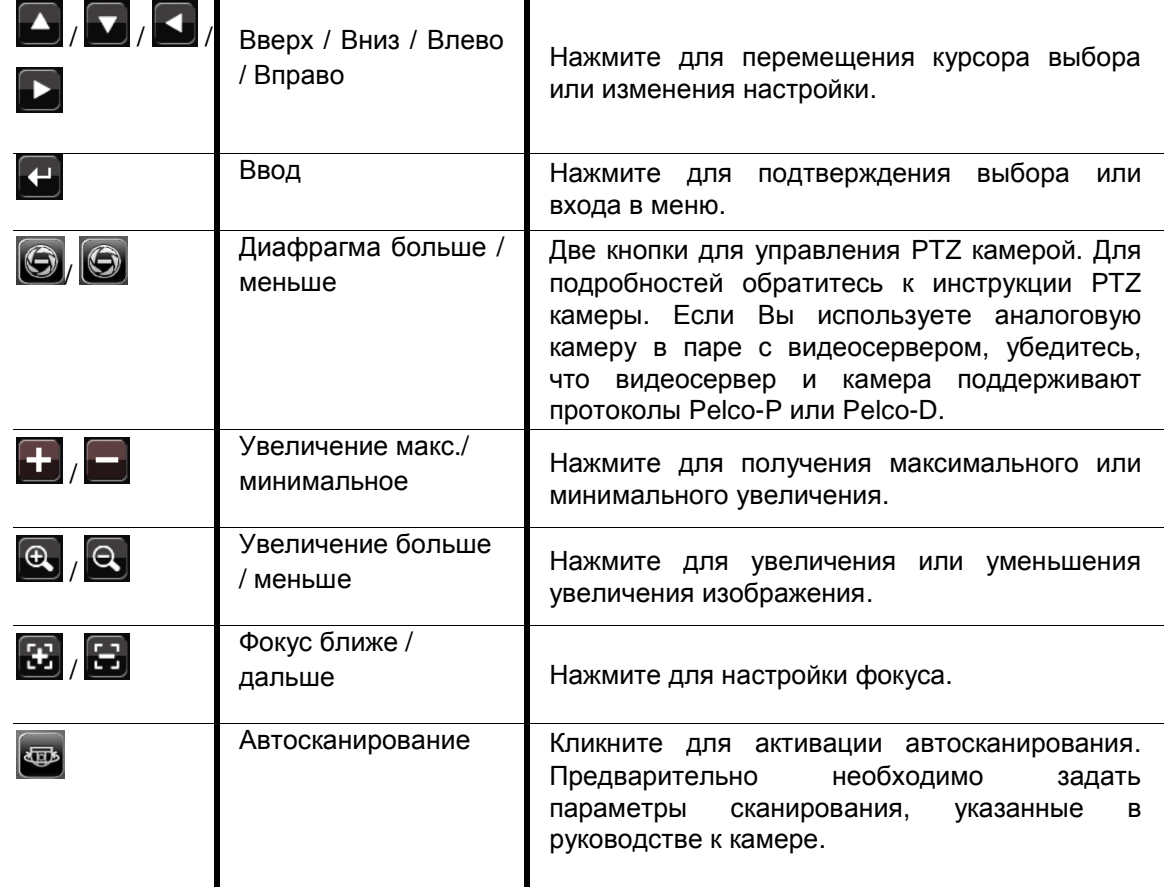

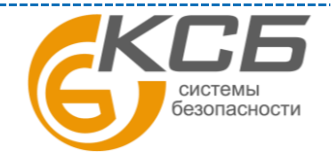

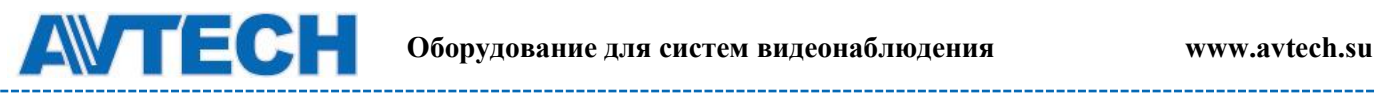

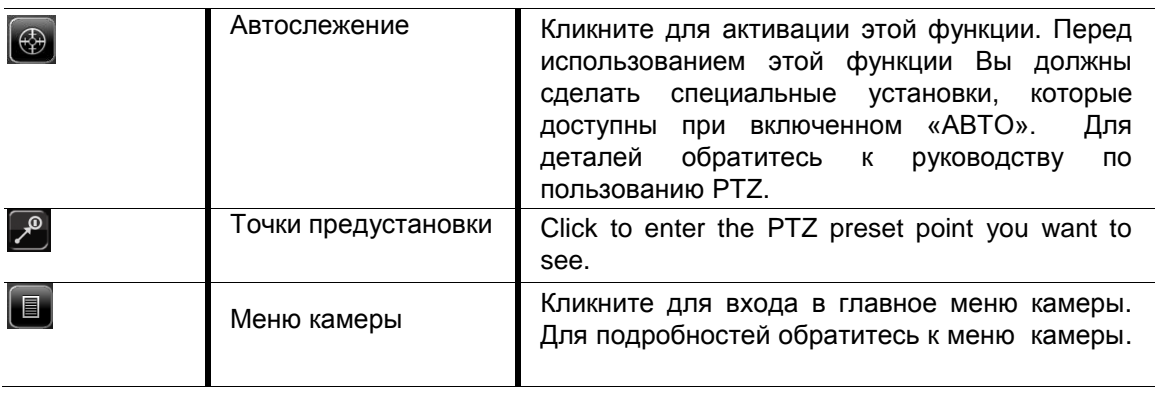

## <span id="page-21-0"></span>**5.5 Поиск IP устройств**

**Примечание**: функция доступна только для «Администратора».

Кликните (поиск IP) для начала поиска IP камер, подключенных к тому же сегменту сети, что и NVR, (т.е. 10.1.1.xx по умолчанию).

Вы увидите список всех подключенных IP камер, указанием состояния подключения к NVR и MAC адреса.

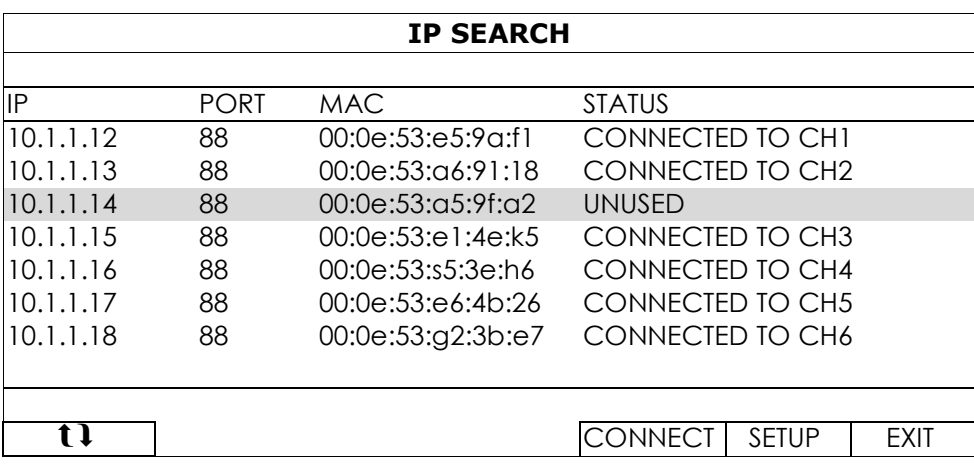

Для фиксации IP адресов или возможности NVR'у назначать IP адреса камерам, выберите «УСТАНОВИТЬ» (SETUP) и выберите «СТАТИЧЕСКИЙ IP» (STATIC IP) или «DHCP» для «ТИП СЕТИ» (NETWORK TYPE).

Кликните «ПРИМЕНИТЬ» (APPLY) и «ВЫХОД» (EXIT) для сохранения изменений.

Для соединения с другими камерами выберите неиспользуемые IP камеры из листа поиска и выберите «СОЕДИНИТЬ» (CONNECT). Выберите канал на котором Вы хотите отображать камеру и кликните «СОХРАНИТЬ» (SAVE) для начала соединения.

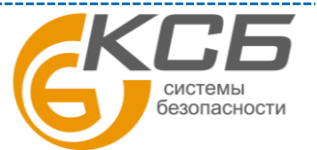

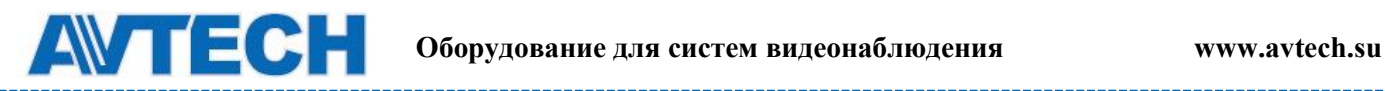

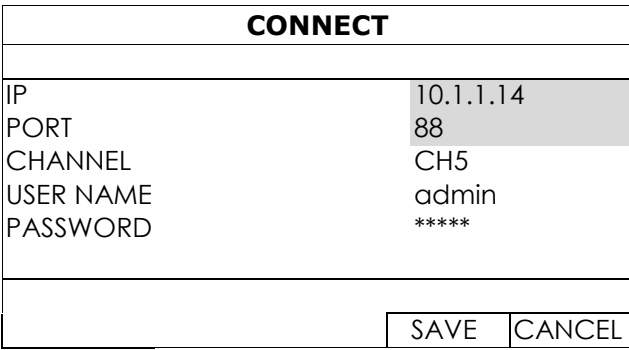

## <span id="page-22-0"></span>**6. ГЛАВНОЕ МЕНЮ**

Примечание: Это меню доступно только для «Администратора».

## <span id="page-22-2"></span><span id="page-22-1"></span>**6.1 Быстрый старт**  *6.1.1 Общее*

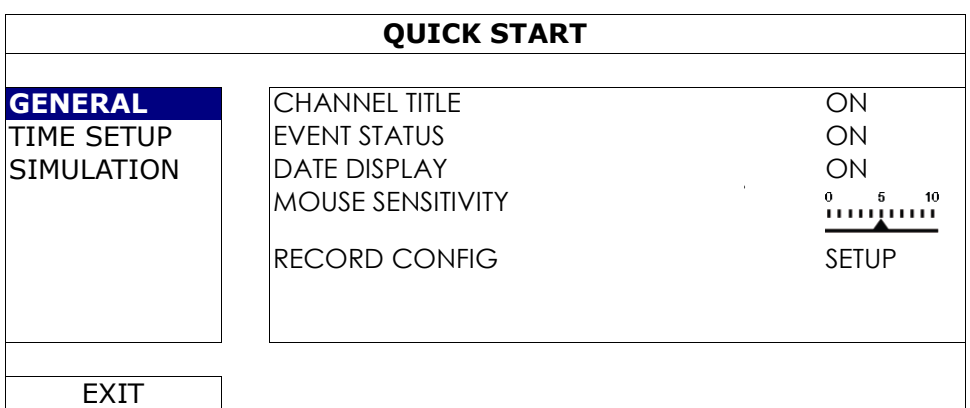

#### 1) Название канала

Выберите для отображения наименования канала или нет (ВКЛ / ВЫКЛ)

2) Статус события

Выберите, отображать «иконку» события или нет (ВКЛ / ВЫКЛ)

**Примечание**: Подробнее о иконках событий см. п. 3.1.

3) Отображение даты

Выберите, отображать дату или нет (ВКЛ / ВЫКЛ)

4) Чувствительность мыши

Выберите чувствительность мыши (10 уровней)

5) Настройка записи

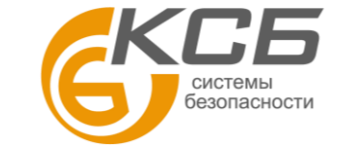

 **Оборудование для систем видеонаблюдения www.avtech.su** 

Кликните «НАСТРОЙКА» (SETUP) для входа на страницу настройки записи вручную, по событию или по таймеру.

**Примечание**: доступен выбор «РАЗМЕР ИЗОБРАЖЕНИЯ» (IMAGE SIZE) и «СКОРОСТЬ КАДР / СЕК» (I.P.S.) в зависимости от используемой камеры.

Запись вручную и по таймеру

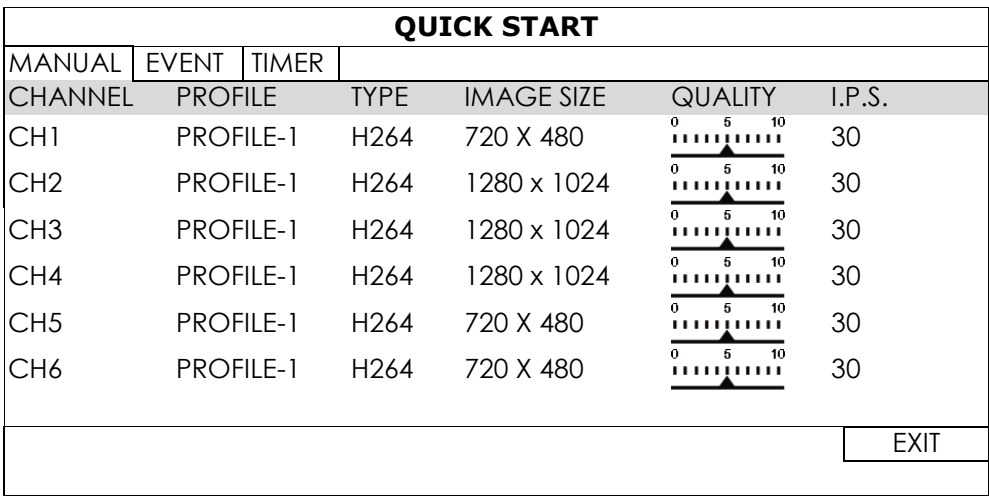

По событию

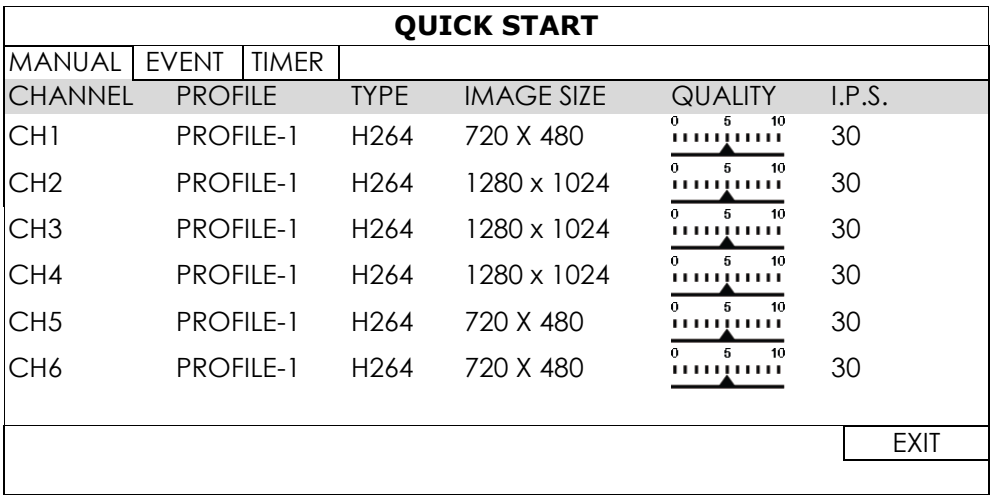

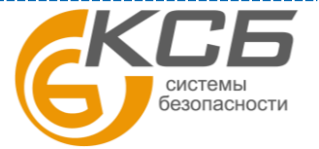

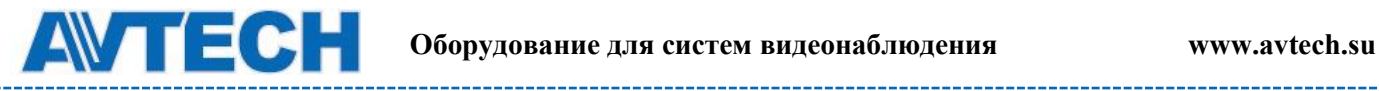

### <span id="page-24-0"></span>*6.1.2 Установка времени*

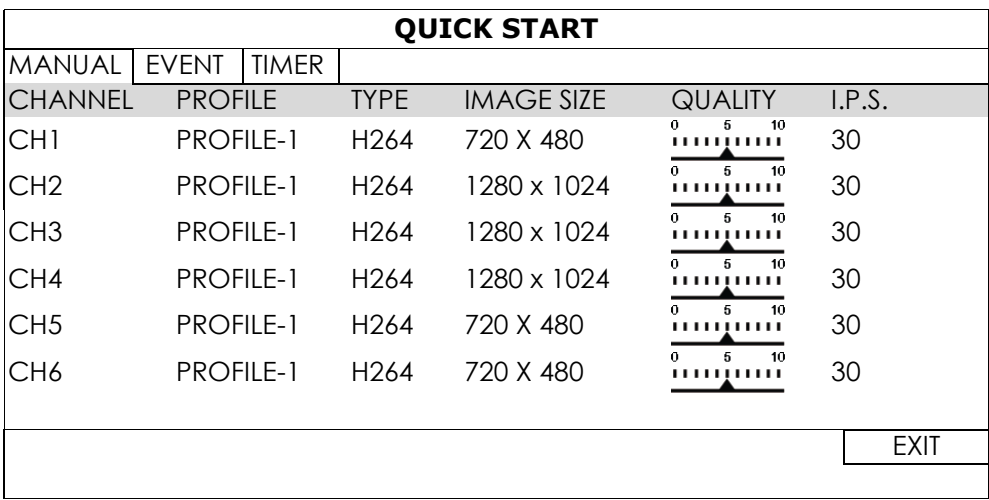

#### 1) Дата

Установите текущую дату. Формат по умолчанию: ГОД – МЕСЯЦ – ДЕНЬ (Г – М – Д)

**Примечание**: для изменения формата даты обратитесь к п. 5.2.1.

#### 2) Время

Установите текущее время: ЧАС – МИН – СЕК

3) NTP сервер

Кликните, если требуется изменить NTP сервер на другой.

#### 4) Период синхронизации

Выберите периодичность синхронизации NVR'а : «ЕЖЕДНЕВНО» (DAILY) или отключите эту функцию.

5) GMT – установите свою часовую зону.

### <span id="page-24-1"></span>*6.1.3 Моделирование*

В режиме «МОДЕЛИРОВАНИЕ» (SIMULATION) Вы можете увидеть загрузку процессора и производительность при включении дополнительных функции, а также как число пользователей сети влияет на производительность устройства.

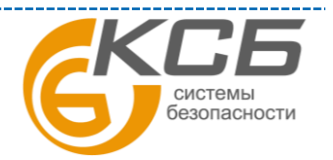

. . . . . . . .

. . . . . . .

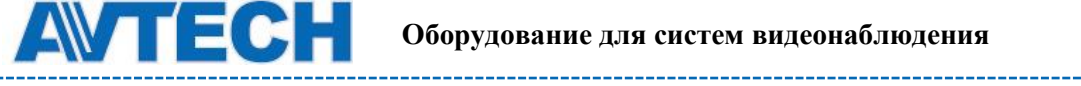

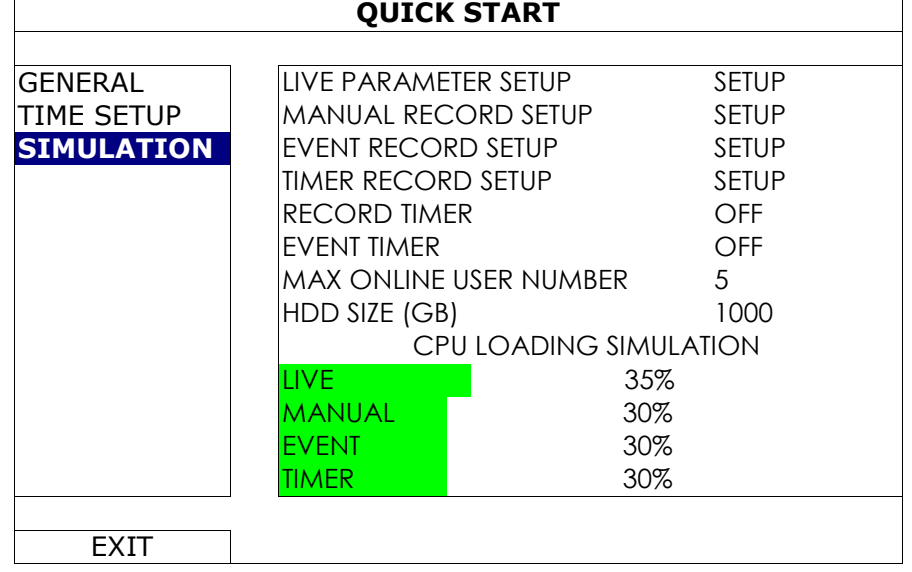

## <span id="page-25-0"></span>**6.2 Система**

### <span id="page-25-1"></span>*6.2.1 Учет*

Эта функция используется для создания новых пользователей, удаления и корректировки пользователей.

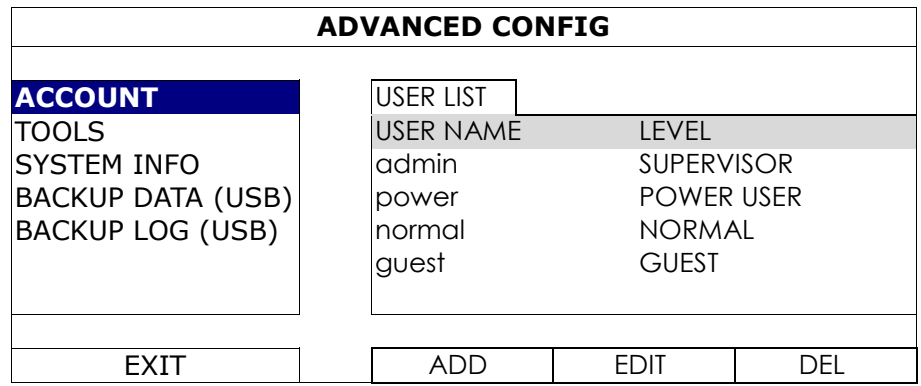

## <span id="page-25-2"></span>*6.2.2 Инструменты*

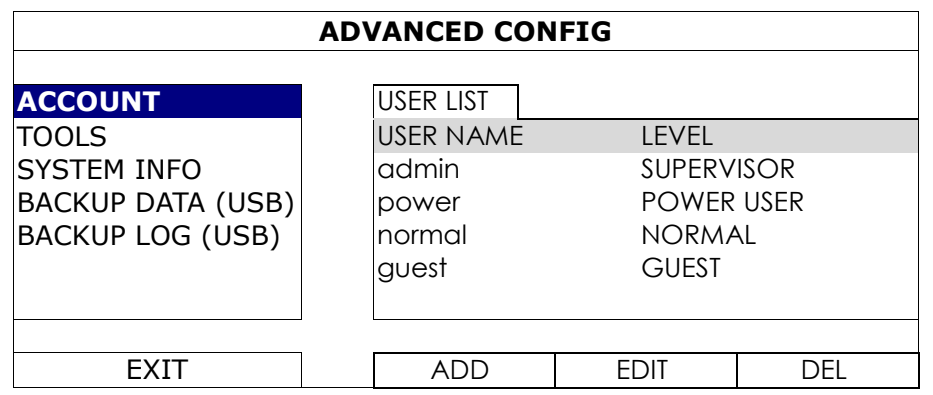

#### 1) Язык

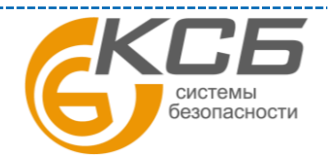

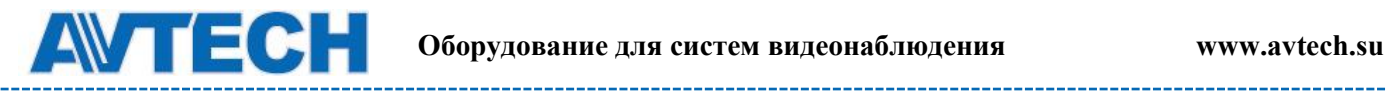

Выберите язык меню.

2) Обновление

Сохраните файлы обновления, полученные от дилера или дистрибутора, на флеш носителе. Для обновления версии прошивки вставьте USB в разъем на передней панели и кликните «ПРЕДСТАВИТЬ» (SUBMIT) для начала обновления.

**Примечание**: Список совместимых USB носителей приведен в Приложении 2.

**Примечание**: После обновления ПО, рекомендуется очистить жесткий диск для более стабильной работы системы. Записанные данные необходимо предварительно скопировать.

**Примечание**: Перед удаленным обновлением ПО установите жесткий диск и убедитесь, что ПО работает нормально. Более подробно см. п. 2.1.

3) Копирование и восстановление настроек

Для сохранения текущей конфигурации настроек скопируйте ее. Для этого вставьте совместимый USB носитель в порт на передней панели и выберите «КОПИРОВАНИЕ НАСТРОЕК» (BACKUP CONFIG) > «ПРЕДСТАВИТЬ» (SABMIT) для копирования настроек NVR в файл «System.bin» и сохраните файл на USB носителе.

Для восстановления настроек регистратора вставьте USB носитель с файлом «System.bin» в USB порт и выберите «ПРЕДСТАВИТЬ» (SABMIT) в меню «ВОССТАНОВЛЕНИЕ НАСТРОЕК» (RESTORE CONFIG).

### <span id="page-26-0"></span>*6.2.3 Системная информация*

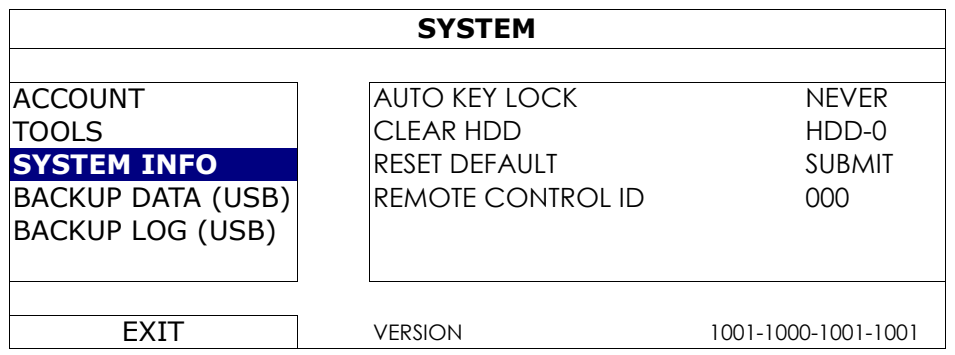

#### 1) Автоматическая блокировка клавиатуры

Установите время в секундах после которого блокировка автоматически включается (НИКОГДА / 30 / 60 /120)

#### 2) Очистка HDD

Выберите HDD, который Вы хотите очистить и кликните «Да» для подтверждения или «НЕТ» для отмены.

Рекомендуется очистка жесткого диска в следующих ситуациях:

 Первое включение NVR с жестким диском для предотвращения старых и новых записей.

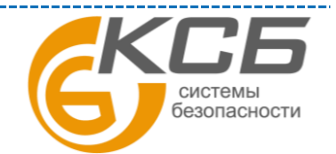

27

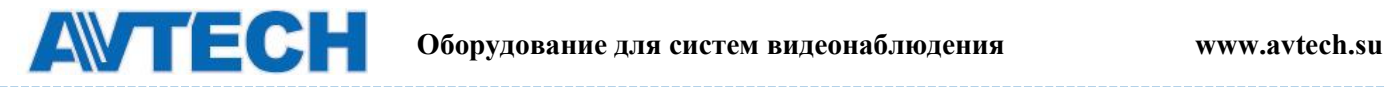

- После обновления ПО NVR для более стабильной работы. Перед очисткой не забудьте скопировать данные с него.
- Внезапное изменение времени и даты во время записи. В противном случае произойдет перемешивание файлов и будет невозможен поиск по времени.
- 3) Сброс к заводским установкам

 Кликните на «ПРЕДСТАВИТЬ» (SUBMIT) для сброса всех настроек к заводским установкам. Выберите «ДА» для продолжения или «НЕТ» для отмены. После сброса NVR автоматически перезагрузится.

#### 6.2.4 Копирование данных на USB

Эта функция применяется для копирования видеоданных с жесткого диска NVR на USB носитель.

Примечание: не рекомендуется подключать HDD непосредственно к ПК. Для копирования видео используйте USB носитель или копируйте данные через интернет.

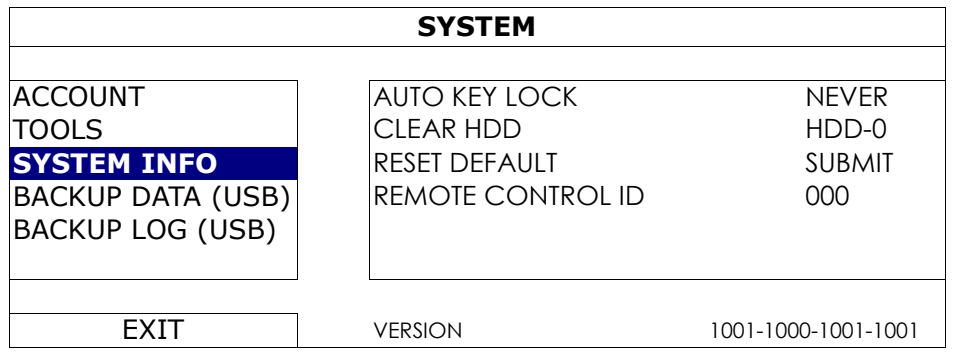

#### 1) Начальные- день и время

Установите время и дату начала записи

2) Конечные- день и время

Установите время и дату окончания записи

3) Канал

Выберите канал

4) Жесткий диск

Выберите жесткий диск с требуемыми записями или выберите «ВСЕ ДИСКИ».

5) Копирование

Кликните «ПРЕДСТАВИТЬ» (SUBMIT) для начала копирования.

6) Требуемый размер (REQUIRE SIZE)

Перед началом копирования выберите «ТРЕБУЕМЫЙ РАЗМЕР» и кликните «ПРЕДСТАВИТЬ» для начала вычисления.

### <span id="page-27-0"></span>*6.2.5 Копирование списка событий на USD носитель*

СИСТАМЫ безопасности

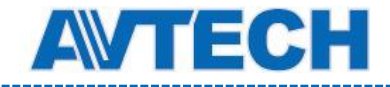

Эта функция используется для копирования списка событий из NVR'а на USB носитель.

Для этого вставьте совместимый USB носитель в USB порт на передней панели.

#### 1) Начальные- день и время

Установите время и дату начала записи

#### 2) Конечные- день и время

Установите время и дату окончания записи

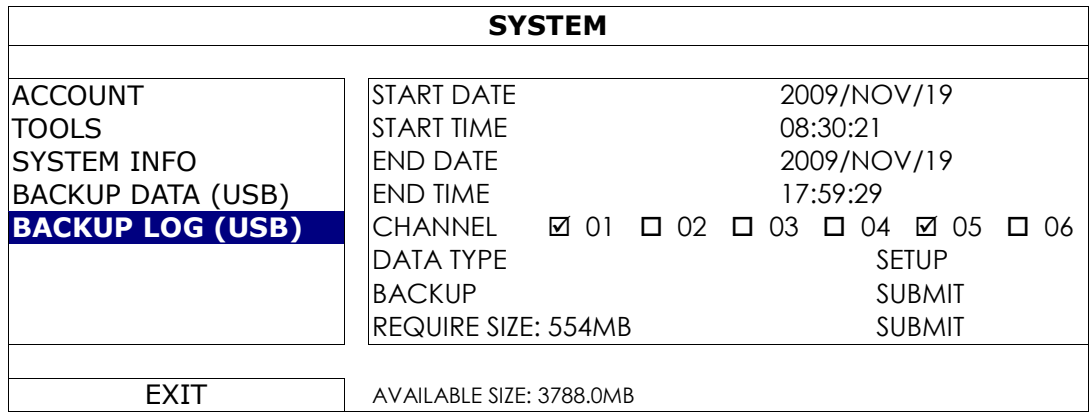

3) Канал

Выберите канал (ы)

4) Тип данных

Кликните «ПРЕДСТАВИТЬ» (SUBMIT) для выбора типа события (типа записи) для копирования: РУЧНАЯ / ПО ДВИЖЕНИЮ / ПО ТРЕВОГЕ / СИСТЕМА / ПО ТАЙМЕРУ / ПО ВНЕШНЕМУ ДЕТЕКТОРУ или «ВЫБРАТЬ ВСЕ» (SELECT ALL).

#### 5) Копирование

Кликните «ПРЕДСТАВИТЬ» (SUBMIT) для начала копирования. Вы увидите файл списка событий в формате (.csv ).

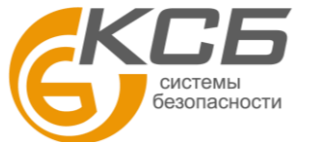

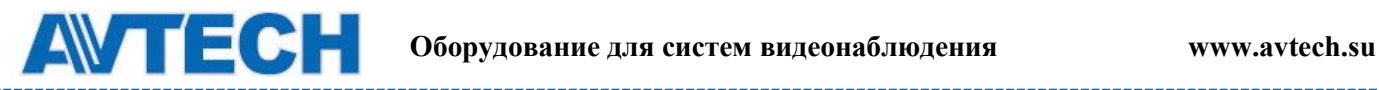

## <span id="page-29-0"></span>**6.3 Информация о событиях**

#### **EVENT INFORMATION QUICK SEARCH** HARD DISK **ALL HDD** EVENT SEARCH CHANNEL 01 02 03 04  $HDD INFO$   $106$ EVENT LOG  $\blacktriangleleft$  | 2009 |  $\blacktriangleright$  | NOV SUN MON TUE WED THU FRI SAT 1 2 3 4 5 6 7 8 9 10 11 12 13 14 15 16 17 18 19 20 21 22 **23** 24 25 26 27 28 29 30 00 06 12 18 2 4  $\overline{\phantom{a}}$  $\overline{\phantom{a}}$  $\overline{\phantom{a}}$  $\overline{\phantom{a}}$  $\overline{\phantom{a}}$  $\mathbf{I}$  $\mathbf{I}$  $\mathbf{I}$  $\mathsf{l}$  $\overline{\phantom{a}}$ EXIT **15 : 20** SUBMIT

### <span id="page-29-1"></span>*6.3.1 Быстрый поиск*

Шаг 1: Выберите HDD и канал содержащие данные, которые Вы хотите найти.

Шаг 2: Выберите месяц, включающий искомые данные и дни с записями будут подсвечены.

Шаг 3: Выберите дату (день) с искомой записью и время с записями будет подсвечено.

Шаг 4: Для мгновенного воспроизведения записи кликните «ПРЕДСТАВИТЬ» (SUBMIT).

Для выбора времени начала записи переместите курсор на подсвеченное время и кликните на нам мышью. Воспроизведение начнется с выбранного времени.

Примечание: подробности воспроизведения см. п. 3.1.5.

### <span id="page-29-2"></span>*6.3.2 Поиск событий*

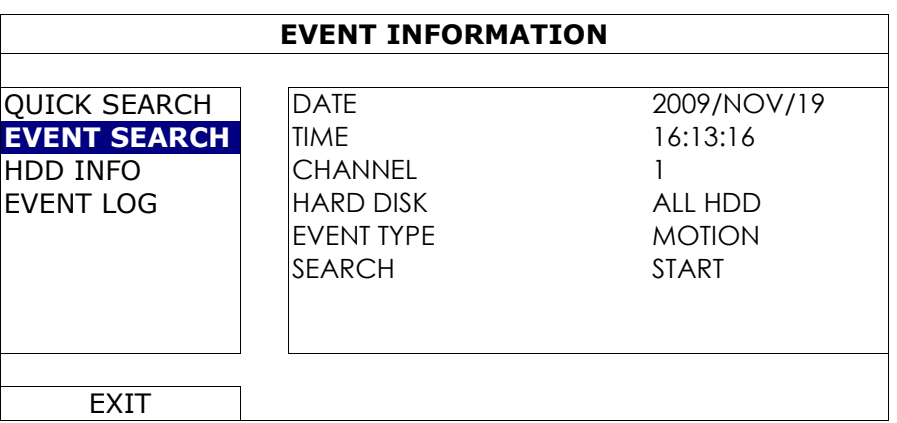

1) День и время

Выберите период , который Вы хотите найти.

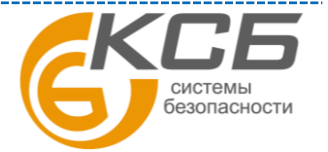

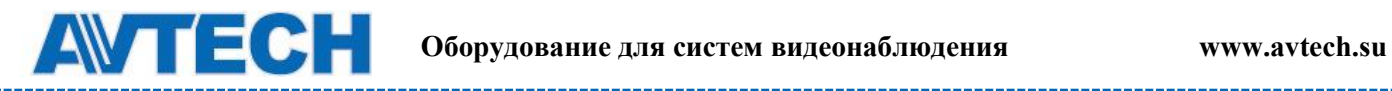

<u> Alexandri</u>

2) Канал

Выберите канал

3) Жесткий диск

Выберите жесткий диск с требуемыми записями или выберите «ВСЕ ДИСКИ».

4) Тип события

Выберите тип события, которое Вы хотите найти: ДВИЖЕНИЕ / ТРЕВОГА / СРАБАТЫВАНИЕ ВНЕШНЕГО ДЕТЕКТОРА.

5) ПОИСК

Кликните «СТАРТ» для начала поиска и начала воспроизведения.

### <span id="page-30-0"></span>*6.3.3 Информация о HDD*

Вы можете получить информацию о подключенных жестких дисках.

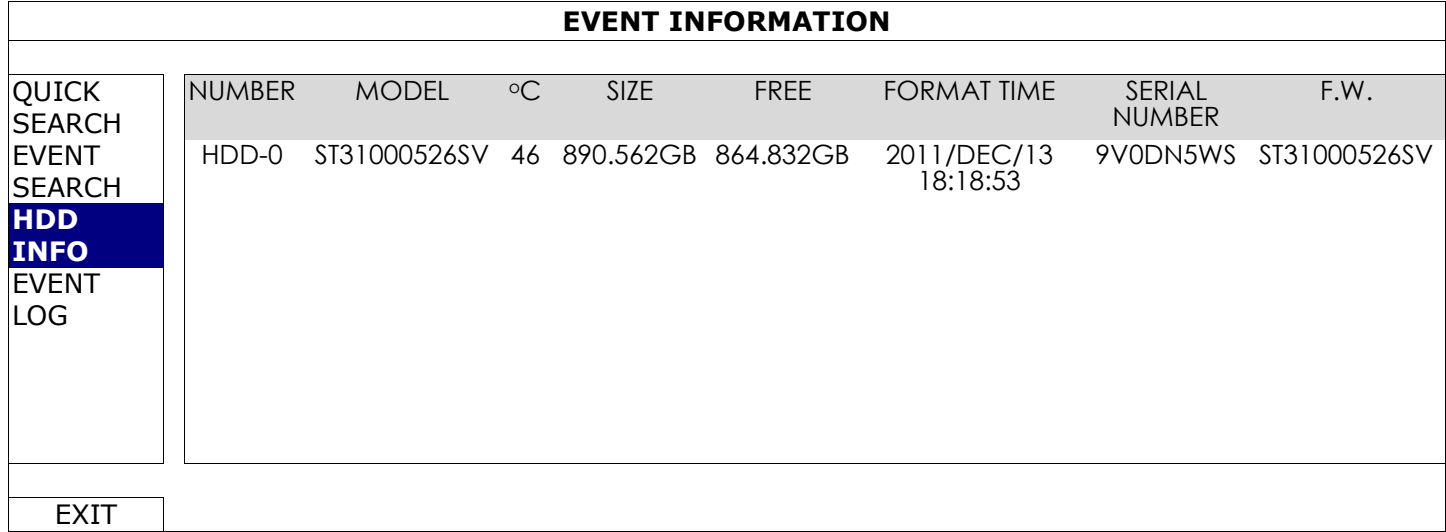

## <span id="page-30-1"></span>*6.3.4 Список событий*

Вы можете просмотреть всю информацию о событиях (тип события, время, канал) или удалить весь список.

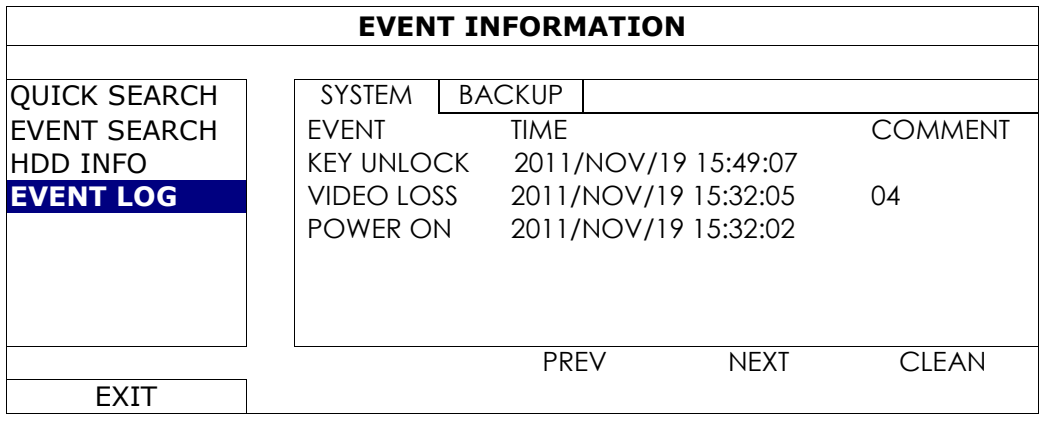

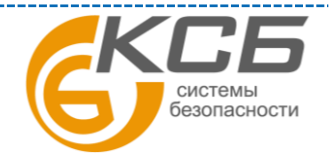

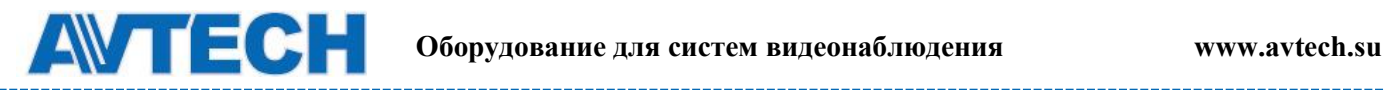

## <span id="page-31-0"></span>**6.4 Расширенные настройки**

### <span id="page-31-1"></span>*6.4.1 Подключение*

Для назначения канала подключения IP камеры вручную выберите соответствующий «ПРОТОКОЛ» из выпадающего первого списка, кликните «URI» для ввода адреса и порта камеры. В списке имеется четыре протокола: «AVTECH», «ONVIF», «RTSP OVER HTTP» и «RTSP OVER UDP». Если Вы используете камеры AVTECH, выберите протокол AVTECH, в противном случае выберите протокол, который поддерживает Ваша камера.

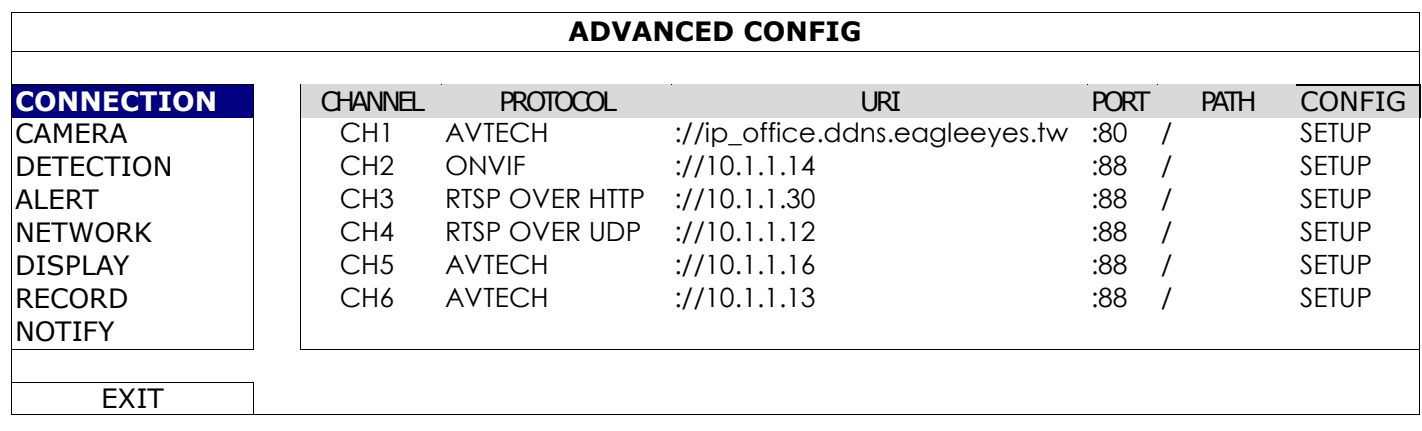

Затем, кликните «УСТАНОВИТЬ» (SETUP) для записи информации доступа к камере:

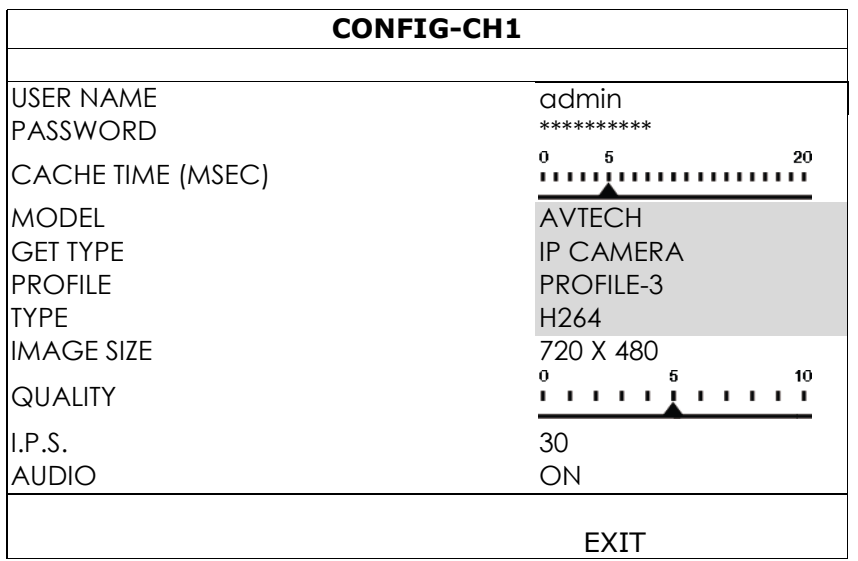

Шаг 1: Введите имя пользователя и пароль для доступа к IP камере.

Шаг 2: Кликните «ТИП » (GET TYPE) для поиска и проверки правильности введения информации для подключения.

Шаг 3: Выберите размер изображения, качество изображения и скорость обновления (кадр / сек).

**Примечание**: выбранные значения размера изображения и скорости обновления зависят от типа камеры.

Шаг 4: (Опция) Для камеры с выходом микрофона (аудио) выберите «Вкл» или «Выкл».

### <span id="page-31-2"></span>*6.4.2 Камера*

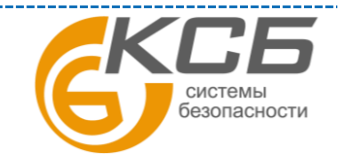

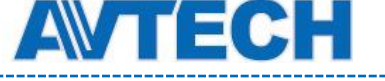

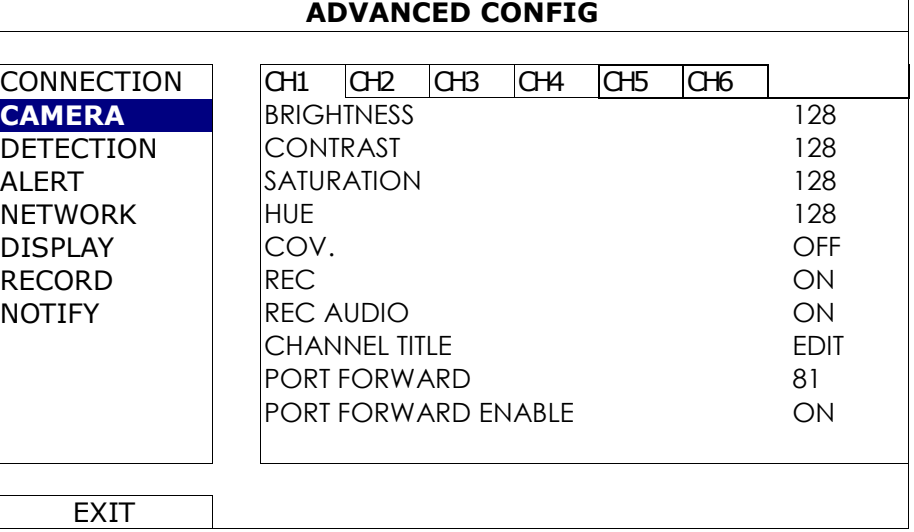

#### 1) Яркость, контрастность, насыщенность, тон

Кликните на текущее значение чтобы вручную настроить яркость, контрастность, насыщенность и тон по каждому каналу.

#### 2) Скрыть

Выберите, если Вы хотите скрыть канал при записи (Вкл / Выкл) . Когда эта функция включена, надпись «СКРЫТО» (COV.) появляется на экране.

Примечание: для того чтобы скрыть надпись «СКРЫТО» (COV.) когда она включена, перейдите в «ОТОБРАЖАТЬ» (DISPLEY) и установите в «ОТОБРАЖЕНИЕ СКРЫТО» (DISPLEY COVERT) «ВЫКЛ». Подробнее см. п. 6.4.6.

#### 3) Запись

Выберите, если хотите записывать только определенные каналы (Вкл / Выкл).

Примечание: Если эта функция выключена, то никакая запись (вручную, по событию или по тревоге) не будет производиться, даже если все эти три функции будут включены.

#### 4) Запись звука

Выберите, если Вы хотите производить запись звука по определенному каналу (Вкл / Выкл).

Примечание: Эта функция доступна, если прибор поддерживает запись звука.

5) Наименование канала

Кликните «РЕДАКТИРОВАТЬ» (EDIT) для назначения имени канала (до 6 символов). Заводская установка – номер канала.

6) Назначение портов / Назначение портов доступно

Эти две функции используются, если Вы хотите наблюдать один канал этого NVR'а удаленно.

a) Установите номер порта в «НАЗНАЧЕНИЕ ПОРТОВ» (PORT FORWARDI). Заводская установка для канала CH1- 81, CH2 – 82 и т. д. Если вы хотите изменить номер порта, допустимые значения от 1 до 65535.

> СИСТАМЫ безопасности

33

- b) Выберите «ВКЛ» в «НАЗНАЧЕНИЕ ПОРТОВ ДОСТУПНО» (PORT FORWARD ENABLE)
- c) Адрес канала будет «http://NVR\_address:port\_number». Введите адрес в Internet Explorer и проверьте доступность просмотра одного канала индивидуально.

**Примечание**: Для подключения одному каналу необходимо знать имя и пароль устройства, подключенного к данному каналу NVR'а (как правило, камеры). Убедитесь, что Вы знаете имя и пароль камеры. В противном случае обратитесь к Инструкции по эксплуатации камеры.

### <span id="page-33-0"></span>*6.4.3 Детектор движения*

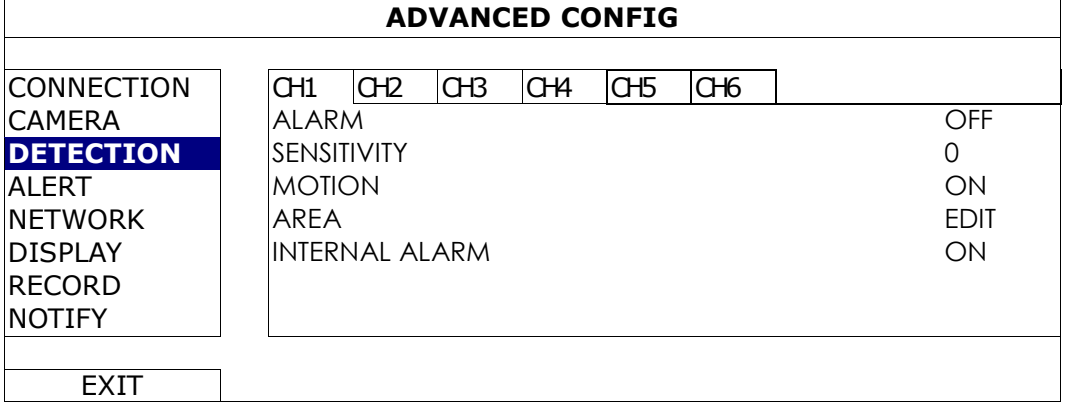

#### 1) Тревога

Выберите Н.З. или Н.Р. контакты в зависимости от Ваших потребностей. Заводская установка- «ОТКЛЮЧЕНО» (OFF).

#### 2). Чувствительность

Выставьте чувствительность детектора движения по каждому каналу, чем меньше значение, тем выше чувствительность.

#### 4) Детектор движения

Выберите, хотите ли Вы включить детектор движения для определенного канала «ВКЛ / ВЫКЛ».

#### 5) Область детектирования

Кликните для назначения области действия детектора движения. Для каждого канала можно выбрать область (сетку) 16 х 12. Розовые области – детектор выключен, прозрачные областидетектор включен.

**Примечание**: Чтобы выйти из функции назначение областей детектирования, кликните правой кнопкой мыши.

#### 6) Внешняя тревога

Эта функция работает только если камера поддерживает ПИК детектор. Выберите «ВКЛ» для активации детектора и «ВЫКЛ» для отключения детектора.

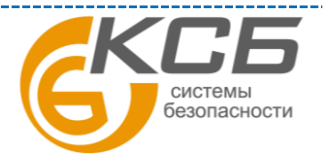

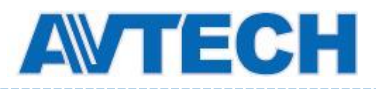

### <span id="page-34-0"></span>*6.4.4 Звуковые сигналы тревоги и о событиях*

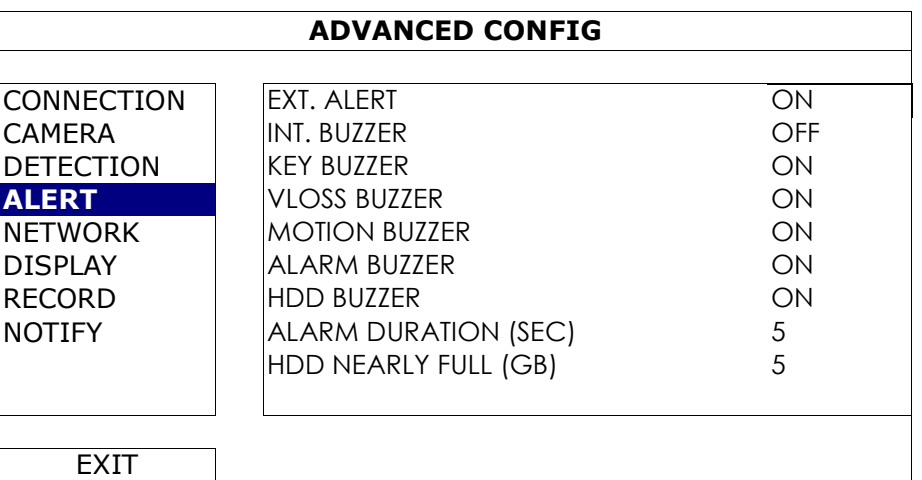

#### 1) Внешняя тревога

Выберите, будет ли появляться звуковая индикация при появлении любой внешней тревоги или нет «ВКЛ / ВЫКЛ».

#### 2) Звуковое оповещение (звук минисирены)

Выберите появление звукового сигнала («ВКЛ / ВЫКЛ») для каждого случая.

**Примечание**; Если в этом меню установлено «ВЫКЛ», в пунктах 3)…7) включение звукового сигнала будет недоступно даже если в этих пунктах будет установлено значение «ВКЛ».

#### 3) Сигнал клавиатуры

Включение звукового сигнала при нажатии кнопок передней панели «ВКЛ / ВЫКЛ».

#### 4) Сигнал пропадания видео

Включение звукового сигнала при пропадании видеосигнала «ВКЛ / ВЫКЛ».

#### 5) Сигнал срабатывания детектора движения

Включение звукового сигнала при срабатывании детектора движения «ВКЛ / ВЫКЛ».

#### 6) Сигнал тревоги

Включение звукового сигнала при появлении тревоги «ВКЛ / ВЫКЛ».

#### 7) Сигнал HDD

Включение звукового сигнала «ВКЛ / ВЫКЛ» при заполнении жесткого диска до уровня, превышающего установленный в пункте «HDD почти полон (Гб)»\* .

8) Длительность сигнала тревоги (сек)

Установите длительность сигнала тревоги в секундах (5 / 10 / 20 / 40).

9) HDD почти полон (Гб)

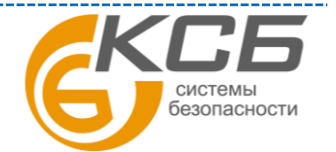

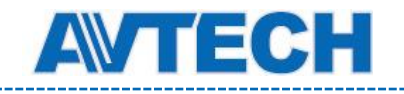

Если эта функция включена, будет подан звуковой сигнал, когда останется на диске 5 / 10 / 20 / 40 Гб свободного места.

## <span id="page-35-0"></span>*6.4.5 Сеть*

На задней панели NVR'а расположены два RJ45 порта для подключения WAN и LAN.

- **WAN** предназначен для подключения NVR к интернету для удаленного доступа из любого места, где доступен интернет и пока он доступен.
- **LAN** предназначен для локального соединения с IP камерами.
- **DDNS** используется при наличии интернета.

**Примечание**: Для большей информации об этих трех функциях и сетевых настройках обратитесь к Инструкции «Быстрый старт», поставляемой в комплекте с прибором или загрузите Инструкцию «Быстрый старт» с сайто[в www.surveillance-download.com/user/h306.swf](http://www.surveillance-download.com/user/h306.swf)  или [www.avtech.su.](http://www.avtech.su/)

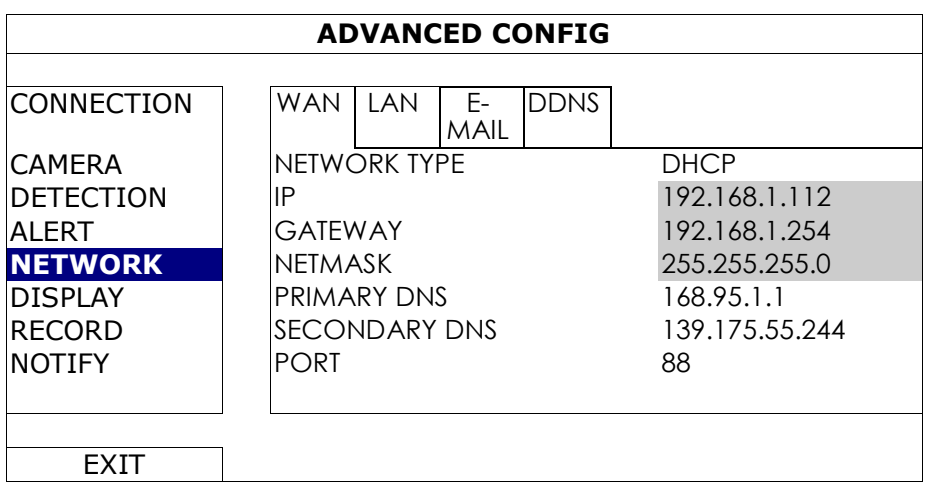

#### E-MAIL

Настройте Ваш E-mail для отсылки извещений о событиях на E-mail адрес(а), указанные в «ИЗВЕЩАТЬ» (NOTIFY).

**Примечание**: необходимо узнать SMTP сервер и номер порта у E-MAIL провайдера.

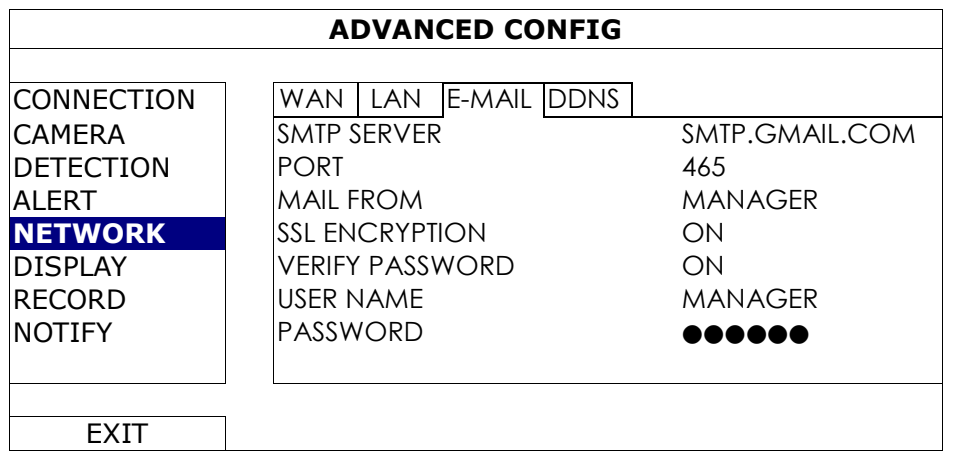

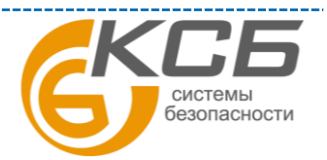

36

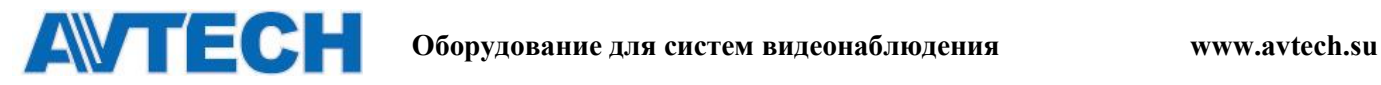

## <span id="page-36-0"></span>*6.4.6 Отображение*

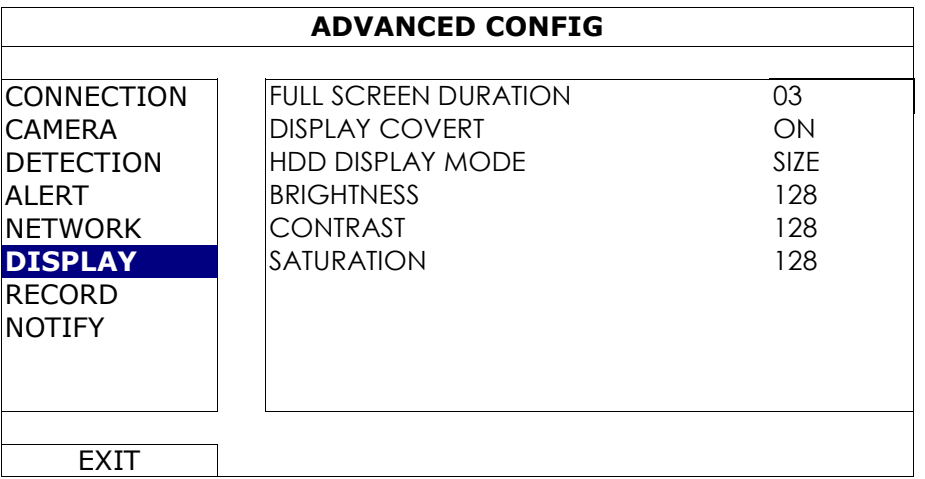

#### 1) Длительность полноэкранного отображения

Установите длительность полноэкранного отображения в сек. ( 03 / 05 / 10 / 15)

#### 2) Отображение знака скрытой записи

Выберите «ВКЛ или ВЫКЛ» для отображения знака скрытой записи (COV.)

#### 3) Режим HDD

Выберите отображение оставшейся емкости HDD в Гб «РАЗМЕР» (SIZE) или оставшегося времени для записи «ВРЕМЯ» (TIME).

4) Яркость / контрастность / насыщенность

Установите вручную яркость, контрастность и насыщенность.

## <span id="page-36-1"></span>*6.4.7 Запись*

**Примечание**: Не изменяйте настройки даты и времени во время записи. В противном случае, записанные данные будут перемешаны, и Вы не сможете найти нужную запись. Если пользователь случайно изменил время или дату в процессе записи, рекомендуется очистить жесткий диск и начать запись снова.

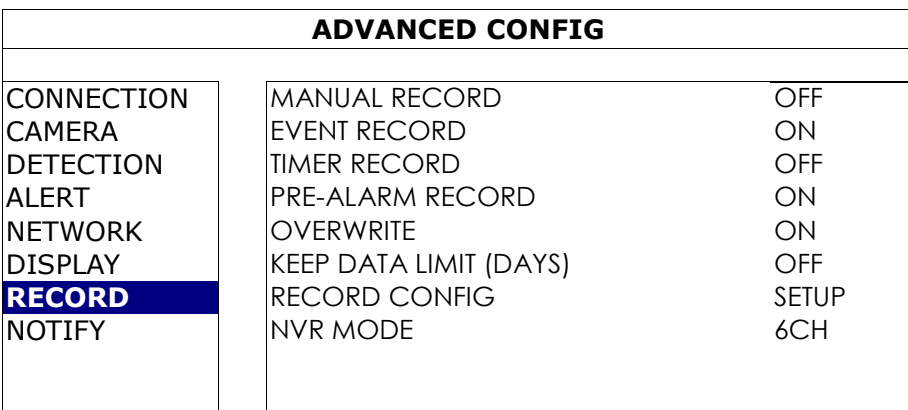

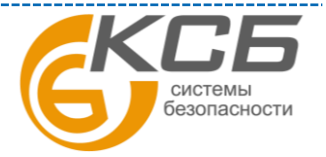

37

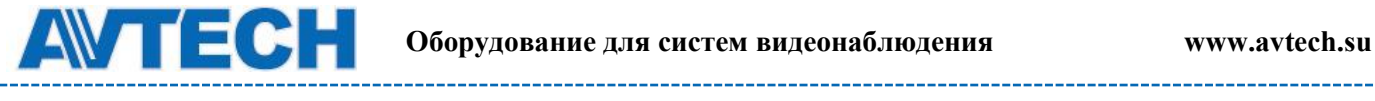

EXIT

#### 1) Запись вручную

Установите «ВКЛ / ВЫКЛ» для функции ручной записи.

2) Запись по событию

Установите «ВКЛ / ВЫКЛ» для функции записи по событию.

3) Запись по таймеру

Установите «ВКЛ / ВЫКЛ» для функции записи по таймеру.

4) Запись предтревоги

Установите «ВКЛ / ВЫКЛ» для функции записи предтревоги.

При включенных функциях записи предтревоги и записи по событию, NVR будет записывать 8 Мб данных перед срабатыванием тревоги или детектора движения.

5) Перезапись

Для разрешения перезаписи при полном диске выберите «ВКЛ». Когда эта функция включена и диск заполнен NVR будет без уведомления оставлять 8 Мб памяти свободной.

#### 6) Длительность сохранения данных

Установите максимальное число дней от 1 до 31, после которых все записанные данные будут удалены, или выключите «ВЫКЛ» эту функцию.

#### 7) Настройка записи

Кликните «УСТАНОВИТЬ» (SETUP) для входа на страницу настройки записи вручную, записи по событию или записи по таймеру. Для подробностей обратитесь к пункту 6.1.1.

8) Режим работы NVR

Установите режим работы NVR: 6 канальный или 12 канальный в зависимости от Ваших потребностей в видеонаблюдении.

**Примечание**: каждый раз при смене режима работы NVR он будет перезагружаться автоматически.

#### <span id="page-37-0"></span>*6.4.8 Извещение*

Вы можете настроить NVR для посылки извещений о событиях на мобильное устройство с установленным приложением EagleEyes или на указанный E-MAIL адрес(а).

PUSH VIDEO (не для всех моделей)

Перед использованием этой функции убедитесь, что:

- Подключенная к NVR камера является сетевой с функцией ETS.
- Вы имеете iPhone, iPad или мобильное устройство на базе ОС Android.
- Вы имеете доступ в интернет с Вашего мобильного устройства

«**Комплексные системы безопасности» Официальный дистрибутор оборудования AVTECH в России www.avtech.su**

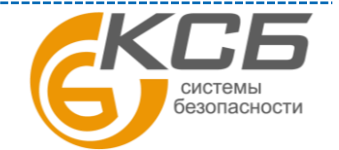

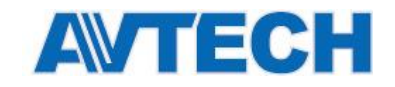

- Мобильное приложение EagleEyes установлено на Вашем мобильном устройстве. Для более подробной информации обратитесь к Приложению 1.
- Вы настроили EagleEyes для доступа к NVR и Push Video включено. Для более подробной информации обратитесь к Приложению 1.

Вы будете получать извещение в виде видеоролика с записью тревожного события.

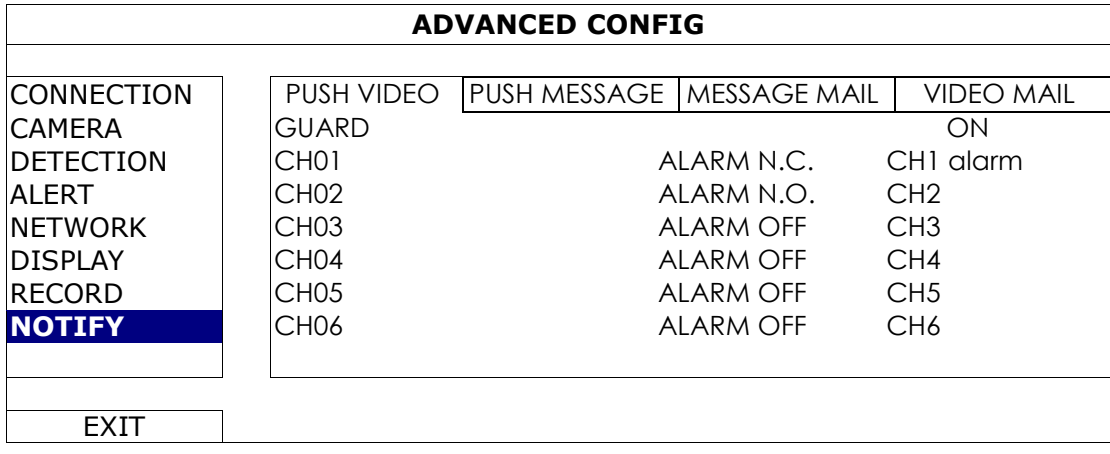

Шаг 1: Установите переключатель «ОХРАНА» (GUARD) в положение «ВКЛ».

Шаг 2: Выберите номер канала (канал) с подключенной ETS сетевой камерой и установите тип тревоги «ТРЕВОГА Н.З.» (ALARM N.C.) или «ТРЕВОГА Н.Р.» ( ALARM N.O.).

Шаг 3: Установите текст сообщения о тревоге, которое Вы хотели бы получать, или оставьте сообщение по умолчанию- номер канала, где произошла тревога.

Шаг 4: Включите «Push Video» в EagleEyes на мобильном устройстве, создайте тревогу и проверьте, получите ли Вы Push Video.

#### PUSH сообщение (не для всех моделей)

Перед использованием этой функции убедитесь, что:

- Вы имеете iPhone, iPad или мобильное устройство на базе ОС Android.
- Вы имеете доступ в интернет с Вашего мобильного устройства
- Мобильное приложение EagleEyes установлено на Вашем мобильном устройстве. Для более подробной информации обратитесь к Приложению 1.
- Вы настроили EagleEyes для доступа к NVR и Push Video включено. Для более подробной информации обратитесь к Приложению 1.

Вы будете получать текстовое извещение, свидетельствующее о событии.

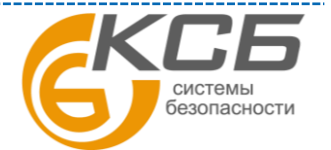

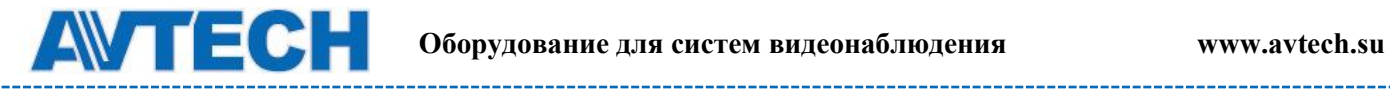

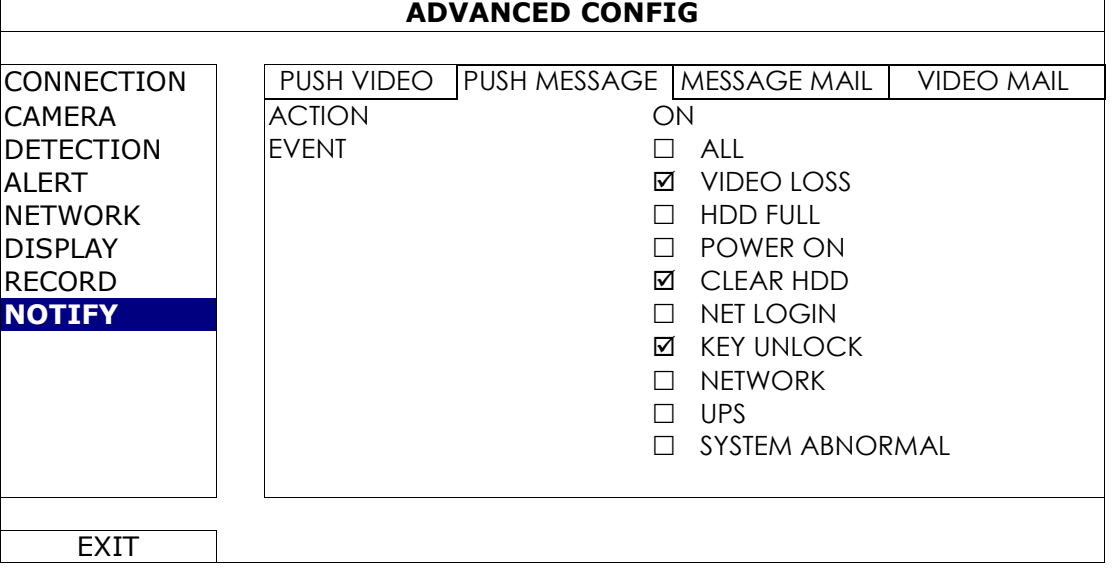

Шаг 1: Переключите «ДЕЙСТВИЕ» (ACTION) в «ВКЛ».

Шаг 2: Выберите событие в системе, о котором Вы хотите получать сообщение на мобильное устройство.

Шаг 3: Включите «Push Message» в Eagle Eyes на Вашем мобильном устройстве, создайте тревожное событие (тревогу) и проконтролируйте получение сообщения.

#### СООБЩЕНИЕ ПО E-MAIL

**Примечание**: для получения E-mail извещения убедитесь, что настроили и прописали E-mail адрес в «СЕТЬ» (NETWORK) > «E-MAIL» для посылки извещений.

Включите эту функцию в «ДЕЙСТВИЕ» (ACTION), выберите тип события, о котором Вы хотите получать извещение в «СОБЫТИЕ» (EVENT) и добавьте E-MAIL адрес(а), на которые Вы хотите получать сообщение в «ПОЛУЧАТЕЛЬ» (RECEIVER).

Вы будете получать E-MAIL о назначенном событии.

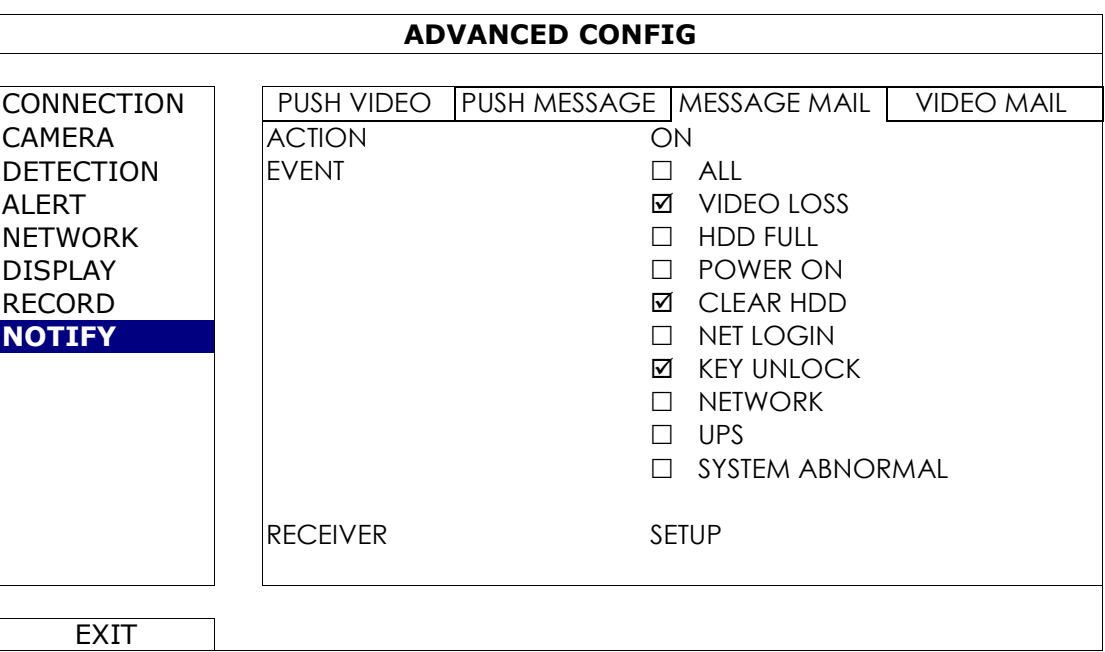

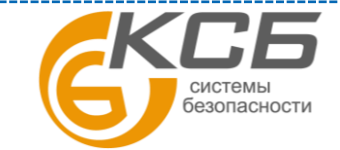

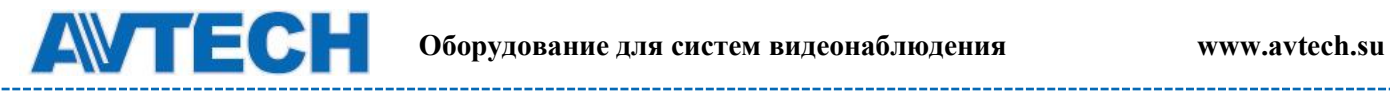

#### VIDEO MAIL

**Примечание**: для получения E-mail извещения убедитесь, что настроили и прописали E-mail адрес в «СЕТЬ» (NETWORK) > «E-MAIL» для посылки извещений.

Включите эту функцию в «E-MAIL ТРЕВОГА» (E-MAIL ALERT ) и добавьте E-MAIL адреса, на которые Вы хотите получать сообщения в «ПОЛУЧАТЕЛЬ» (RECEIVER).

Вы будете получать E-MAIL о назначенном событии с прикрепленным html файлом.

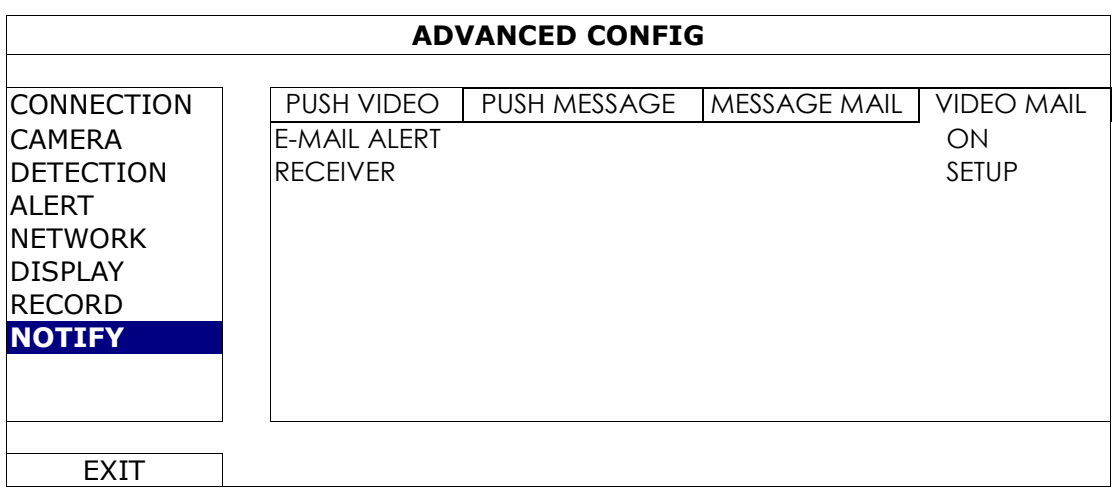

Как проверить видеозапись

Шаг 1: Откройте приложенный html файл.

**Примечание**: Установите ActiveX control на Ваш ПК.

Шаг 2: Введите имя пользователя и пароль для входа в NVR и выберите канал.

Шаг 3: Кликните «ОТКРЫТЬ» (OPEN) для загрузки видеоклипа в ПК и начала воспроизведения.

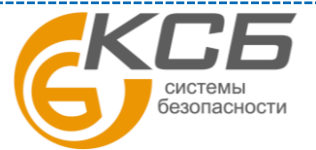

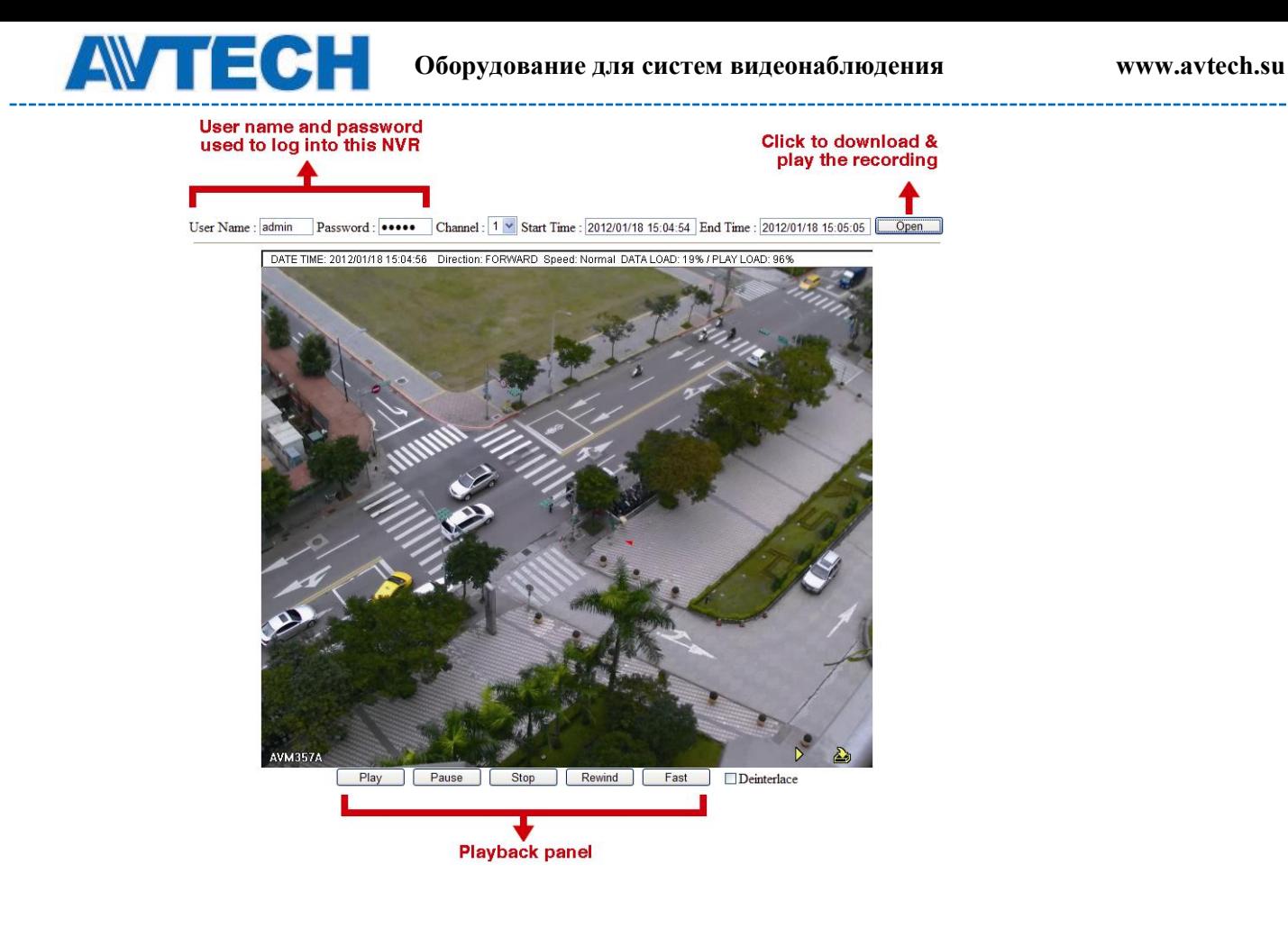

## <span id="page-41-0"></span>**6.5 Настройка расписания**

### <span id="page-41-1"></span>*6.5.1 Запись*

Выберите «ВКЛ» для включения таймера записи и выберите день и время для этой функции.

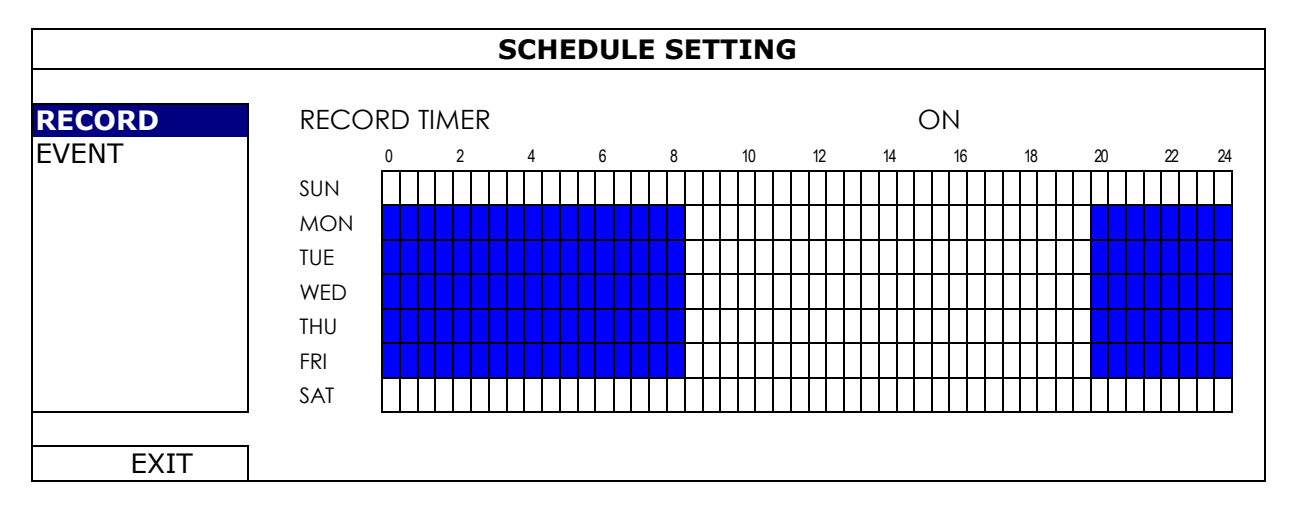

Ось X: время от 0 до 24 часов, каждое деление 30 мин

Ось Y: Понедельник ~ Воскресенье

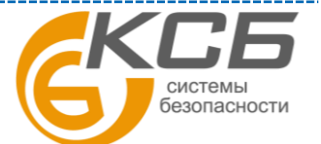

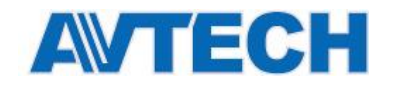

#### <span id="page-42-0"></span>*6.5.2 Событие*

Выберите «ВКЛ» для настройки расписания записи по событию и установите день и время для этой функции.

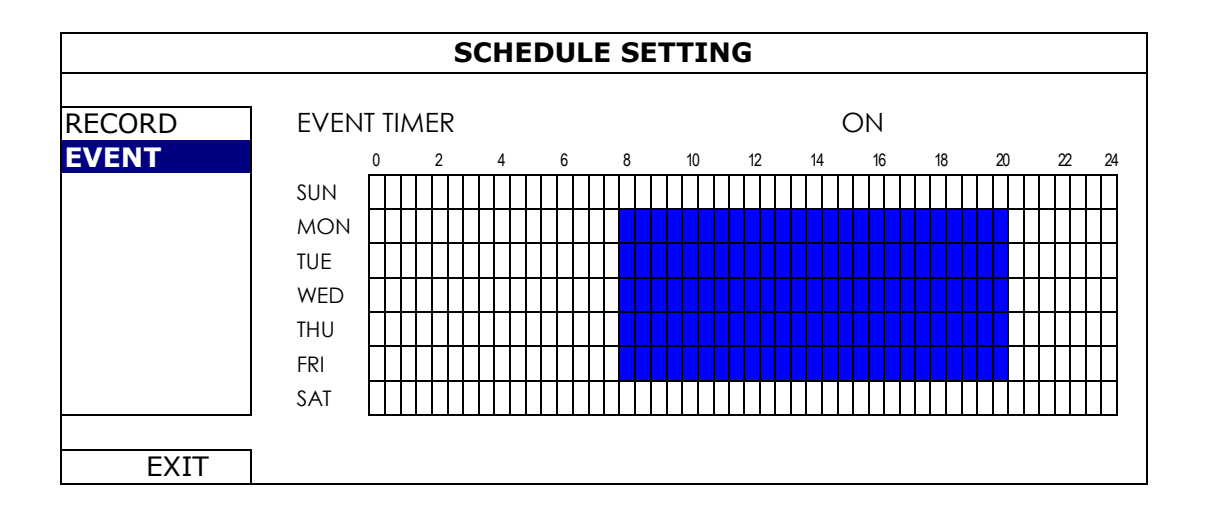

Ось X: время от 0 до 24 часов, каждое деление 30 мин

Ось Y: Понедельник ~ Воскресенье

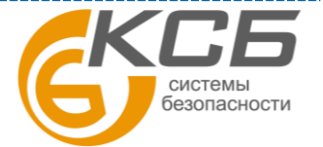

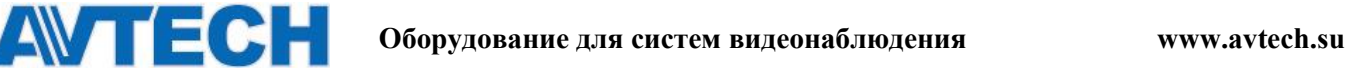

## <span id="page-43-0"></span>**ПРИЛОЖЕНИЕ 1 МОБИЛЬНОЕ ВИДЕОНАБЛЮДЕНИЕ С ПОМОЩЬЮ EAGLEEYES**

**Eagle Eyes** – программа для мобильного телефона, используемая для удаленного видеонаблюдения, и обладающая следующими преимуществами:

Бесплатна (Кроме EagleEyes Plus для iPhone, EagleEyes Plus + для Android и EagleEyesHD Plus для iPad).

Cовместима с несколькими популярными мобильными платформами, такими как iPhone, iPad и Android.

Программа проста в скачивании, установке и настройке. Более детальную информацию Вы можете получитть на официальном сайте [www.eagleeyescctv.com](http://www.eagleeyescctv.com/) или www.avtech.su.

## **A.1.1 Предварительные замечания**

Прежде, чем установить EagleEyes на мобильный телефон, удостоверьтесь, что Вы проверили следующее:

□ □ Мобильная платформа вашего телефона iPhone, iPad или Android.

т сервисы подписаны и доступны для использования на Вашем мобильном телефоне.

□□Вам известны имя пользователя, пароль, адрес и номер порта для доступа к камере через интернет.

## **A.1.2 Как скачать**

Подключитесь к www.avtech.com.tw при помощи вашего мобильного устройства.

**Примечание:** Пожалуйста, НЕ ЗАГРУЖАЙТЕ Eagle Eyes со своего компьютера.

Выберите "Products" -> "Eagle Eyes" для входа на страницу приветствия Eagle Eyes. Далее выберите мобильную платформу, которая вам подходит, и скачайте нужное Вам приложение.

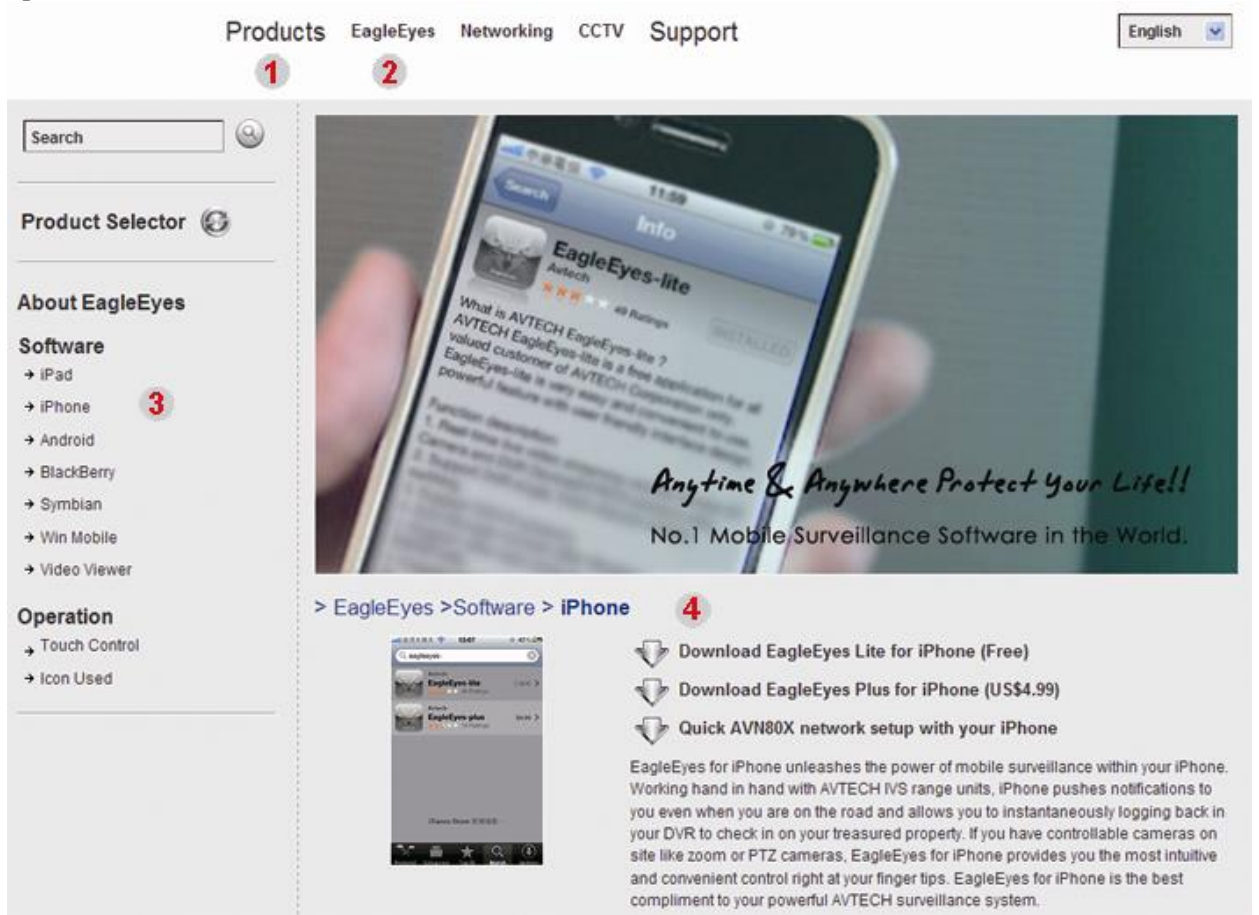

Для iPad и Android, выберите ссылку для начала скачивания Для iPhone доступно 2 версии: - EagleEyes Plus (US\$4,99), и

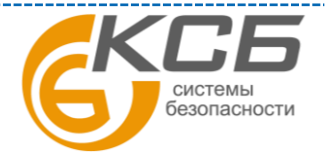

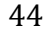

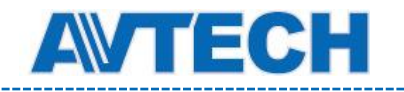

- EagleEyes Lite (Free).

Выберите нужную версию, после чего вы будете перенаправлены в AppStore для скачивания приложения.

**Примечание**: Вы можете найти EagleEyes на «App Store» с Вашего iPhon'а. Зайдите на «App Store» и выберите «ПОИСК» (Search). Введите ключевое слово «eagleeyes» для поиска загрузки требуемой версии.

Когда загрузка будет закончена, EagleEyes будет установлен автоматически

## <span id="page-44-0"></span>**А1.3** Включение **Push Video**

**Примечание:** Данная функция доступна для устройств iPhone, iPad и Android (за исключением HTC)

### <span id="page-44-1"></span>*А1.3.1. На iPhone/iPad*

**Шаг 1**: В меню iPhone / iPad, выберите "Settings" -> "Notifications"

- Удостоверьтесь, что "Notifications" в положении "ON".

- Выберите "EagleEyes" и удостоверьтесь, что его параметры настройки установлены в положение "ON".

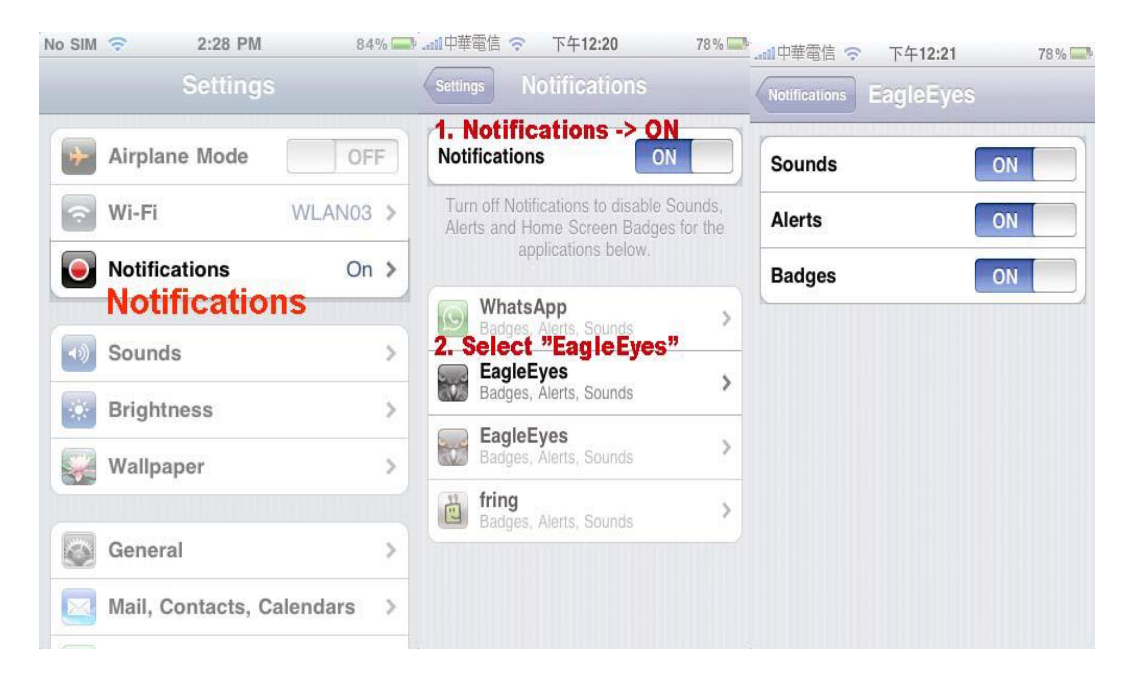

Шаг2: Откройте "Eagle Eyes" и переведите кнопку Push Video в положение ON.

## <span id="page-44-2"></span>*А1.3.2. На устройствах Android*

В адресной книге, переведите "Guard" в положение "ON".

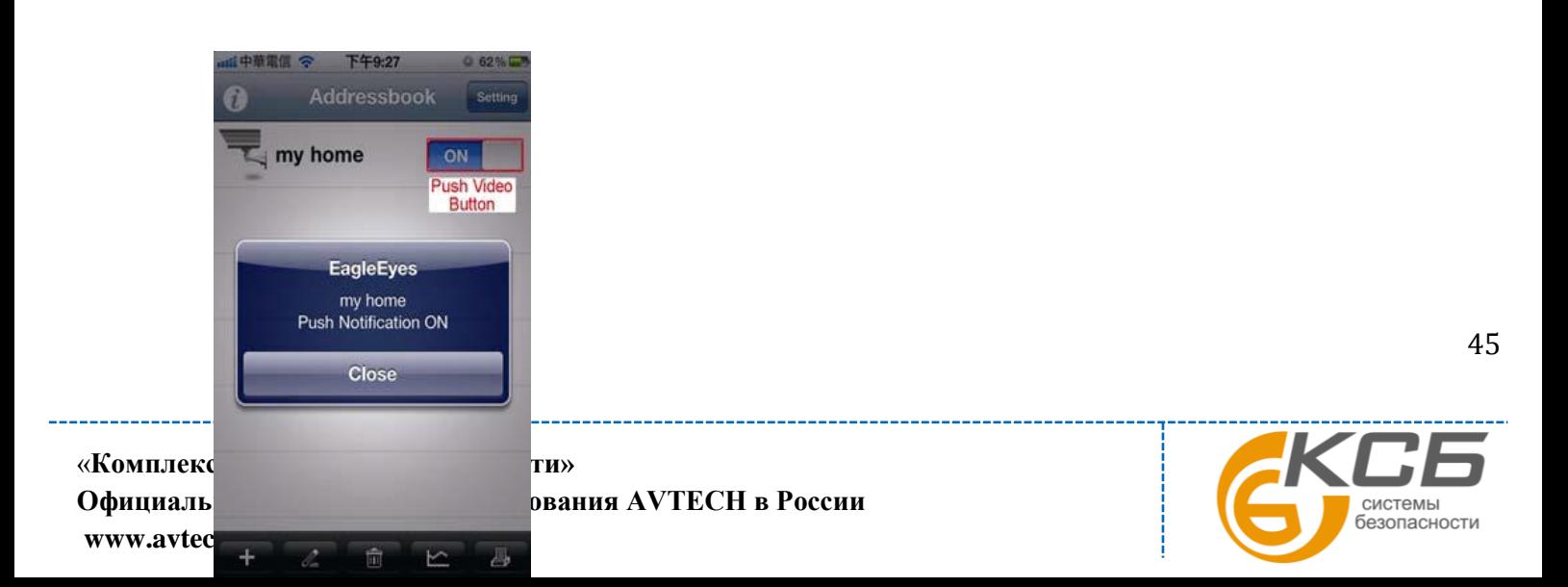

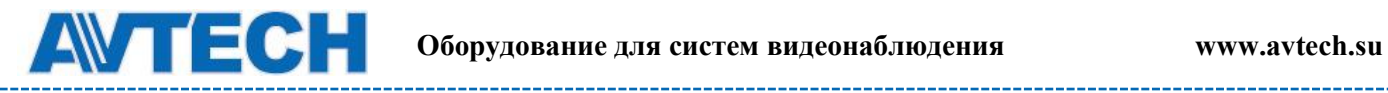

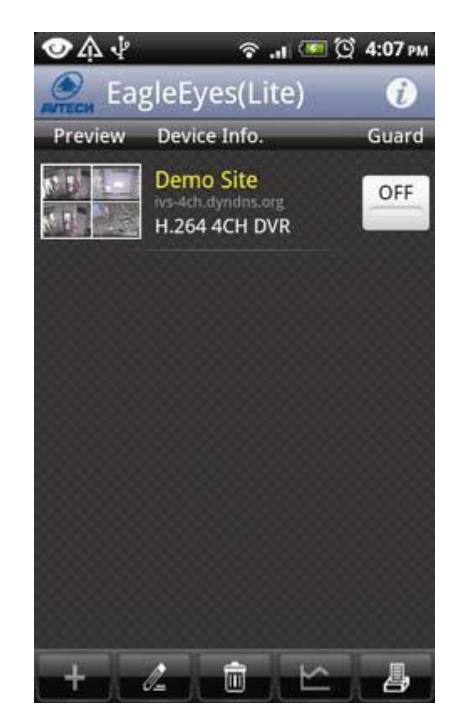

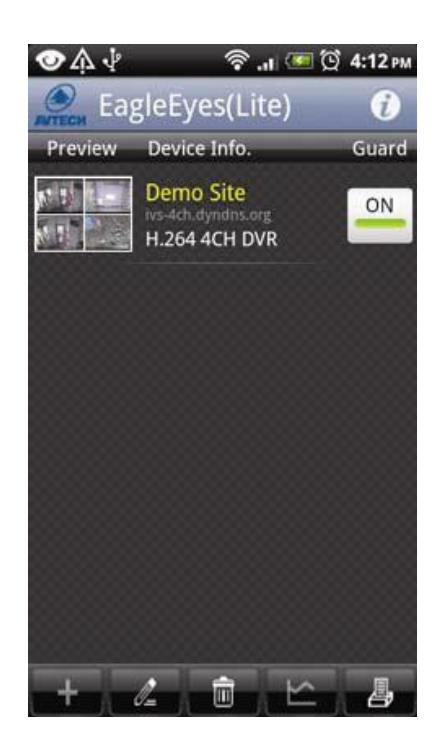

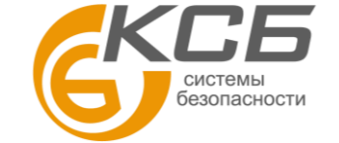

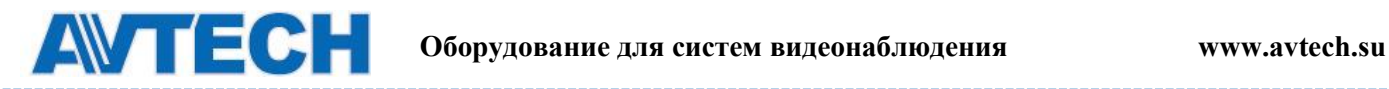

## <span id="page-46-0"></span>**ПРИЛОЖЕНИЕ 2 СОВМЕСТИМЫЕ USB НОСИТЕЛИ**

Пожалуйста, обновите программное обеспечение NVR до последней версии, чтобы гарантировать точность следующей таблицы. Если USB флеш-карта не поддерживается NVR, Вы увидите на

экране значок  $\mathbb{R}$ .

**Примечание:** Пожалуйста, используйте свой PC, чтобы отформатировать флэшку в "FAT32". **Примечание:** Вы можете сделать копию видео данных не более чем на 2 ГБ за один раз. Чтобы скопировать большее количество данных, пожалуйста, установите время и канал, и начните копирование снова.

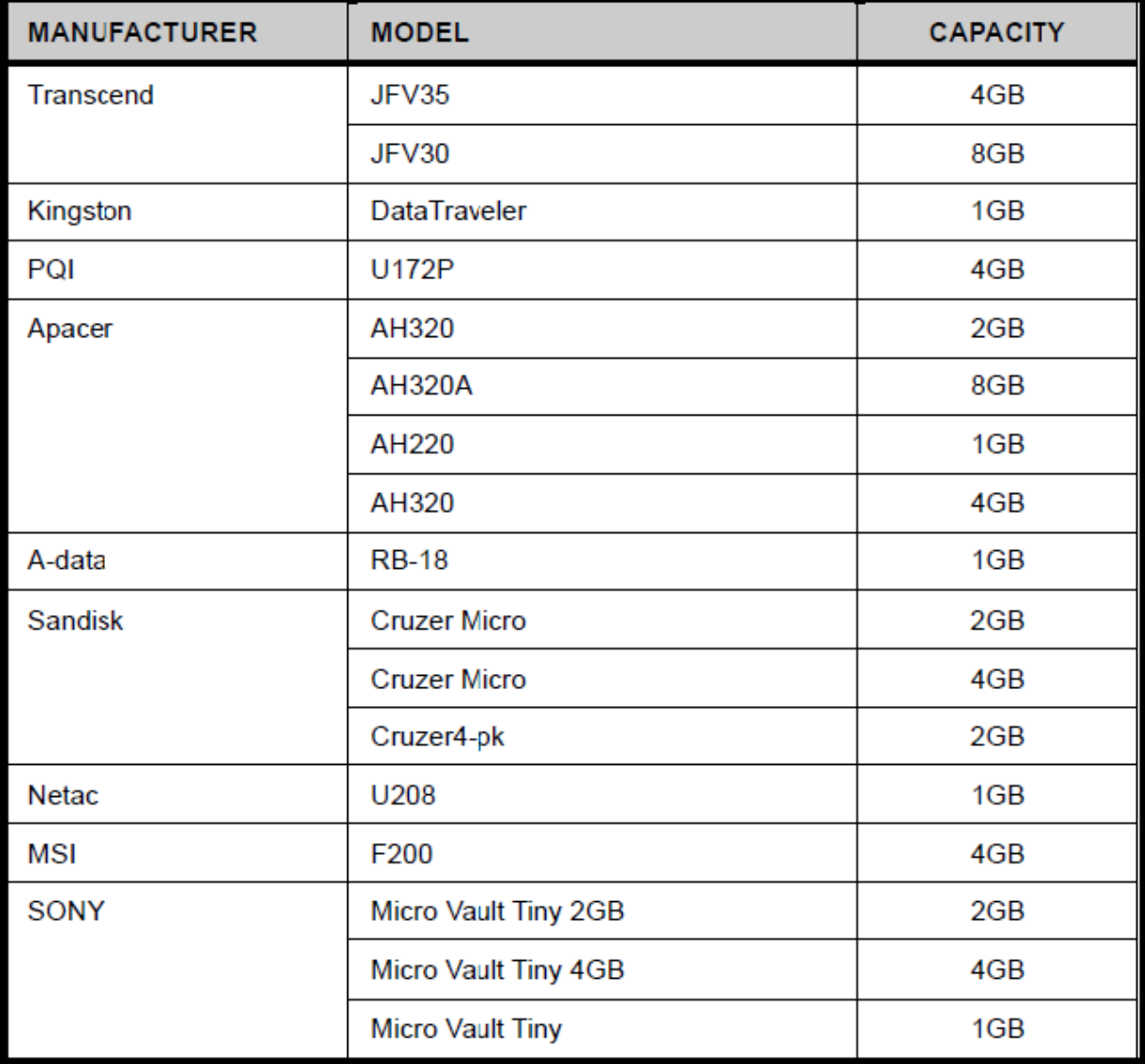

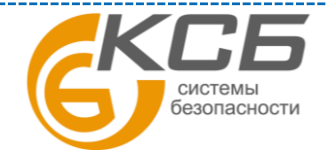

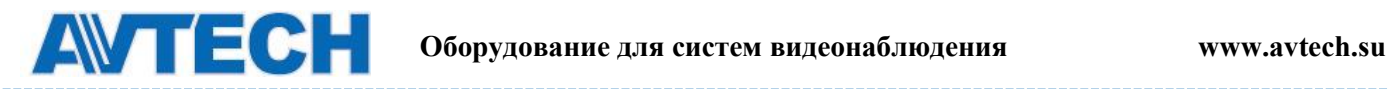

## <span id="page-47-0"></span>**ПРИЛОЖЕНИЕ 3. СПИСОК СОВМЕСТИМЫХ HDD**

Пожалуйста, обновите программное обеспечение NVR до последней версии, чтобы гарантировать точность следующей таблицы.

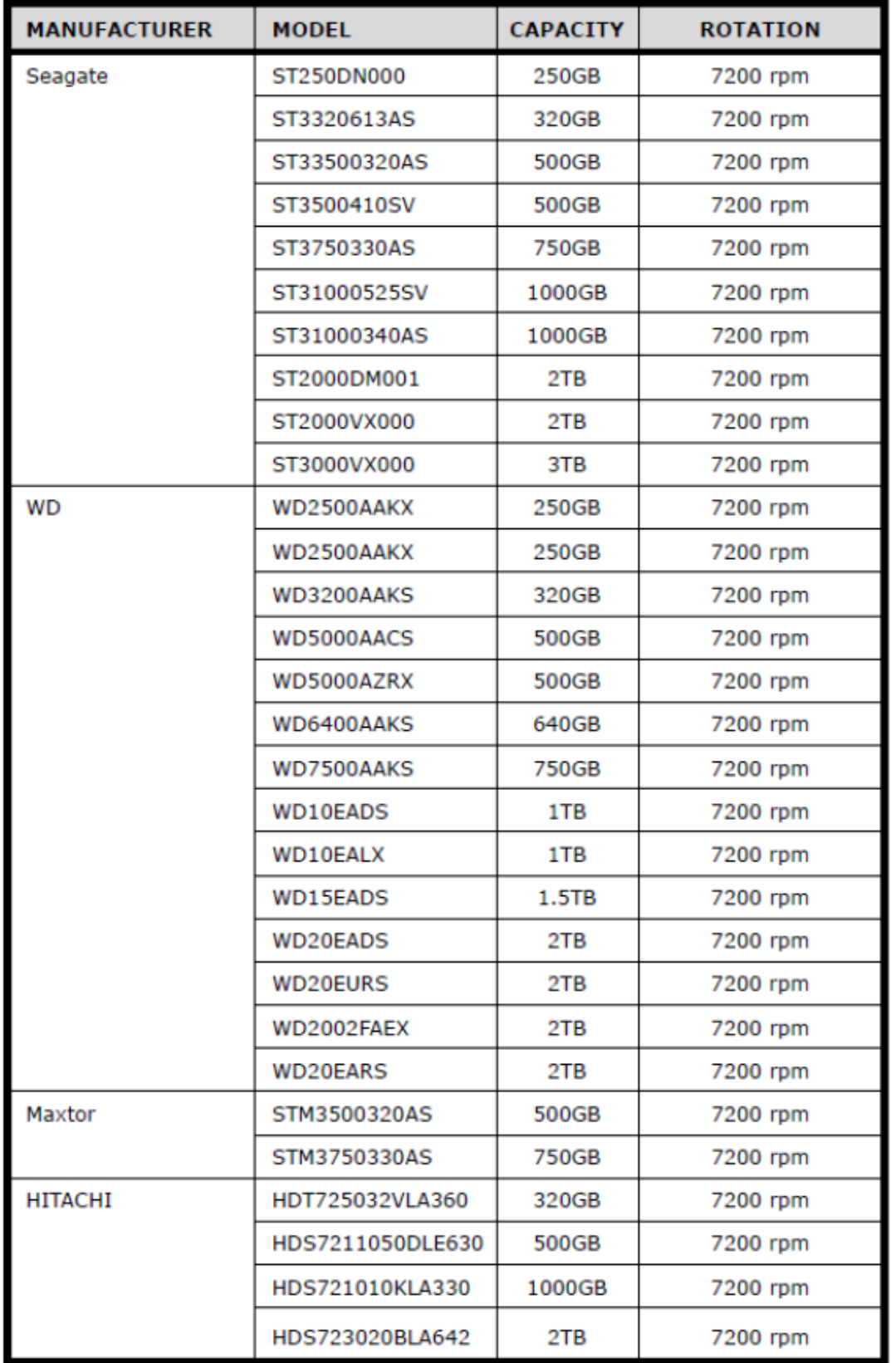

**Примечани**е: Не рекомендуется использовать Green HDD

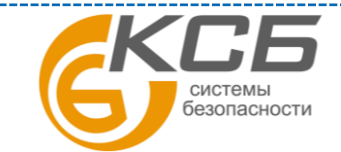

48

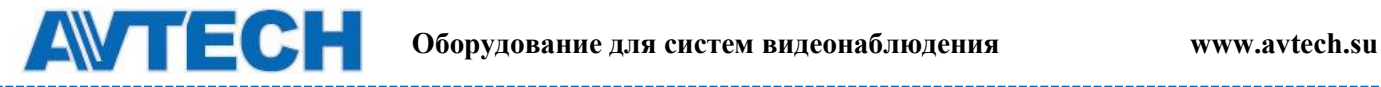

## <span id="page-48-0"></span>**ПРИЛОЖЕНИЕ 4 ЗАМЕНА БАТАРЕИ**

Сброс системного времени при перебоях с питанием может вызвать беспорядок при записи данных, и сложности у пользователей при поиске нужных событий.

Сбросу системного времени препятствует установленная внутри NVR литиевая батарея CR2032, Однако, со временем батарея может потерять свои свойства, и время может быть сброшено. Если так, пожалуйста, замените батарею, CR2032, как указано в инструкции ниже.

#### **Как заменить CR2032**

Примечание: Литиевая батарея, CR2032, является не перезаряжаемой батареей, и должна быть куплена отдельно.

Пожалуйста, замените ее такой же, или эквивалентной батареей.

**Шаг1**: Остановите всю запись.

**Шаг2**: Отключите питание устройства, и выдерните шнур питания.

**Шаг3**: Снимите крышку устройства и найдите батарею на плате.

**Шаг4**: Нажмите, как показано ниже, чтобы демонтировать батарею.

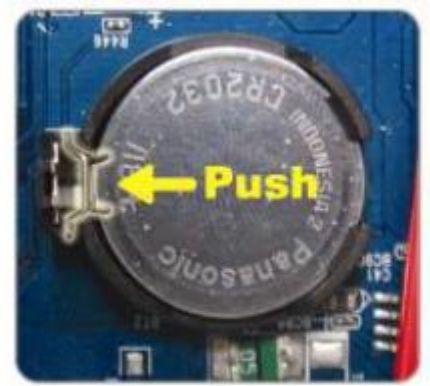

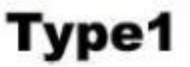

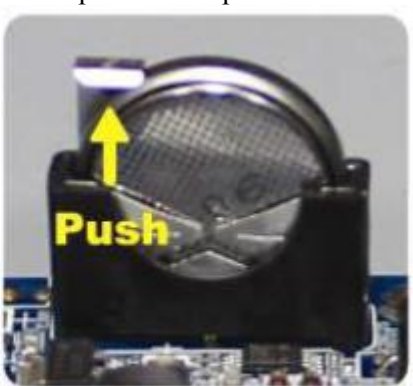

Type 2

**Шаг5**: Установите новую батарею.

**Шаг6**: Верните крышку устройства на прежнее место и подключите питание.

**Шаг7**: Установите время и дату, и возобновите запись

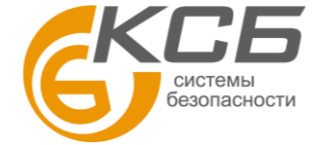

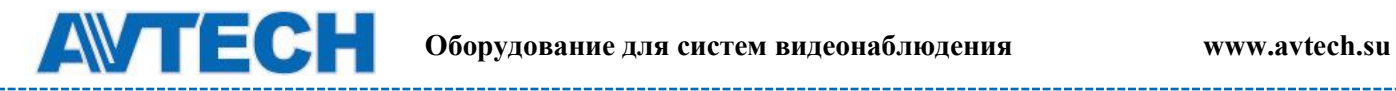

------

## <span id="page-49-0"></span>**ПРИЛОЖЕНИЕ 5 ТЕХНИЧЕСКИЕ ХАРАКТЕРИСТИКИ** Модель 1 (AVH306)

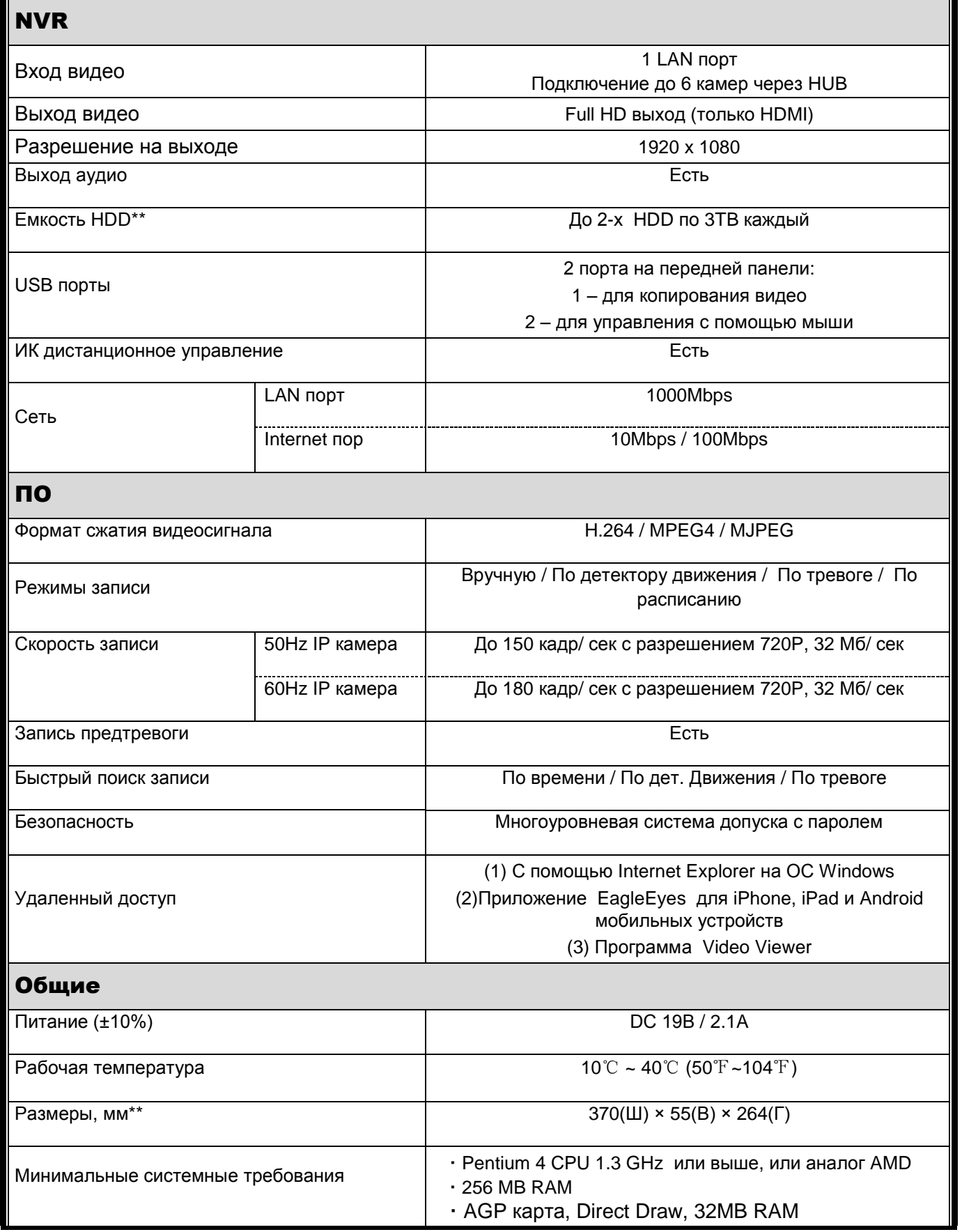

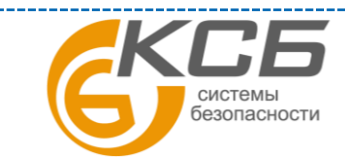

50

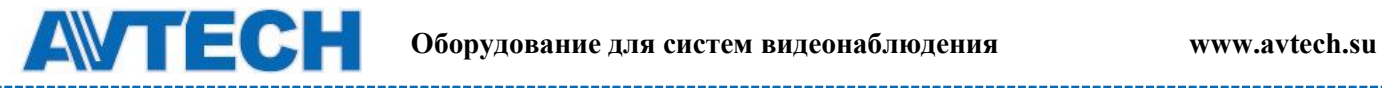

---------

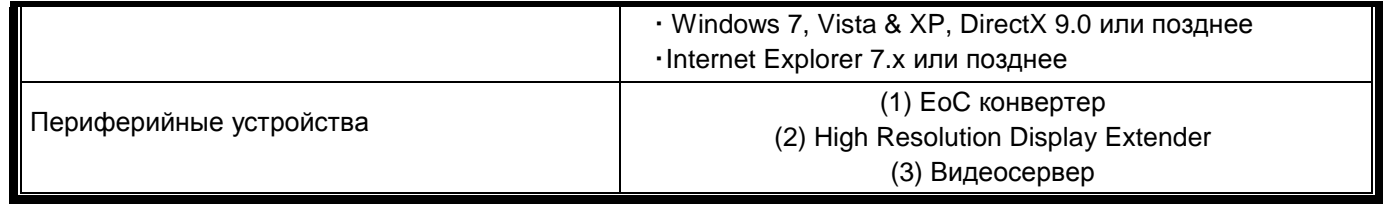

\* Спецификация может быть изменена без уведомления.

\*\* Допустимые отклонения: ±5 мм

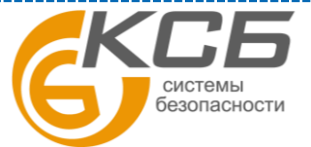

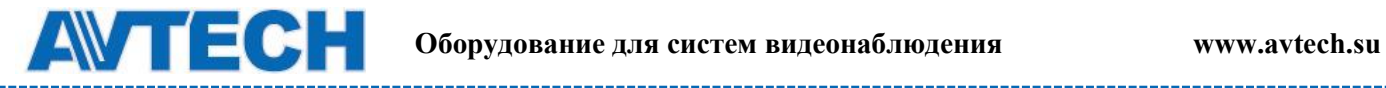

\_\_\_\_\_\_\_\_\_\_

Модель 2 (AVH312)

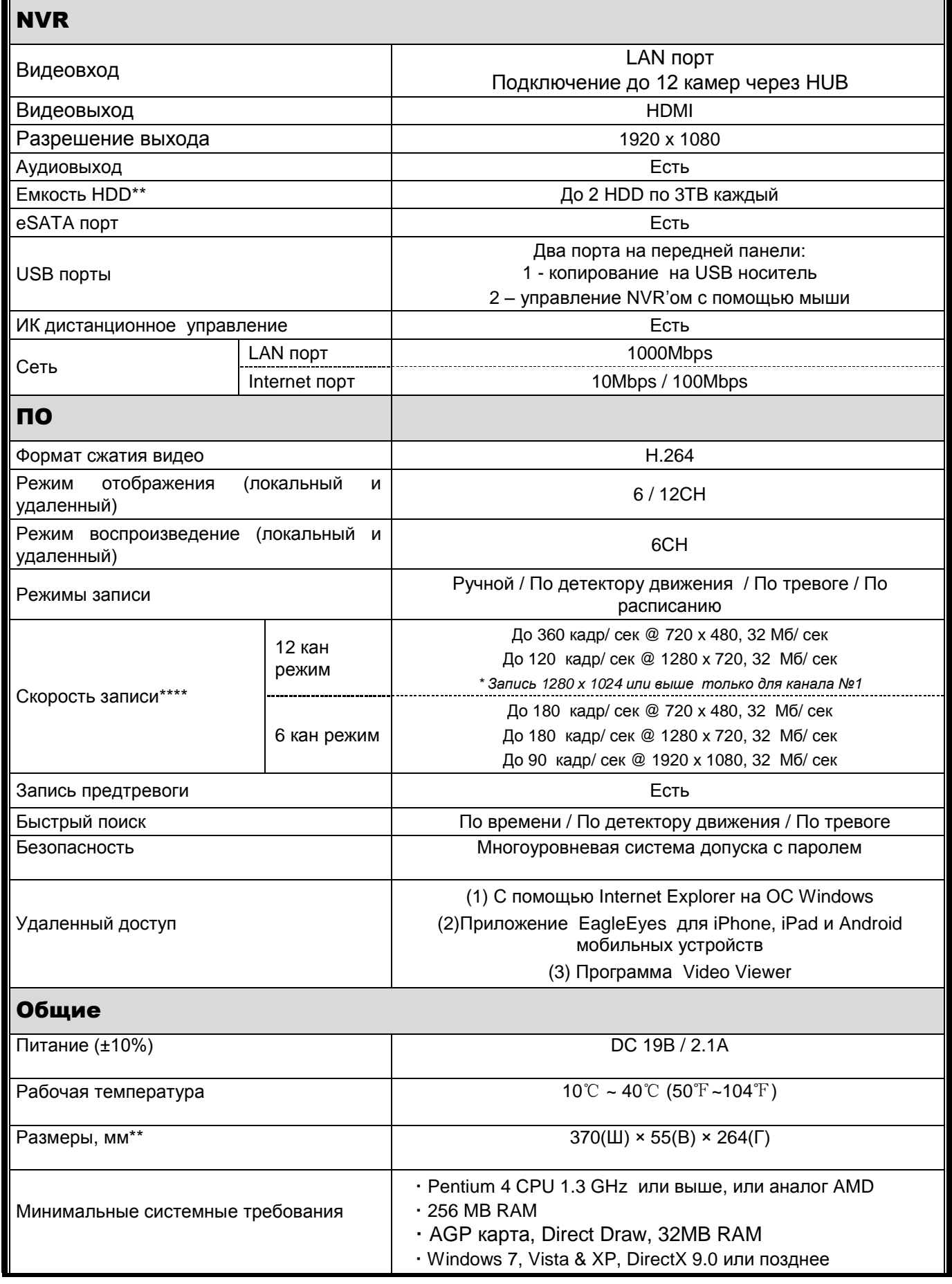

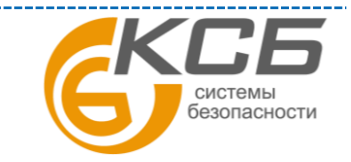

52

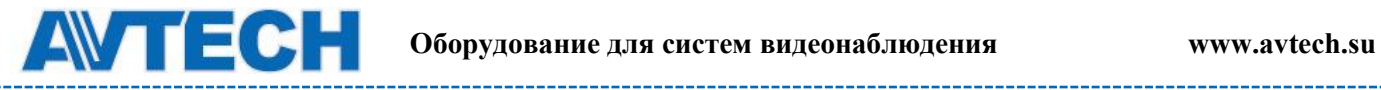

------------------------

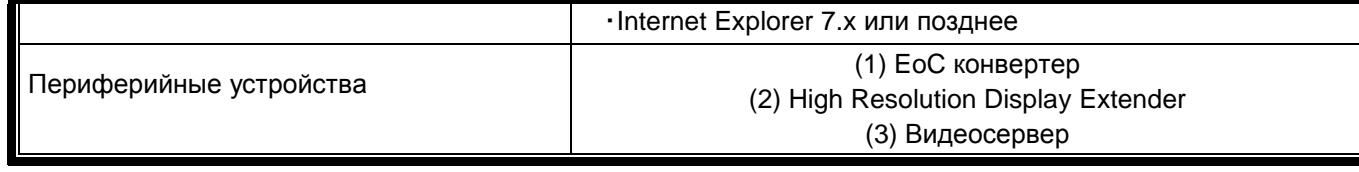

- \* Спецификация может быть изменена без уведомления.
- \*\* HDD в комплекте не поставляются
- \*\*\* Допустимые отклонения: ±5 мм
- \*\*\*\* Качество изображения : 5 уровней

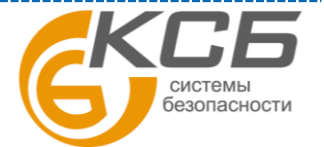

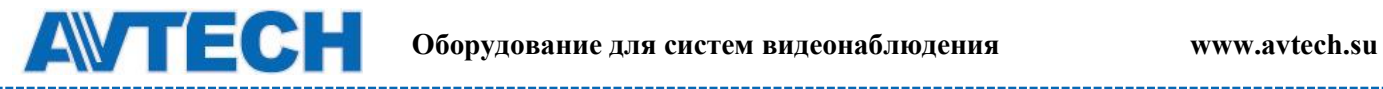

\_\_\_\_\_\_\_\_\_\_\_\_

## Модель 3 (AVH312PV)

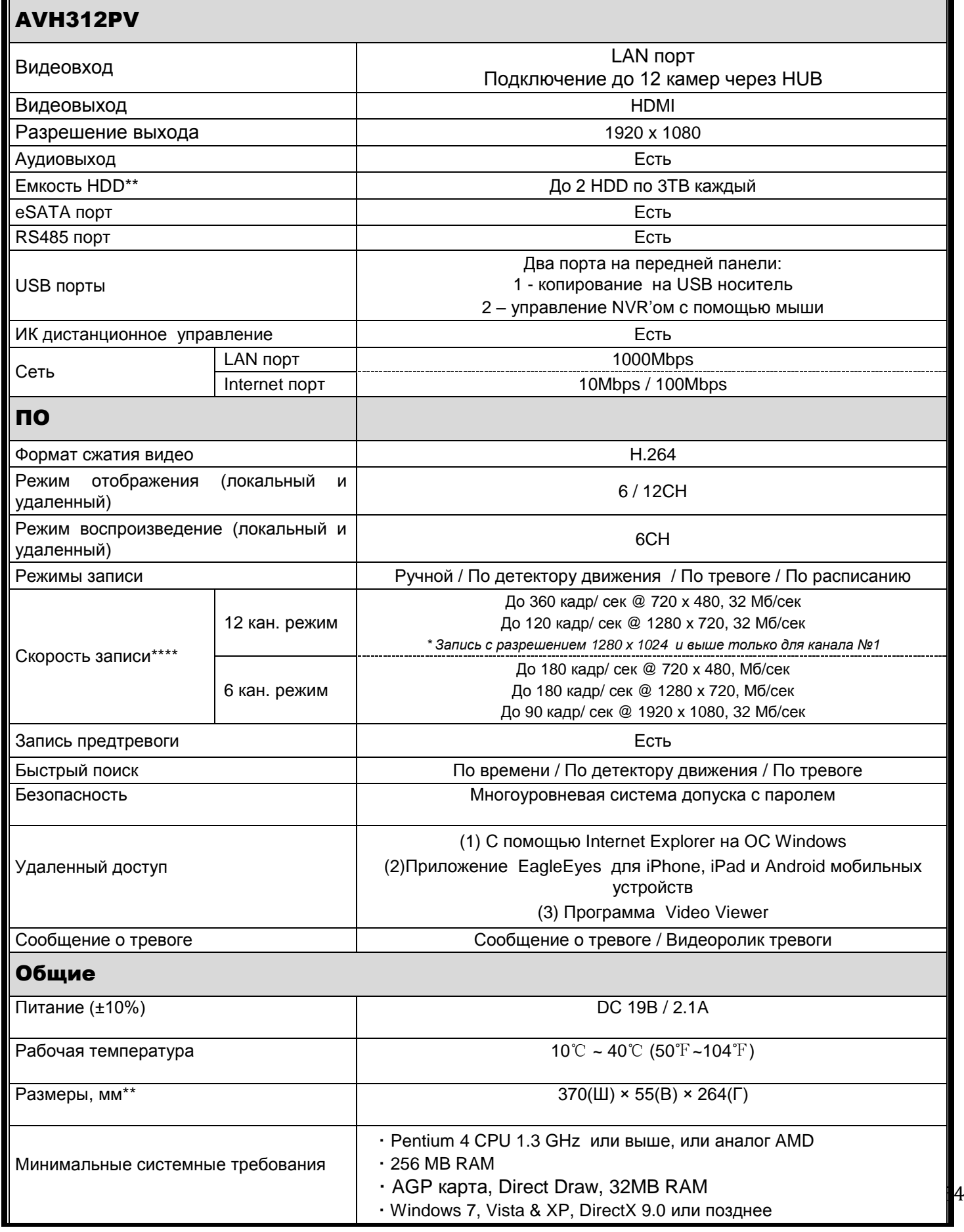

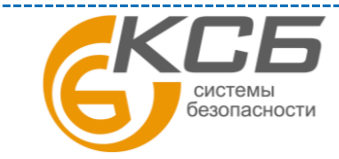

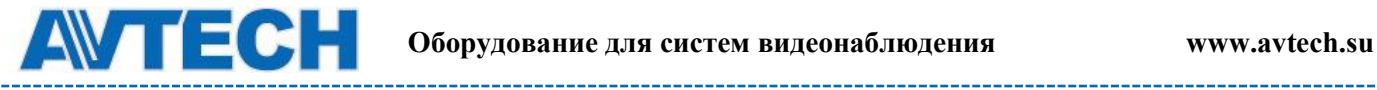

‧Internet Explorer 7.x или позднее

Периферийные устройства

## (1) EoC конвертер (2) High Resolution Display Extender (3) Видеосервер

--------------------

\* Спецификация может быть изменена без уведомления.

\*\* HDD в комплекте не поставляются

- \*\*\* Допустимые отклонения: ±5 мм
- \*\*\*\* Качество изображения : 5 уровней

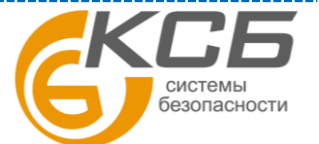

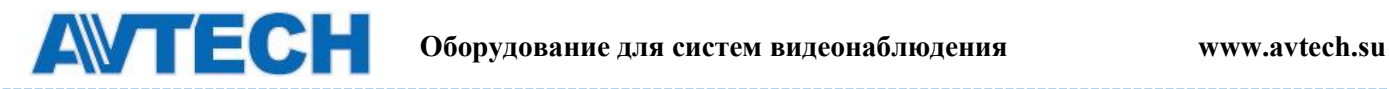

## <span id="page-55-0"></span>**ПРИЛОЖЕНИЕ 6. ТАБЛИЦА ВРЕМЕНИ ЗАПИСИ**

Время записи может изменяться в зависимости от разрешения, качества изображения и частоты кадров, которую вы выбрали. Так же на время записи влияет то, как часто в кадре появляются движущиеся объекты.

Таблица времени записи:

Оценка общего количества дней записи при использовании NVR с установленным 1TB HDD

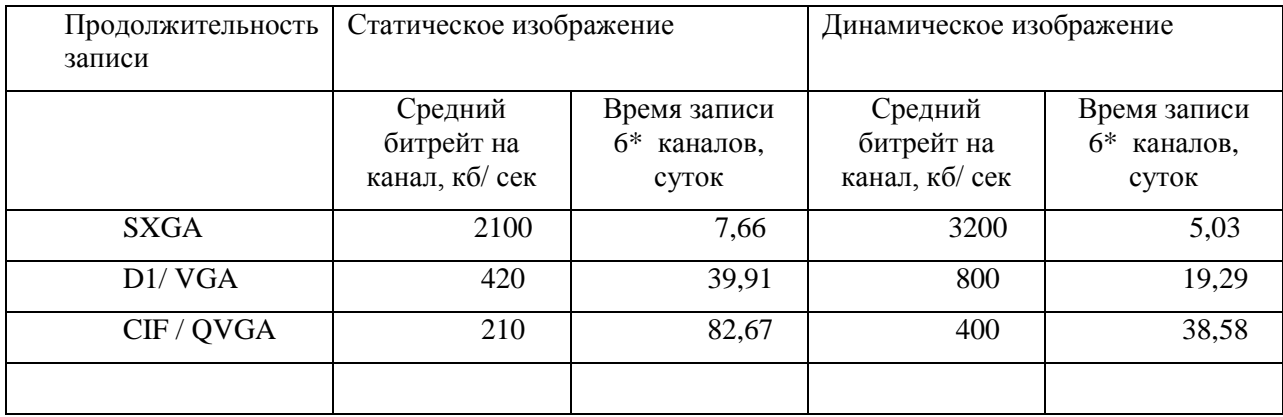

\* В режиме реального времени, 30 кадров в секунду, на 6 каналов одновременно.

Время записи может отличаться от Вашего. Данная таблица приведена для ознакомления.

По вопросам сервисного обслуживания оборудования AVTech Вы можете обратиться в компанию [«Комплексные системы безопасности», официальный дистрибутор оборудования](http://www.complexsb.ru/)  [AVTECH](http://www.complexsb.ru/) или к официальным дилерам в вашем регионе.

«Комплексные системы безопасности» 194100, Санкт-Петербург, ул. Литовская, д. 10 Телефон (812) 702- 52- 53 (54) E-mail: [support@ksb.su,](mailto:support@ksb.su) [support@avtech.su](mailto:support@avtech.su)

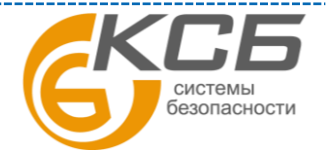